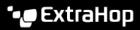

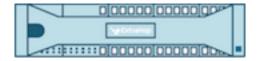

ExtraHop 9.5 Admin UI Guide

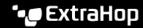

© 2024ExtraHop Networks, Inc. All rights reserved.

This manual in whole or in part, may not be reproduced, translated, or reduced to any machine-readable form without prior written approval from ExtraHop Networks, Inc.

For more documentation, see https://docs.extrahop.com.

Published: 2024-04-10

ExtraHop Networks Seattle, WA 98101 877-333-9872 (US) +44 (0)203 7016850 (EMEA) +65-31585513 (APAC) www.extrahop.com

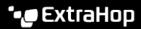

# Contents

| Introduction to the ExtraHop Admin UI Supported browsers                                     | 8          |
|----------------------------------------------------------------------------------------------|------------|
| Status and Diagnostics                                                                       | 9          |
| Health                                                                                       | 9          |
| Active device count and limit                                                                | 10         |
| Audit Log                                                                                    | 11         |
| Send audit log data to a remote syslog server                                                | 11         |
| Audit log events                                                                             | 12         |
| Fingerprint                                                                                  | 17         |
| Exception Files                                                                              | 17         |
| Support Scripts                                                                              | 17         |
| Run the default support script                                                               | 17         |
| Run a custom support script                                                                  | 17         |
| Network Settings                                                                             | 18         |
| Connect to ExtraHop Cloud Services                                                           | 18         |
| Configure your firewall rules                                                                | 19         |
| Connect to ExtraHop Cloud Services through a proxy                                           | 19         |
| Bypass certificate validation                                                                | 20         |
| Connectivity                                                                                 | 20         |
| Configure an interface                                                                       | 21         |
| Interface throughput                                                                         | 22         |
| Set a static route                                                                           | 23         |
| Enable IPv6 for an interface                                                                 | 23         |
| Global proxy server                                                                          | 24         |
| ExtraHop Cloud proxy                                                                         | 24         |
| Bond interfaces                                                                              | 24         |
| Create a bond interface                                                                      | 25         |
| Modify bond interface settings                                                               | 25<br>25   |
| Destroy a bond interface Netskope settings                                                   | 26         |
| Flow Networks                                                                                | 26         |
| Collect traffic from NetFlow and sFlow devices                                               | 26         |
| Configure the interface on your ExtraHop system                                              | 27         |
| Configure the flow type and the UDP port                                                     | 27         |
| Add the pending flow networks                                                                | 27         |
| View configured flow networks                                                                | 28         |
| Configure Cisco NetFlow devices                                                              | 28         |
| Configure an exporter on the Cisco Nexus switch                                              | 29         |
| Configure Cisco switches through the Cisco IOS CLI                                           | 29         |
| Set up shared SNMP credentials for your NetFlow or sFlow networks                            | 30         |
| Manually refresh SNMP information                                                            | 30         |
| Notifications                                                                                | 31         |
| Configure email settings for notifications                                                   | 31         |
| Configure an email notification group                                                        | 32         |
| Configure settings to send notifications to an SNMP manager                                  | 32         |
| Download the ExtraHop SNMP MIB                                                               | 33         |
| Extract the ExtraHop vendor object OID  Send system notifications to a remote system server. | 33         |
| Seno System normications to a remote systog server                                           | <b>≺</b> ≺ |

| SSL Certificate                                                           | 34         |
|---------------------------------------------------------------------------|------------|
| Upload an SSL certificate                                                 | 35         |
| Generate a self-signed certificate                                        | 35         |
| Create a certificate signing request from your ExtraHop system            | 35         |
| Trusted Certificates                                                      | 36         |
| Add a trusted certificate to your ExtraHop system                         | 36         |
| Access Settings                                                           | 38         |
| Global Policies                                                           | 38         |
| Passwords                                                                 | 38         |
| Change the default password for the setup user                            | 38         |
| Support Access                                                            | 39         |
| Generate SSH key                                                          | 39         |
| Regenerate or revoke the SSH key                                          | 39         |
| Users                                                                     | 39         |
| Users and user groups                                                     | 39         |
| Local users                                                               | 40         |
| Remote Authentication                                                     | 40         |
| Remote users                                                              | 40         |
| User groups                                                               | 41         |
| User privileges                                                           | 41         |
| Add a local user account                                                  | 46         |
| Add an account for a remote user Sessions                                 | 4 <i>6</i> |
| Remote Authentication                                                     | 47         |
| Configure remote authentication through LDAP                              | 47         |
| Configure user privileges for remote authentication                       | 49         |
| Configure remote authentication through SAML                              | 50         |
| Configure SAML single sign-on with Okta                                   | 53         |
| Enable SAML on the ExtraHop system                                        | 53         |
| Configure SAML settings in Okta                                           | 53         |
| Assign the ExtraHop system to Okta groups                                 | 56         |
| Add identity provider information on the ExtraHop system                  | 56         |
| Log in to the ExtraHop system                                             | 58         |
| Configure SAML single sign-on with Google                                 | 58         |
| Enable SAML on the ExtraHop system                                        | 58         |
| Add user custom attributes                                                | 58         |
| Add feature for a provider information from Google to the ExtraHop system | 59         |
| Add ExtraHop service provider information to Google                       | 61<br>62   |
| Assign user privileges  Log in to the ExtraHop system                     | 63         |
| Configure remote authentication through RADIUS                            | 63         |
| Configure remote authentication through TACACS+                           | 64         |
| Configure the TACACS+ server                                              | 65         |
| API Access                                                                | 67         |
| Manage API key access                                                     | 68         |
| Configure cross-origin resource sharing (CORS)                            | 68         |
| Generate an API key                                                       | 68         |
| Privilege levels                                                          | 68         |
| System Configuration                                                      | 72         |
| Capture                                                                   | 72         |
| Exclude protocol modules                                                  | 72         |
| Exclude MAC addresses                                                     | 73         |
| Exclude an IP address or range                                            | 73         |

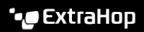

| Exclude a port                                                           | 73  |
|--------------------------------------------------------------------------|-----|
| Filtering and deduplication                                              | 73  |
| Protocol classification                                                  | 74  |
| Add a custom protocol classification                                     | 78  |
| Configure Device Discovery                                               | 79  |
| Discover local devices                                                   | 79  |
| Discover remote devices by IP address                                    | 80  |
| Discover VPN clients                                                     | 80  |
| SSL decryption                                                           | 81  |
| Upload a PEM certificate and RSA private key                             | 81  |
| Upload a PKCS#12/PFX file                                                | 81  |
| Add encrypted protocols                                                  | 82  |
| Add a global port to protocol mapping                                    | 82  |
| Install the ExtraHop session key forwarder on a Windows server           | 83  |
| Install the ExtraHop session key forwarder on a Linux server             | 93  |
| Supported SSL/TLS cipher suites                                          | 105 |
| Store SSL session keys on connected packetstores                         | 107 |
| View connected session key forwarders                                    | 107 |
| Decrypt domain traffic with a Windows domain controller                  | 107 |
| Connect a domain controller to a sensor                                  | 108 |
| Connect a domain controller to a Reveal(x) 360 sensor                    | 108 |
| Validate the configuration settings                                      | 109 |
| Import external data to your ExtraHop system                             | 110 |
| Enable the Open Data Context API                                         | 110 |
| Write a Python script to import external data                            | 111 |
| Write a trigger to access imported data                                  | 112 |
| Open Data Context API example                                            | 112 |
| Install the packet forwarder on a Linux server                           | 114 |
| Download and install on RPM-based systems                                | 114 |
| Download and install on other Linux systems                              | 115 |
| Download and install on Debian-based systems                             | 115 |
| Install the packet forwarder on a Windows server                         | 115 |
| Monitoring multiple interfaces on a Linux server                         | 118 |
| Monitoring multiple interfaces on a Windows server                       | 119 |
| Enable network overlay decapsulation                                     | 120 |
| Enable GRE or NVGRE decapsulation                                        | 121 |
| Enable VXLAN decapsulation                                               | 121 |
| Enable GENEVE decapsulation                                              | 121 |
| Analyze a packet capture file                                            | 121 |
| Set the offline capture mode                                             | 122 |
| Datastore                                                                | 122 |
| Local and extended datastores                                            | 122 |
| Calculate the size needed for your extended datastore                    | 123 |
| Configure an extended CIFS or NFS datastore                              | 124 |
| Add a CIFS mount                                                         | 124 |
| (Optional) Configure Kerberos for NFS                                    | 125 |
| Add an NFS mount                                                         | 125 |
| Specify a mount as an active extended datastore                          | 125 |
| Archive an extended datastore for read-only access                       | 126 |
| Connect your ExtraHop system to the archived datastore                   | 127 |
| Import metrics from an extended datastore                                | 127 |
| Reset the local datastore and remove all device metrics from the ExtraHo |     |
| system                                                                   | 127 |
| Troubleshoot issues with the extended datastore                          | 128 |
| Device name precedence                                                   | 129 |
| Inactive sources                                                         | 129 |

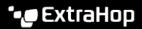

| Detection Tracking                                                             | 130        |
|--------------------------------------------------------------------------------|------------|
| Configure endpoint lookup links                                                | 130        |
| Geomap Data Source                                                             | 131        |
| Change the GeoIP database                                                      | 131        |
| Override an IP location                                                        | 132        |
| Open Data Streams                                                              | 132        |
| Configure an HTTP target for an open data stream                               | 133        |
| Configure a Kafka target for an open data stream                               | 134        |
| Configure a MongoDB target for an open data stream                             | 135        |
| Configure a raw data target for an open data stream                            | 136        |
| Configure a syslog target for an open data stream                              | 137        |
| ODS Details                                                                    | 138        |
| Trends                                                                         | 139        |
| Back up and restore a sensor or console                                        | 139        |
| Back up a Sensor or ECA VM                                                     | 139        |
| Restore a sensor or console from a system backup                               | 140        |
| Restore a sensor or console from a backup file                                 | 141<br>142 |
| Transfer settings to a new console or sensor  Reconnect sensors to the console | 142        |
| Reconnect sensors to the console                                               | 143        |
| Appliance Settings                                                             | 144        |
| Running Config                                                                 | 144        |
| Save system settings to the running configuration file                         | 144        |
| Edit the running config                                                        | 145        |
| Download the running configuration as a text file                              | 145        |
| Disable ICMPv6 Destination Unreachable messages                                | 145        |
| Disable specific ICMPv6 Echo Reply messages                                    | 145        |
| Services                                                                       | 146        |
| SNMP Service                                                                   | 146        |
| Configure the SNMPv1 and SNMPv2 service                                        | 146        |
| Configure the SNMPv3 service                                                   | 147        |
| Firmware                                                                       | 147        |
| Upgrade the firmware on your ExtraHop system                                   | 147        |
| Pre-upgrade checklist                                                          | 148        |
| Upgrade the firmware on a console and sensor                                   | 149        |
| Upgrade the firmware on recordstores                                           | 149        |
| Upgrade the firmware on packetstores                                           | 149        |
| Upgrade connected sensors in Reveal(x) 360                                     | 150        |
| System Time                                                                    | 150        |
| Configure the system time                                                      | 152        |
| Shutdown or Restart                                                            | 152        |
| Sensor Migration                                                               | 152        |
| Migrate an ExtraHop sensor                                                     | 153        |
| Prepare the source and target sensors                                          | 154        |
| Start the migration                                                            | 155        |
| Configure the target sensor                                                    | 156        |
| License                                                                        | 156        |
| Register your ExtraHop system                                                  | 156        |
| Register the appliance                                                         | 157        |
| Troubleshoot license server connectivity                                       | 157        |
| Apply an updated license                                                       | 158        |
| Update a license                                                               | 158        |
| Disks                                                                          | 159        |
| Replace a RAID 0 disk                                                          | 159        |
| Install a new packet capture disk                                              | 160        |
| Console Nickname                                                               | 162        |

| Configure packet capture  Packet slicing Enable packet capture Encrypt the packet capture disk Format the packet capture disk Remove the packet capture disk Configure a global packet capture Configure a precision packet capture View and download packet captures | 163<br>163<br>163<br>164<br>164<br>165<br>165 |
|----------------------------------------------------------------------------------------------------|-----------------------------------------------|
| Recordstore Send records from ExtraHop to Google BigQuery Enable BigQuery as the recordstore Transfer recordstore settings Send records from ExtraHop to Splunk Enable Splunk as the recordstore Transfer recordstore settings                                        | 167<br>167<br>168<br>168<br>169<br>170        |
| ExtraHop Command Settings  Generate Token  Connect to a console from a sensor  Connect an ExtraHop console to an ExtraHop sensor  Generate a token on the sensor  Connect the console and sensors  Manage Discover Appliances                                         | 171 171 172 172 172 172                       |
| ExtraHop Recordstore Settings Connect the console and sensors to ExtraHop recordstores Disconnect the recordstore Manage Explore Appliances Collect flow records ExtraHop Recordstore Status                                                                          | 174<br>174<br>175<br>176<br>176               |
| ExtraHop Packetstore Settings Connect sensors and console to the packetstore Manage Trace Appliances                                                                                                    | <b>178</b> 178 179                            |
| Appendix Common acronyms Configure Cisco NetFlow devices Configure an exporter on Cisco Nexus switch Configure Cisco switches through Cisco IOS CLI                                                                                                    | 180<br>180<br>181<br>181<br>182               |

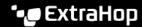

## Introduction to the ExtraHop Admin UI

The Admin UI Guide provides detailed information about the administrator features and functionality of ExtraHop sensors and consoles. This guide provides an overview of the global navigation and information about the controls, fields, and options available throughout the UI.

After you have deployed your sensor or console, see the Sensor and console post-deployment checklist ...

Videothe related training: Reveal(x) Enterprise Administration UI ☑

We value your feedback. Please let us know how we can improve this document. Send your comments or suggestions to documentation@extrahop.com.

## Supported browsers

The following browsers are compatible with all ExtraHop systems. Apply the accessibility and compatibility features provided by your browser to access content through assistive technology tools.

- Firefox
- Google Chrome
- Microsoft Edge
- Safari

Important: Internet Explorer 11 is no longer supported. We recommend that you install the latest version of any supported browser.

## **Status and Diagnostics**

The Status and Diagnostics section provides metrics about the overall health of your ExtraHop system.

## Health

The Health page provides a collection of metrics that helps you to monitor the operation of your ExtraHop system and enables ExtraHop Support to troubleshoot system errors if necessary.

#### System

Reports the following information about the system CPU usage and hard disk.

#### **CPU User**

The percentage of CPU usage associated with the ExtraHop system user.

#### **CPU System**

The percentage of CPU usage associated with the ExtraHop system.

#### **CPU Idle**

The CPU Idle percentage associated with the ExtraHop system.

#### **CPU IO**

The percentage of CPU usage associated with the ExtraHop system IO functions.

#### **Bridge Status**

Reports the following information about the ExtraHop system bridge component.

#### **VM RSS**

The bridge process physical memory in use.

#### **VM** Data

The bridge process heap virtual memory in use.

## **VM Size**

The bridge process total virtual memory in use.

#### **Start Time**

Specifies the start time for the ExtraHop system bridge component.

#### **Capture Status**

Reports the following information about the ExtraHop system network capture status.

### **VM RSS**

The network capture process physical memory in use.

#### **VM** Data

The network capture process heap virtual memory in use.

#### **VM Size**

The network capture process total virtual memory in use.

#### **Start Time**

The start time for the ExtraHop network capture.

#### **Service Status**

Reports the status of ExtraHop system services.

#### exalerts

The amount of time the ExtraHop system alert service has been running.

#### extrend

The amount of time the ExtraHop system trend service has been running.

#### exconfig

The amount of time the ExtraHop system config service has been running.

### exportal

The amount of time the ExtraHop system web portal service has been running.

#### exshell

The amount of time the ExtraHop system shell service has been running.

#### Interfaces

Reports the status of ExtraHop system interfaces.

#### **RX** packets

The number of packets received by the specified interface on the ExtraHop system.

#### **RX Errors**

The number of received packet errors on the specified interface.

## **RX Drops**

The number of received packets dropped by the specified interface.

#### **TX Packets**

The number of packets transmitted by the specified interface on the ExtraHop system.

#### **TX Errors**

The number of transmitted packet errors on the specified interface.

## **TX Drops**

The number of transmitted packets dropped by the specified interface.

#### **RX Bytes**

The number of bytes received by the specified interface on the ExtraHop system.

## **TX Bytes**

The number of bytes transmitted by the specified interface on the ExtraHop system.

#### **Partitions**

Reports the memory that has been allocated to system components for the ExtraHop system.

#### Name

The system components that have a memory partition in NVRAM.

## **Options**

The read-write options for the system components.

#### Size

The partition size in gigabytes that is allocated for the system component.

#### Utilization

The amount of memory that is currently consumed by the system components, as a quantity and as a percentage of the total partition.

## Active device count and limit

The Active Device Count and Limit chart enables you to monitor whether your active device count has exceeded the licensed limit. For example, an ExtraHop system with a 20,000-50,000 devices band is allowed up to 50,000 devices.

Click System Settings and then click All Administration. From the Status and Diagnostics section, click Active Device Count and Limit to view the chart.

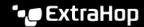

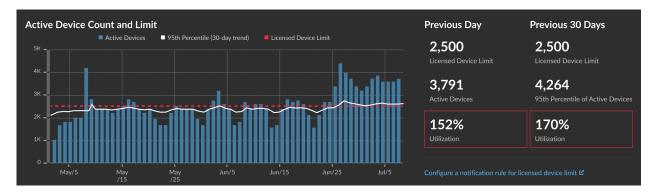

The Active Device Count and Limit chart displays the following metrics:

- The dashed red line represents the licensed device limit .
- The solid black line represents the 95th percentile of active devices observed each day for the last 30
- The blue bars represent the maximum number of active devices observed each day for the last 30 days.

This page also displays the following metrics:

- The licensed device limit for the previous day and for the last 30 days.
- The number of active devices observed the previous day.
- The 95th percentile of active devices observed over the last 30 days.
- The utilization percentage of the licensed device limit for the previous day and for the last 30 days. Utilization is the active device count divided by the licensed limit.

You can create a system notification rule I to warn you if utilization is near (exceeds 80%) or over (exceeds 100%) your licensed device limit. Limit percentages are customizable when you create a rule. If you find that you are consistently approaching or over your licensed limit, we recommend that you work with your sales team to move to the next available capacity band.

## **Audit Log**

The audit log provides data about the operations of your ExtraHop system, broken down by component. The audit log lists all known events by timestamp, in reverse chronological order.

If you experience an issue with the ExtraHop system, consult the audit log to view detailed diagnostic data to determine what might have caused the issue.

## Send audit log data to a remote syslog server

The audit log collects data about ExtraHop system operations, broken down by component. The log stored on the system has a capacity of 10,000 entries, and entries older than 90 days are automatically removed. You can view these entries in the Administration settings, or you can send the audit log events to a syslog server for long-term storage, monitoring, and advanced analysis. All logged events are listed in the table below.

The following steps show you how to configure the ExtraHop system to send audit log data to a remote syslog server.

- 1. Log in to the Administration settings on the ExtraHop system through https://sextrahophostname-or-IP-address>/admin.
- 2. In the Status and Diagnostics section, click **Audit Log**.
- Click Configure Syslog Settings.
- In the Destination field, type the IP address of the remote syslog server.
- From the Protocol drop-down menu, select TCP or UDP. This option specifies the protocol over which the information is sent to your remote syslog server.

- In the Port field, type the port number for your remote syslog server. By default, this value is set to
- 7. Click **Test Settings** to verify that your syslog settings are correct. If the settings are correct, you should see an entry in the syslog log file on the syslog server similar to the following:

```
Jul 27 21:54:56 extrahop name="ExtraHop Test" event id=1
```

- Click Save.
- 9. (Optional) Modify the format of syslog messages.

By default, syslog messages are not compliant with RFC 3164 or RFC 5424. However, you can format syslog messages to be compliant by modifying the running config.

- a) Click Admin.
- b) Click Running Config (Unsaved Changes).
- c) Click Edit Config.
- d) Add an entry under auditlog\_rsyslog where the key is rfc\_compliant\_format and the value is either rfc5424 or rfc3164.

The auditlog rsyslog section should look similar to the following code:

```
"auditlog_rsyslog": {
   "syslog_destination": "192.168.0.0",
   "syslog_ipproto": "udp",
   "syslog_port": 514,
   "rfc_compliant_format": "rfc5424"
```

- e) Click **Update**.
- Click Done.
- 10. (Optional) Modify the timezone referenced in syslog timestamps.

By default, syslog timestamps reference UTC time. However, you can modify timestamps to reference the ExtraHop system time by modifying the running config.

- a) Click Admin.
- b) Click Running Config (Unsaved Changes).
- c) Click Edit Config.
- d) Add an entry under auditlog\_rsyslog where the key is syslog\_use\_localtime and the value is true.

The auditlog\_rsyslog section should look similar to the following code:

```
"auditlog rsyslog": {
   "syslog destination": "192.168.0.0",
   "syslog_ipproto": "udp",
   "syslog port": 514,
   "syslog_use_localtime": true
```

- e) Click Update.
- f) Click Done.

After you confirm that your new settings are working as expected, preserve your configuration changes by saving the running configuration file.

#### Audit log events

The following events on an ExtraHop system generate an entry in the audit log.

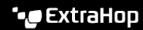

| Category                           | Event                                                                                                    |
|------------------------------------|----------------------------------------------------------------------------------------------------|
| Agreements                         | <ul> <li>A EULA or POC agreement is agreed to</li> </ul>                                                                                                    |
| API                                | <ul> <li>An API key is created</li> <li>An API key is deleted</li> <li>A user is created.</li> <li>A user is modified.</li> </ul>                                                                                                    |
| Sensor Migration  Browser sessions | <ul> <li>A sensor migration is started</li> <li>A sensor migration succeeded</li> <li>A sensor migration failed</li> <li>A specific browser session is deleted</li> </ul>                                                                                                    |
|                                    | All browser sessions are deleted                                                                                                    |
| Cloud Services                     | Status of a connected sensor is retrieved                                                                                                    |
| Console                            | <ul> <li>A sensor connects to a console</li> <li>A sensor disconnects from a console</li> <li>An ExtraHop recordstore or packetstore establishes a tunneled connection to a console</li> <li>Console information is set</li> <li>A console nickname is set</li> <li>Enable or disable a sensor</li> <li>The sensor is remotely viewed</li> <li>A license for a sensor is checked by a console</li> <li>A license for a sensor is set by a console</li> </ul> |
| Dashboards                         | <ul> <li>A dashboard is created</li> <li>A dashboard is renamed</li> <li>A dashboard is deleted</li> <li>A dashboard permalink, also known as a short code, is modified</li> <li>Dashboard sharing options are modified</li> </ul>                                                                                                    |
| Datastore                          | <ul> <li>The extended datastore configuration is modified</li> <li>The datastore is reset</li> <li>A datastore reset completed</li> <li>Customizations are saved</li> <li>Customizations are restored</li> <li>Customizations are deleted</li> </ul>                                                                                                    |
| Detections                         | <ul> <li>A detection status is updated</li> <li>A detection assignee is updated</li> <li>Detection notes are updated</li> <li>An external ticket is updated</li> <li>A tuning rule is created</li> <li>A tuning rule is deleted</li> <li>A tuning rule is modified</li> </ul>                                                                                                    |

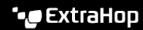

| Category                     | Event                                                                                    |
|------------------------------|------------------------------------------------------------------------------------------|
|                              | A tuning rule description is updated                                                     |
|                              | <ul> <li>A tuning rule is enabled</li> </ul>                                             |
|                              | <ul> <li>A tuning rule is disabled</li> </ul>                                            |
|                              | <ul> <li>A tuning rule is extended</li> </ul>                                            |
| Exception files              | An exception file is deleted                                                             |
| ExtraHop recordstore records | All ExtraHop recordstore records are deleted                                             |
| ExtraHop recordstore cluster | A new ExtraHop recordstore node is initialized                                           |
|                              | <ul> <li>A node is added to an ExtraHop recordstore<br/>cluster</li> </ul>               |
|                              | <ul> <li>A node is removed from an ExtraHop recordstore cluster</li> </ul>               |
|                              | <ul> <li>A node joins an ExtraHop recordstore cluster</li> </ul>                         |
|                              | <ul> <li>A node leaves an ExtraHop recordstore cluster</li> </ul>                        |
|                              | <ul> <li>A sensor or console is connected to an<br/>ExtraHop recordstore</li> </ul>      |
|                              | <ul> <li>A sensor or console is disconnected from an<br/>ExtraHop recordstore</li> </ul> |
|                              | <ul> <li>An ExtraHop recordstore node is removed or</li> </ul>                           |
|                              | missing, but not through a supported interface                                           |
| ExtraHop Update Service      | A detection category is updated                                                          |
|                              | <ul> <li>A detection definition is updated</li> </ul>                                    |
|                              | <ul> <li>A detection trigger is updated</li> </ul>                                       |
|                              | <ul> <li>A ransomware definition is updated</li> </ul>                                   |
|                              | <ul> <li>Detection metadata is updated</li> </ul>                                        |
|                              | <ul> <li>Expanded detection content is updated</li> </ul>                                |
| Firmware                     | Firmware is upgraded                                                                     |
| Global Policies              | Global policy for device group edit control is<br>updated                                |
| Integrations                 | An integration is updated                                                                |
| License                      | A new static license is applied                                                          |
|                              | <ul> <li>License server connectivity is tested</li> </ul>                                |
|                              | <ul> <li>A product key is registered with the license</li> </ul>                         |
|                              | server                                                                                   |
|                              | <ul> <li>A new license is applied</li> </ul>                                             |
| Login to the ExtraHop system | A login succeeds                                                                         |
|                              | A login fails                                                                            |
| Login from SSH or REST API   | A login succeeds                                                                         |
|                              | A login fails                                                                            |
| Modules                      | NDR module access control is enabled                                                     |

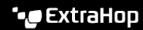

| Category               | Event                                                                                                    |
|------------------------|----------------------------------------------------------------------------------------------------|
|                        | <ul> <li>NPM module access control is enabled</li> </ul>                                                                                                    |
| Network                | <ul> <li>A network interface configuration is edited</li> <li>The hostname or DNS setting is changed</li> <li>A network interface route is changed</li> </ul> |
| Offline capture        | An offline capture file is loaded                                                                                                    |
| PCAP                   | A packet capture (PCAP) file is downloaded                                                                                                    |
| Remote Access          | Remote access for ExtraHop Support Team is enabled                                                                                                    |
|                        | <ul> <li>Remote access for ExtraHop Support Team is<br/>disabled</li> </ul>                                                                                   |
|                        | <ul> <li>Remote access for ExtraHop Atlas Analysts is<br/>enabled</li> </ul>                                                                                  |
|                        | <ul> <li>Remote access for ExtraHop Atlas Analysts is disabled</li> </ul>                                                                                     |
|                        | <ul> <li>Remote access for ExtraHop Support is enabled</li> </ul>                                                                                             |
|                        | <ul> <li>Remote access for ExtraHop Support is disabled</li> </ul>                                                                                            |
| RPCAP                  | An RPCAP configuration is added                                                                                                    |
|                        | An RPCAP configuration is deleted                                                                                                    |
| Running Config         | The running configuration file changes                                                                                                    |
| SAML Identity Provider | An identity provider is added                                                                                                    |
|                        | <ul><li>An identity provider is modified</li><li>An identity provider is deleted</li></ul>                                                                    |
| SAML login             | A login succeeds                                                                                                    |
|                        | A login fails                                                                                                    |
| SAML privileges        | <ul><li>A privilege level is granted</li><li>A privilege level is denied</li></ul>                                                                            |
| SSL decryption         | An SSL decryption key is saved                                                                                                    |
| SSL session keys       | A PCAP session key is downloaded                                                                                                    |
| Support account        | The support account is disabled                                                                                                    |
|                        | <ul><li>The support account is enabled</li><li>The support SSH key is regenerated</li></ul>                                                                   |
| Support Script         | <ul> <li>A default support script is running</li> <li>A past support script result is deleted</li> <li>A support script is uploaded</li> </ul>                |
| Syslog                 | Remote syslog settings are updated                                                                                                    |

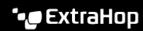

| Category                  | Event                                                                                                    |
|---------------------------|----------------------------------------------------------------------------------------------------|
| System and service status | <ul> <li>The system starts up</li> <li>The system shuts down</li> <li>The system is restarted</li> <li>The bridge, capture, or portal process is restarted</li> <li>A system service is enabled (such as SNMP, web shell, management, SSH)</li> <li>A system service is disabled (such as SNMP, web shell, /management, SSH)</li> </ul> |
| System time               | <ul> <li>The system time is set</li> <li>The system time is changed</li> <li>The system time is set backwards</li> <li>NTP servers are set</li> <li>The time zone is set</li> <li>A manual NTP synchronization is requested</li> </ul>                                                                                                  |
| System user               | <ul> <li>A user is added</li> <li>User metadata is edited</li> <li>A user is deleted</li> <li>A user password is set</li> <li>A user other than the setup user attempts to modify the password of another user</li> <li>A user password is updated</li> </ul>                                                                           |
| Threat briefings          | <ul><li>A threat briefing is archived</li><li>A threat briefing is restored</li></ul>                                                                                                    |
| ExtraHop packetstore      | <ul> <li>A new ExtraHop packetstore is initialized</li> <li>A sensor or console is connected to an ExtraHop packetstore</li> <li>A sensor or console is disconnected from an ExtraHop packetstore</li> <li>An ExtraHop packetstore is reset</li> </ul>                                                                                  |
| Trends                    | A trend is reset                                                                                                    |
| Triggers                  | <ul><li>A trigger is added</li><li>A trigger is edited</li><li>A trigger is deleted</li></ul>                                                                                                    |
| User Groups               | <ul> <li>A local user group is created</li> <li>A local user group is deleted</li> <li>A local user group is enabled</li> <li>A local user group is disabled</li> </ul>                                                                                                    |

## **Fingerprint**

Fingerprints help secure appliances from machine-in-the-middle attacks by providing a unique identifier that can be verified when connecting ExtraHop appliances.

When connecting an Explore or Trace appliance with a Discover appliance or Command appliance, make sure that the fingerprint displayed is exactly the same as the fingerprint shown on the join or pairing page.

If the fingerprints do not match, communications between the devices might have been intercepted and altered.

## **Exception Files**

Exception files are a core file of the data stored in memory. When you enable the Exception File setting, the core file is written to the disk if the system unexpectedly stops or restarts. This file can help ExtraHop Support diagnose the issue.

Click Enable Exception Files or Disable Exception Files to enable or disable the saving of exception

## **Support Scripts**

ExtraHop Support might provide a support script that can apply a special setting, make a small adjustment to the ExtraHop system, or provide help with remote support or enhanced settings. The Administration settings enable you to upload and run support scripts.

## Run the default support script

The default support script gathers information about the state of the ExtraHop system for analysis by ExtraHop Support.

- 1. Log in to the Administration settings on the ExtraHop system through https://<extrahophostname-or-IP-address>/admin.
- 2. In the Status and Diagnostics section, click **Support Scripts**.
- Click Run Default Support Script.
- Click Run.
  - When the script completes, the Support Script Results page appears.
- 5. Click the name of the diagnostic support package that you want to download. The file saves to the default download location on your computer.
  - Send this file, typically named diag-results-complete.expk, to ExtraHop Support.

The . expk file is encrypted and the contents are only viewable by ExtraHop Support. However, you can download the diag-results-complete.manifest file to view a list of the files collected.

## Run a custom support script

If you receive a custom support script from ExtraHop Support complete the following procedure to make a small adjustment to the system or apply enhanced settings.

- 1. Log in to the Administration settings on the ExtraHop system through https://<extrahophostname-or-IP-address>/admin.
- 2. In the Status and Diagnostics section, click **Support Scripts**.
- 3. Click Run Custom Support Script.
- 4. Click Choose File, navigate to the diagnostic support script you want to upload, and then click Open.
- 5. Click **Upload** to run the file on the ExtraHop system. ExtraHop Support will confirm that the support script achieved the desired results.

## **Network Settings**

The Network Settings section provides configuration settings for your ExtraHop system. These settings enable you to set a hostname, configure notifications, and manage connections to your system.

## Connect to ExtraHop Cloud Services

ExtraHop Cloud Services provides access to ExtraHop cloud-based services through an encrypted connection. The services you are connected to are determined by your system license.

After the connection is established, information about the available services appear on the ExtraHop Cloud Services page.

- ExtraHop Machine Learning Service enables detections for your ExtraHop system. In Reveal(x) Enterprise, you can enable security-only or security and performance detections.
- Reveal(x) Enterprise users can send data to the Machine Learning Service by enabling ExtraHop Cloud Services in the Administration settings. For example, the system can send external plaintext IP addresses, domain names, and hostnames that are associated with detected suspicious behavior. This setting is enabled in Reveal(x)360 by default and can not be disabled. See the Collective Threat Analysis FAQ ☑ for more information. For a full list of data types sent to the ExtraHop Machine Learning Service, and to see how the data is applied to improve threat detection, see the Machine Learning section of the ExtraHop Security, Privacy and Trust Overview ...
- ExtraHop Update Service enables automatic updates of resources to the ExtraHop system, such as ransomware packages.
- ExtraHop Remote Access enables you to allow ExtraHop account team members, ExtraHop Atlas analysts, and ExtraHop Support to connect to your ExtraHop system for configuration help. If you have signed up for the Atlas Remote Analysis service, ExtraHop analysts can perform an unbiased analysis of your network data and report on areas in your IT infrastructure where improvements can be made. See the Remote Access FAQ <a>™</a> for more information about remote access users.
  - Videothe related training: Connect to ExtraHop Cloud Services 

    ☑

#### Before you begin

- Reveal(x) 360 systems are automatically connected to ExtraHop Cloud Services, however, you might need to allow access through network firewalls.
- You must apply the relevant license on the ExtraHop system before you can connect to ExtraHop Cloud Services. See the License FAQ I for more information.
- You must have setup or system and access administration privileges to access Administration settings.
- 1. Log in to the Administration settings on the ExtraHop system through https://sextrahophostname-or-IP-address>/admin.
- In the Network Settings section, click ExtraHop Cloud Services.
- Click Terms and Conditions to read the content.
- 4. Read the terms and conditions, and then select the checkbox.
- 5. Click Connect to ExtraHop Cloud Services.

After you are connected, the page updates to show status and connection information for each service.

- 6. (Optional) In the Machine Learning Service section, select the checkbox for Contribute to the Machine **Learning Service for collective threat analysis** and then select one of the following options:
  - External IP addresses
  - External IP addresses, domains, and hostnames

If the connection fails, there might be an issue with your firewall rules.

## Configure your firewall rules

If your ExtraHop system is deployed in an environment with a firewall, you must open access to ExtraHop Cloud Services. For Reveal(x) 360 systems that are connected to self-managed sensors, you must also open access to the ExtraHop Cloud Recordstore.

#### **Open access to Cloud Services**

For access to ExtraHop Cloud Services, your sensors must be able to resolve DNS queries for \*.extrahop.com and access TCP 443 (HTTPS) from the IP address that corresponds to your sensor license:

- 35.161.154.247 (Portland, U.S.A.)
- 54.66.242.25 (Sydney, Australia)
- 52.59.110.168 (Frankfurt, Germany)

#### Open access to Cloud Recordstore

For access to the ExtraHop Cloud Recordstore, your sensors must be able to access outbound TCP 443 (HTTPS) to these fully-qualified domain names:

- bigquery.googleapis.com
- bigquerystorage.googleapis.com
- oauth2.googleapis.com
- www.googleapis.com
- www.mtls.googleapis.com
- iamcredentials.googleapis.com

You can also review the public guidance from Google about computing possible IP address ranges 🗗 for googleapis.com.

In addition to configuring access to these domains, you must also configure the global proxy server settings.

## Connect to ExtraHop Cloud Services through a proxy

If you do not have a direct internet connection, you can try connecting to ExtraHop Cloud Services through an explicit proxy.

## Before you begin

Verify whether your proxy vendor is configured to perform machine-in-the-middle (MITM) when tunneling SSH over HTTP CONNECT to localhost:22. ExtraHop Cloud Services deploys an encrypted inner SSH tunnel, so traffic will not be visible to MITM inspection. We recommend that you create a security exception and disable MITM inspection for this traffic.

- Important: If you are unable to disable MITM on your proxy, you must disable certificate validation in the ExtraHop system running configuration file. For more information, see Bypass certificate validation.
- 1. Log in to the Administration settings on the ExtraHop system through https://sextrahophostname-or-IP-address>/admin.
- In the Network Settings section, click Connectivity.
- 3. Click Enable ExtraHop Cloud Proxy.
- 4. Type the hostname for your proxy server, such as proxyhost.
- 5. Type the port for your proxy server, such as 8080.
- 6. (Optional) If required, type a user name and password for your proxy server.
- 7. Click Save.

## Bypass certificate validation

Some environments are configured so that encrypted traffic cannot leave the network without inspection by a third-party device. This device can act as an SSL/TLS endpoint that decrypts and re-encrypts the traffic before sending the packets to ExtraHop Cloud Services.

If an appliance is connecting to ExtraHop Cloud Services through a proxy server and the certificate validation fails, disable certificate validation and attempt the connection again. The security provided by ExtraHop system authentication and encryption ensures that communication between appliances and ExtraHop Cloud services cannot be intercepted.

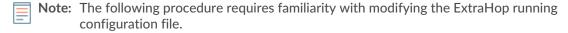

- 1. Log in to the Administration settings on the ExtraHop system through https://sextrahophostname-or-IP-address>/admin.
- 2. In the Appliance Settings section, click **Running Config.**
- 3. Click Edit config.
- 4. Add the following line to the end of the running configuration file:

```
"hopcloud": { "verify_outer_tunnel_cert": false }
```

- 5. Click Update.
- 6. Click View and Save Changes.
- 7. Review the changes and click **Save**.
- 8. Click Done.

## Connectivity

The Connectivity page contains controls for your appliance connections and network settings.

#### **Interface Status**

On physical appliances, a diagram of interface connections appears, which updates dynamically based on the port status.

- The blue Ethernet port is for management
- A black Ethernet port indicates a licensed and enabled port that is currently down
- A green Ethernet port indicates an active, connected port
- A gray Ethernet port indicates a disabled or unlicensed port

#### **Network Settings**

Click **Change Settings** to add a hostname for your ExtraHop appliance or to add DNS servers.

#### **Proxy Settings**

- Enable a global proxy to connect to an ExtraHop Command appliance
- Enable a cloud proxy to connect to ExtraHop Cloud Services

#### **Bond Interface Settings**

Create a bond interface to bond multiple interfaces together into one logical interface with a single IP address.

#### Interfaces

View and configure your management and monitoring interfaces. Click any interface to display setting options.

- Collect traffic from NetFlow and sFlow devices
- Packet Forwarding with RPCAP

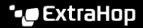

#### **Netskope Settings**

Enable Netskope packet ingest on your sensor to discover and monitor devices through a Netskope integration.

## Configure an interface

- 1. In the Network Settings section, click **Connectivity**.
- 2. In the Interfaces section, click the name of the interface you want to configure.
- 3. On the Network Settings for Interface <interface number > page, select one of the following options from the **Interface Mode** drop-down:

Option Description Disabled The interface is disabled. Monitoring (receive only) Monitors network traffic. Manages the ExtraHop sensor. Management Management + Flow Target Manages the ExtraHop sensor and captures traffic forwarded from a flow network.

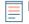

Note: If you enable NetFlow on the EDA 1100, you must disable Interface 2. These

sensors cannot process NetFlow and wire

data simultaneously.

Management + RPCAP/ERSPAN/VXLAN/ **GENEVE Target** 

Manages the ExtraHop sensor and captures traffic forwarded from a packet forwarder, ERSPAN\*, VXLAN\*\*, or GENEVE\*\*\*.

While 10 GbE management + capture interfaces on this sensor can conduct management functions at 10 Gbps speeds, processing traffic such as ERSPAN, VXLAN, and GENEVE is limited to 1 Gbps.

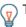

**Tip:** In environments with asymmetric routing adjacent to the highperformance interfaces, ping replies might not get back to the sender.

**High-Performance ERSPAN/VXLAN/GENEVE Target** 

Captures traffic forwarded from ERSPAN\*, VXLAN\*\*, or GENEVE\*\*\*. This interface mode enables the port to handle more than 1 Gbps. Set this interface mode if the ExtraHop sensor has a 10 GbE port. This interface mode only requires that you configure an IPv4 address.

\*The ExtraHop system supports the following ERSPAN implementations:

- **ERSPAN Type I**
- **ERSPAN Type II**
- **ERSPAN Type III**
- Transparent Ethernet Bridging. ERSPAN-like encapsulation commonly found in virtual switch implementations such as the VMware VDS and Open vSwitch.

<sup>\*\*</sup>Virtual Extensible LAN (VXLAN) packets are received on UDP port 4789.

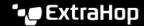

\*\*\*Generic Network Virtualization Encapsulation (GENEVE) packets are received on UDP port 6081. To configure GENEVE-encapsulated traffic forwarded from an AWS Gateway Load Balancer (GWLB) acting as a VPC Traffic Mirroring target, see the AWS documentation ...

Note: For Amazon Web Services (AWS) deployments with one interface, you must select Management + RPCAP/ERSPAN/VXLAN/GENEVE Target for Interface 1. If you are configuring two interfaces, you must select Management + RPCAP/ERSPAN/VXLAN/ GENEVE Target for Interface 1 and Management + RPCAP/ERSPAN/VXLAN/GENEVE **Target** for Interface 2.

Note: For Azure deployments, some instances running older NICs might not support High-Performance ERSPAN/VXLAN/GENEVE Target mode.

- (Optional) Select an interface speed. Auto-negotiate is selected by default, however, you should manually select a speed if it is supported on your sensor, network transceiver, and network switch.
  - Auto-negotiate
  - 10 Gbps
  - 25 Gbps
  - 40 Gbps
  - 100 Gbps
    - Important: When you change the interface speed to Auto-negotiate, you might need to restart the sensor before the change takes effect.
- (Optional) Select a forward error correction (FEC) type. We recommend Auto-negotiate, which is optimal for most environments.
  - Auto-negotiate: Automatically enables either RS-FEC or Firecode FEC or disables FEC based on the capabilities of connected interfaces.
  - RS-FEC: Always enables Reed-Solomon FEC.
  - Firecode: Always enables Firecode (FC) FEC, also known as BaseR FEC.
  - Disabled: Disables FEC.
- DHCPv4 is enabled by default. If your network does not support DHCP, you can clear the DHCPv4 checkbox to disable DHCP and then type a static IP address, netmask, and default gateway.
  - Note: Only one interface should be configured with a default gateway. Configure static routes if your network requires routing through multiple gateways.
- 7. Configure the TCP health check port. This setting is only configurable on high-performance interfaces and is required when ingesting GENEVE traffic from an AWS Gateway Load Balancer (GWLB). The port number value must match the value configured in AWS. For more information, see Forward GENEVEencapsulated traffic from an AWS Gateway Load Balancer .
- (Optional) Enable IPv6.
  - For more information about configuring IPv6, see Enable IPv6 for an interface.
- 9. (Optional) Manually add routes.
- 10. Click Save.

### Interface throughput

ExtraHop sensor models EDA 6100, EDA 8100 and EDA 9100 are optimized to capture traffic exclusively on 10GbE ports.

Enabling the 1GbE interfaces for monitoring traffic can impact performance, depending on the ExtraHop sensor. While you can optimize these sensors to capture traffic simultaneously on both the 10GbE ports and the three non-management 1GbE ports, we recommend that you contact ExtraHop Support for assistance to avoid reduced throughput.

Note: EDA 6200, EDA 8200, EDA 9200, and EDA 10200 sensors are not susceptible to reduced throughput if you enable 1GbE interfaces for monitoring traffic.

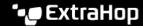

| ExtraHop Sensor | Throughput                 | Details                                                                                                    |
|-----------------|----------------------------|----------------------------------------------------------------------------------------------------|
| EDA 9100        | Standard 40Gbps throughput | If the non-management 1GbE interfaces are disabled, you can use up to four of the 10GbE interfaces for a combined throughput of up to 40Gbps.         |
| EDA 8100        | Standard 20Gbps throughput | If the non-management 1GbE interfaces are disabled, you can use either one or both of the 10GbE interfaces for a combined throughput of up to 20Gbps. |
| EDA 6100        | Standard 10Gbps throughput | If the non-management 1GbE interfaces are disabled, the maximum total combined throughput is 10Gbps.                                                  |
| EDA 3100        | Standard 3Gbps throughput  | No 10GbE interface                                                                                                    |
| EDA 1100        | Standard 1Gbps throughput  | No 10GbE interface                                                                                                    |
|                 |                            |                                                                                                    |

#### Set a static route

#### Before you begin

You must disable DHCPv4 before you can add a static route.

- On the Edit Interface page, ensure that the IPv4 Address and Netmask fields are complete and saved, and click Edit Routes.
- In the Add Route section, type a network address range in CIDR notation in the Network field and IPv4 address in the Via IP field and then click Add.
- 3. Repeat the previous step for each route you want to add.
- 4. Click **Save**.

## Enable IPv6 for an interface

- 1. In the Network Settings section, click **Connectivity**.
- 2. In the Interfaces section, click the name of the interface you want to configure.
- On the Network Settings for Interface <interface number > page, select Enable IPv6. IPv6 configuration options appear below **Enable IPv6**.
- 4. (Optional) Configure IPv6 addresses for the interface.
  - To automatically assign IPv6 addresses through DHCPv6, select Enable DHCPv6.
    - Note: If enabled, DHCPv6 will be used to configure DNS settings.
  - To automatically assign IPv6 addresses through stateless address autoconfiguration, select one of the following options from the Stateless Address Autoconfiguration list:

#### Use MAC address

Configures the appliance to automatically assign IPv6 addresses based on the MAC address of the appliance.

#### Use stable private address

Configures the appliance to automatically assign private IPv6 addresses that are not based on hardware addresses. This method is described in RFC 7217.

To manually assign one or more static IPv6 addresses, type the addresses in the Static IPv6 Addresses field.

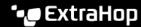

- 5. To enable the appliance to configure Recursive DNS Server (RDNSS) and DNS Search List (DNSSL) information according to router advertisements, select RDNSS/DNSSL.
- 6. Click Save.

## Global proxy server

If your network topology requires a proxy server to enable your ExtraHop system to communicate either with a console or with other devices outside of the local network, you can enable your ExtraHop system to connect to a proxy server you already have on your network. Internet connectivity is not required for the global proxy server.

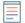

**Note:** Only one global proxy server can be configured per ExtraHop system.

Complete the following fields and click **Save** to enable a global proxy.

- **Hostname**: The hostname or IP address for your global proxy server.
- **Port**: The port number for your global proxy server.
- **Username**: The name of a user that has privileged access to your global proxy server.
- Password: The password for the user specified above.

## ExtraHop Cloud proxy

If your ExtraHop system does not have a direct internet connection, you can connect to the internet through a proxy server specifically designated for ExtraHop Cloud services connectivity. Only one proxy can be configured per system.

Complete the following fields and click **Save** to enable a cloud proxy.

- Hostname: The hostname or IP address for your cloud proxy server.
- **Port**: The port number for your cloud proxy server.
- **Username**: The name of a user that has for access to your cloud proxy server.
- Password: The password for the user specified above.

#### **Bond interfaces**

You can bond multiple interfaces on your ExtraHop system together into a single logical interface that has one IP address for the combined bandwidth of the member interfaces. Bonding interfaces enable a larger throughput with a single IP address. This configuration is also known as link aggregation, port channeling, link bundling, Ethernet/network/NIC bonding, or NIC teaming. Bond interfaces cannot be set to monitoring mode.

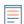

Note: When you modify bond interface settings, you lose connectivity to your ExtraHop system. You must make changes to your network switch configuration to restore connectivity. The changes required are dependent on your switch. Contact ExtraHop Support for assistance before you create a bond interface.

- Bonding is only configurable on Management or Management + interfaces.
- Port channeling 

  on traffic monitoring ports is supported on the ExtraHop sensors.

   The support of the extraHop sensors is supported on the ExtraHop sensors.

Interfaces chosen as members of a bond interface are no longer independently configurable and are shown as Disabled (bond member) in the Interfaces section of the Connectivity page. After a bond interface is created, you cannot add more members or delete existing members. The bond interface must be destroyed and recreated.

- Create a bond interface
- Modify a bond interface
- Destroy a bond interface

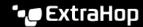

#### Create a bond interface

You can create a bond interface with at least one interface member and up to the number of members that are available for bonding.

- 1. Click Create Bond Interface.
- 2. Configure the following options:
  - Members: Select the checkbox next to each interface you want to include in the bonding. Only ports that are currently available for bond membership appear.
  - Take Settings From: Select the interface that has the settings you want to apply to the bond interface. Settings for all non-selected interfaces will be lost.
  - Bond Type: Specify whether to create a static bond or a dynamic bond through IEEE 802.3ad Link Aggregation (LACP).
  - Hash Policy: Specify the hash policy. The Layer 3+4 policy balances the distribution of traffic more evenly across interfaces; however, this policy is not fully compliant with 802.3ad standards. The Layer 2+3 policy balances traffic less evenly and is compliant with 802.3ad standards.
- Click Create.

Refresh the page to display the Bond Interfaces section. Any bond interface member whose settings were not selected in the Take Settings From drop-down menu are shown as Disabled (bond member) in the Interfaces section.

#### Modify bond interface settings

After a bond interface is created, you can modify most settings as if the bond interface is a single interface.

- 1. In the Network Settings section, click **Connectivity**.
- In the Bond Interfaces section, click the bond interface you want to modify.
- On the Network Settings for Bond Interface <interface number > page, modify the following settings as needed:
  - Members: The interface members of the bond interface. Members cannot be changed after a bond interface is created. If you need to change the members, you must destroy and recreate the bond interface.
  - Bond Mode: Specify whether to create a static bond or a dynamic bond through IEEE 802.3ad Link Aggregation (LACP).
  - Interface Mode: The mode of the bond membership. A bond interface can be Management or Management+RPCAP/ERSPAN Target only.
  - Enable DHCPv4: If DHCP is enabled, an IP address for the bond interface is automatically obtained.
  - Hash Policy: Specify the hash policy. The Layer 3+4 policy balances the distribution of traffic more evenly across interfaces; however, it is not fully compliant with 802.3ad standards. The Layer 2+3 policy balances traffic less evenly; however, it is compliant with 802.3ad standards.
  - IPv4 Address: The static IP address of the bond interface. This setting is unavailable if DHCP is enabled.
  - Netmask: The network netmask for the bond interface.
  - Gateway: The IP address of the network gateway.
  - Routes: The static routes for the bond interface. This setting is unavailable if DHCP is enabled.
  - Enable IPv6: Enable configuration options for IPv6.
- Click Save.

#### Destroy a bond interface

When a bond interface is destroyed, the separate interface members of the bond interface return to independent interface functionality. One member interface is selected to retain the interface settings for

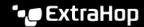

the bond interface and all other member interfaces are disabled. If no member interface is selected to retain the settings, the settings are lost and all member interfaces are disabled.

- In the Network Settings section, click **Connectivity**.
- In the Bond Interfaces section, click the red **X** next to the interface you want to destroy.
- On the Destroy Bond Interface <interface number> page, select the member interface to move the bond interface settings to. Only the member interface selected to retain the bond interface settings remains active, and all other member interfaces are disabled.
- Click **Destroy**.

## Netskope settings

This integration enables you to configure ExtraHop sensors to ingest packets from your Netskope solution to detect threats, discover and monitor devices, and gain insight into traffic.

#### Before you begin

- Important: The Reveal(x) integration with Netskope Intelligent Security Service Edge (SSE) is currently only available to Netskope Cloud TAP Early Access Program participants. If you would like to learn more about this integration and be notified as soon as it is publicly available, reach out to your ExtraHop account team.
- Your user account must have full write privileges or higher on Reveal(x) Enterprise or System and Access Administration privileges on Reveal(x) 360.
- Your Reveal(x) system must be connected to an ExtraHop sensor with firmware version 9.4 or later.
- Your ExtraHop sensor must be dedicated to ingesting Netskope packets only.
- You must configure at least one interface on your ExtraHop sensor; all interfaces must specify a mode that includes GENEVE encapsulation.
- You must configure TAP mode 

  in your Netskope environment.
- Log in to the Administration settings on the sensor through https://extrahop-hostname-or-IPaddress>/admin.
- From the Network Settings section, click **Connectivity**. 2.
- From the Netskope Settings section, select **Enable Netskope packet ingest**.
- Click Save.

#### Next steps

- From the Assets page, you can search for this sensor to view traffic and detections observed from the Netskope data.
- Log into Administration settings on the connected Reveal(x) Enterprise or Reveal(x) 360 ₮ console to check the status of sensors integrated with Netskope.

## Flow Networks

You must configure network interface and port settings on the ExtraHop system before you can collect NetFlow or sFlow data from remote flow networks (flow exporters). Flow networks cannot be configured on Reveal(x) Enterprise systems. The ExtraHop system supports the following flow technologies: Cisco NetFlow Version 5 (v5) and Version 9 (v9), AppFlow, IPFIX, and sFlow.

In addition to configuring the ExtraHop system, you must configure your network devices to send sFlow or NetFlow traffic. Refer to your vendor documentation or see sample Cisco configurations in the appendix.

### Collect traffic from NetFlow and sFlow devices

You must configure network interface and port settings on the ExtraHop system before you can collect NetFlow or sFlow data from remote flow networks (flow exporters). Flow networks cannot be configured

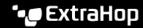

on Reveal(x) Enterprise systems. The ExtraHop system supports the following flow technologies: Cisco NetFlow v5 and v9, AppFlow, IPFIX, and sFlow.

Note: For information on the EFC 1292v NetFlow sensor virtual appliance, see Deploy the ExtraHop EFC 1292v NetFlow Sensor ...

You must log in as a user with System and Access Administration privileges to complete the following steps.

#### Configure the interface on your ExtraHop system

In addition to configuring the ExtraHop system, you must configure your network devices to send sFlow or NetFlow traffic. Refer to your vendor documentation or see the sample Cisco configurations at the end of this document. Note that Cisco ASA firewalls with NetFlow Secure Event Logging (NSEL) are not supported.

- 1. Log in to the Administration settings on the ExtraHop system through https://sextrahophostname-or-IP-address>/admin.
- 2. In the Network Settings section, click **Connectivity**.
- 3. In the Interfaces section, click the name of the interface that should receive the flow data.
- From the Interface Mode drop-down list, select Management + Flow Target.
  - Note: The EDA 1100v must be configured for either flow data or wire data because this sensor cannot process flow data and wire data simultaneously. If the sensor is configured for flow data, you must set the monitoring port to **Disabled**.
- 5. If Enable DHCPv4 is selected, click **Save**. Otherwise, configure the remaining network settings and then click **Save**.

#### Configure the flow type and the UDP port

- 1. Log in to the ExtraHop system through https://<extrahop-hostname-or-IP-address>.
- In the Network Settings section, click Flow Networks.
- 3. In the Ports section, from the Port field, type the UDP port number.

The default port for Net Flow is 2055, and the default port for sFlow is 6343. You can add additional ports as needed for your environment.

- **Note:** Port numbers must be 1024 or greater
- 4. From the Flow Type drop-down menu, select **NetFlow** or **sFlow**.
  - For AppFlow traffic, select **NetFlow**.
- 5. Click the plus icon (+) to add the port.
- 6. Save the running configuration file to preserve your changes by clicking View and Save Changes at the top of the Flow Networks page.
- 7. Click Save.

#### Add the pending flow networks

You can now add pending flow networks.

#### Before you begin

You must log in as a user with System and Access Administration privileges to complete the following steps.

- 1. Log in to the ExtraHop system through https://<extrahop-hostname-or-IP-address>.
- 2. In the Network Settings section, click **Flow Networks**.
- 3. In the Pending Flow Networks section, click **Add Flow Network**.
- 4. Type a name to identify this flow network in the Flow Network ID field.
- 5. Select the Automatic records checkbox to send records from this flow network to a connected recordstore.
- Select the Enable SNMP polling checkbox to enable SNMP polling.

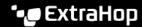

- 7. If you enable SNMP polling, select one of the following options from the SNMP credentials drop-down menu:
  - Inherit from CIDR. If you select this option, the SNMP credentials are applied based on the Shared SNMP Credentials settings.
  - Custom credentials. Select v1, v2, or v3 from the SNMP version drop-down list, and then configure the remaining settings for the specific polling type.

#### Click Save.

The flow network appears in the Approved Flow Networks table. If you do not see the flow network, you can add it manually by clicking Add Flow Network in the Approved Flow Networks section and completing the information as described above.

#### View configured flow networks

After you configure your flow networks, log in to the ExtraHop system to view built-in charts and modify settings and configurations.

- Log in to the ExtraHop system through https://<extrahop-hostname-or-IP-address>.
- Click **Assets**, and then click **Networks**.
- Click the drop-down arrow next to the flow network name to see a list of flow interfaces and their attributes.
- Select the checkbox next to the flow network or interface name. From the top bar, you can create a chart, assign a trigger, assign an alert, rename the flow interface, and set the interface speed.

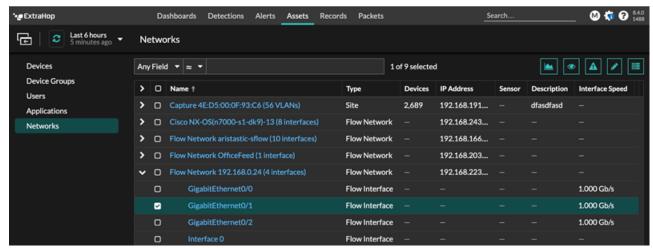

Note: Each NetFlow record contains the interface index (ifIndex) of the reporting interface. The interface table (ifTable) is then polled by the ExtraHop system to obtain the interface speed (ifSpeed).

Click the flow network name or flow interface name to view built-in charts on summary pages. From the summary pages, you can click the regions and charts and add them to a new or existing dashboard.

#### Configure Cisco NetFlow devices

The following examples of basic Cisco router configuration for NetFlow. NetFlow is configured on a perinterface basis. When NetFlow is configured on the interface, IP packet flow information is exported to the ExtraHop system.

Important: NetFlow takes advantage of the SNMP ifIndex value to represent ingress and egress. interface information in flow records. To ensure consistency of interface reporting, enable SNMP ifIndex persistence on devices sending NetFlow to the ExtraHop system.

For more information on how to enable SNMP ifIndex persistence on your network devices, refer to the configuration guide provided by the device manufacturer.

For more information on configuring NetFlow on Cisco switches, see your Cisco router documentation or the Cisco website at www.cisco.com ...

#### Configure an exporter on the Cisco Nexus switch

Define a flow exporter by specifying the export format, protocol, and destination.

- Log in to the switch command-line interface and run the following commands.
- Enter global configuration mode.

```
config t
```

3. Create a flow exporter and enter flow exporter configuration mode.

```
flow exporter <name>
```

For example:

```
flow exporter Netflow-Exporter-1
```

4. (Optional) Enter a description.

```
description <string>
```

For example:

```
description Production-Netflow-Exporter
```

5. Set the destination IPv4 or IPv6 address for the exporter.

```
destination <eda_mgmt_ip_address>
```

For example:

```
destination 192.168.11.2
```

6. Specify the interface needed to reach the NetFlow collector at the configured destination.

```
source <interface_type> <number>
```

For example:

```
source ethernet 2/2
```

7. Specify the NetFlow export version.

```
version 9
```

## Configure Cisco switches through the Cisco IOS CLI

- 1. Log in to the Cisco IOS command-line interface and run the following commands.
- 2. Enter global configuration mode.

```
config t
```

3. Specify the interface, and then enter interface configuration mode.

Cisco 7500 series routers:

```
interface <type> <slot>/<port-adapter>/<port>
```

For example:

```
interface fastethernet 0/1/0
```

Cisco 7200 series routers:

```
interface <type> <slot>/<port>
```

For example:

```
interface fastethernet 0/1
```

Enable NetFlow.

```
ip route-cache flow
```

Export NetFlow statistics, where <ip-address> is the Management + Flow Target interface on the ExtraHop system and <udp-port> is the configured collector UDP port number.

```
ip flow-export <ip-address> <udp-port> version 5
```

## Set up shared SNMP credentials for your NetFlow or sFlow networks

If you enable SNMP polling on your flow network configuration, you must specify the credentials that allow you to poll the network device. The SNMP authentication credentials apply to all flow networks in a CIDR block and are automatically applied to every discovered flow network unless custom credentials are configured.

- Log in to the Administration settings on the ExtraHop system through https://sextrahophostname-or-IP-address>/admin.
- In the Network Settings section, click Flow Networks.
- In the Shared SNMP Credentials section, click **Add SNMP Credentials**.
- Type the IPv4 CIDR block in the CIDR field. For example, type 10.0.0.0/8 to match any IP address that starts with 10 or 10.10.0.0/16 to match any IP address that starts with 10.10. You cannot configure an IP address to match all traffic.
- 5. Select v1, v2c, or v3 from the SNMP version drop-down list and then complete the remaining fields.
- Click Save.

#### Manually refresh SNMP information

You can poll and retrieve data on demand from the SNMP agent on a flow network device. Instead of waiting for automatic polling to occur after each configuration change to confirm that the change is correct (automatic polling occurs every 24 hours), you can poll immediately.

- 1. Log in to the Administration settings on the ExtraHop system through https://sextrahophostname-or-IP-address>/admin.
- In the Actions column for the approved flow network, click **Poll**. The ExtraHop system polls for the following information:
  - The system name of the SNMP agent. This identifier is assigned by SNMP to the flow network. OID: 1.3.6.1.2.1.1.5.0.
  - The interface name of each interface on the SNMP agent. These identifiers are for each flow interface on the flow network. OID: 1.3.6.1.2.1.2.2.1.2.

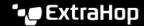

The interface speed of each interface on the SNMP agent. OID: 1.3.6.1.2.1.2.1.5 and 1.3.6.1.2.1.31.1.1.1.15.

## **Notifications**

The ExtraHop system can send notifications about configured alerts through email, SNMP traps, and syslog exports to remote servers. If an email notification group is specified, then emails are sent to the groups assigned to the alert.

## Configure email settings for notifications

You must configure an email server and sender before the ExtraHop system can send alert notifications or scheduled dashboard reports.

- 1. Log in to the Administration settings on the ExtraHop system through https://sextrahophostname-or-IP-address>/admin.
- 2. In the Network Settings section, click **Notifications**.
- 3. Click Email Server and Sender.
- 4. In the SMTP Server field, type the IP address or hostname for the outgoing SMTP mail server. The SMTP server should be the fully qualified domain name (FQDN) or IP address of an outgoing mail server that is accessible from the ExtraHop system. If the DNS server is set, then the SMTP server can be a FQDN, otherwise you must type an IP address.
- In the SMTP Port field, type the port number for SMTP communication. Port 25 is the default value for SMTP and port 465 is the default value for SSL/TLS encrypted SMTP.
- Select one of the following encryption methods from the Encryption drop-down list:
  - **None**. SMTP communication is not encrypted.
  - SSL/TLS. SMTP communication is encrypted through the Secure Socket Layer/Transport Layer Security protocol.
  - **STARTTLS**. SMTP communication is encrypted through STARTTLS.
- In the Alert Sender Address field, type the email address for the notification sender. 7.
  - Note: The displayed sender address might be changed by the SMTP server. When sending through a Google SMTP server, for example, the sender email is changed to the username supplied for authentication, instead of the originally entered sender address.
- (Optional) Select the Validate SSL Certificates checkbox to enable certificate validation. If you select this option, the certificate on the remote endpoint is validated against the root certificate chains specified by the trusted certificates manager. Note that the host name specified in the certificate presented by the SMTP server must match the hostname specified in your SMTP configuration or validation will fail. In addition, you must configure which certificates you want to trust on the Trusted Certificates page. For more information, see Add a trusted certificate to your ExtraHop system
- 9. In the Report Sender Address field, type the email address responsible for sending the message. This field is only applicable when sending scheduled dashboard reports from a Command appliance or Reveal(x) 360.
- 10. Select the Enable SMTP authentication checkbox and then type the SMTP server setup credentials in the Username and Password fields.
- 11. (Optional) Click Test Settings, type your email address, and then click Send. You should receive an email message with the subject title ExtraHop Test Email.
- 12. Click Save.

#### Next steps

After you confirm that your new settings are working as expected, preserve your configuration changes through system restart and shutdown events by saving the Running Config file.

## Configure an email notification group

Add a list of email addresses to a group, then select the group when you configure email settings for an alert or scheduled dashboard report. Although you can specify individual email addresses, email groups are an effective way to manage your recipient list.

- 1. Log in to the Administration settings on the ExtraHop system through https://sextrahophostname-or-IP-address>/admin.
- In the Network Settings section, click **Notifications**.
- Click Email Notification Groups.
- Click Add Group.
- 5. In the Group Info section, configure the following information:
  - Name: Type a name for the email group.
  - System Health Notifications: Select this checkbox if you want to send system storage alerts to the email group. These alerts are generated under the following conditions:
    - A virtual disk is in a degraded state.
    - A physical disk is in a degraded state.
    - A physical disk has an increasing error count.
    - A necessary disk partition is missing for firmware, datastore, or packet capture data.
- 6. In the Email Addresses text box, type the recipient email addresses that should receive the emails sent to this group. Email addresses can be entered one per line or separated by a comma, semicolon, or space. Email addresses are checked only for [name]@[company].[domain] format validation. There must be at least one email address in this text box for the group to be valid.
- 7. Click Save.

## Configure settings to send notifications to an SNMP manager

The state of the network can be monitored through the Simple Network Management Protocol (SNMP). SNMP collects information by polling devices on the network. SNMP enabled devices can also send alerts to SNMP management stations. SNMP communities define the group where devices and management stations running SNMP belong, which specifies where information is sent. The community name identifies the group.

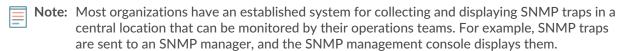

- 1. Log in to the Administration settings on the ExtraHop system through https://sextrahophostname-or-IP-address>/admin.
- 2. In the Network Settings section, click **Notifications**.
- Under Notifications, click SNMP.
- 4. On the SNMP Settings page, in the **SNMP Monitor** field, type the hostname for the SNMP trap
  - Separate multiple hostnames with commas.
- 5. In the **SNMP Community** field, type the SNMP community name.
- 6. In the **SNMP Port** field, type the SNMP port number for your network that is used by the SNMP agent to respond back to the source port on the SNMP manager.
  - The default response port is 162.
- 7. (Optional) Click **Test Settings** to verify that your SNMP settings are correct.
  - If the settings are correct, you should see an entry in the SNMP log file on the SNMP server similar to this example, where 192.0.2.0 is the IP address of your ExtraHop system and 192.0.2.255 is the IP address of the SNMP server:

A response similar to this example displays:

```
Connection from UDP: [192.0.2.0]:42164->[ 192.0.2.255]:162
```

8. Click Save.

#### Download the ExtraHop SNMP MIB

SNMP does not provide a database of information that an SNMP-monitored network reports. SNMP information is defined by third-party management information bases (MIBs) that describe the structure of the collected data.

You can download the ExtraHop MIB file from the system's Administration settings.

- 1. Log in to the Administration settings on the ExtraHop system through https://sextrahophostname-or-IP-address>/admin.
- 2. Go to the Network Settings section and click **Notifications**.
- 3. Under Notifications, click SNMP.
- 4. Under SNMP MIB, click the **Download ExtraHop SNMP MIB**. The file is typically saved to the default download location for your browser.

#### Extract the ExtraHop vendor object OID

Before you can monitor a device with SNMP, you need the sysObjectID, which contains an OID that is the vendor-reported identity of the device.

The SNMP vendor object ID (OID) for the ExtraHop system is iso.3.6.1.4.1.32015. You can also extract this value with snmpwalk.

- 1. Log in to the command-line interface on your management workstation.
- 2. Extract the OID, where ip-address is the IP address for your ExtraHop system: In this example, you query with sysObjectID:

```
snmpwalk -v 2c -c public <ip-address> SNMPv2-MIB::sysObjectID
```

A response similar to this example displays:

```
SNMPv2-MIB::sysObjectID.0 = OID: SNMPv2-SMI::enterprises.32015
```

In this example, you query with the OID:

```
snmpwalk -v 2c -c public <ip-address> 1.3.6.1.2.1.1.2
```

A response similar to this example displays:

```
SNMPv2-MIB::sysObjectID.0 = OID: SNMPv2-SMI::enterprises.32015
```

## Send system notifications to a remote syslog server

The syslog export option enables you to send alerts from an ExtraHop system to any remote system that receives syslog input for long-term archiving and correlation with other sources.

Only one remote syslog server can be configured for each ExtraHop system.

- 1. Log in to the Administration settings on the ExtraHop system through https://sextrahophostname-or-IP-address>/admin.
- 2. In the Network Settings section, click **Notifications**.
- 3. In the Destination field, type the IP address of the remote syslog server.
- 4. From the Protocol drop-down menu, select **TCP** or **UDP**. This option specifies the protocol over which the information will be sent to your remote syslog server.
- 5. In the Port field, type the port number for your remote syslog server. By default, this value is set to 514.

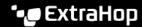

Click Test Settings to verify that your syslog settings are correct. If the settings are correct, you should see an entry in the syslog log file on the syslog server similar to the following:

```
Jul 27 21:54:56 extrahop name="ExtraHop Test" event id=1
```

- 7. Click Save.
- 8. (Optional) Modify the format of syslog messages.

By default, syslog messages are not compliant with RFC 3164 or RFC 5424. However, you can format syslog messages to be compliant by modifying the running configuration file.

- a) Click Admin.
- b) Click Running Config (Unsaved Changes).
- c) Click Edit Config.
- d) Add an entry under syslog notification where the key is rfc compliant format and the value is either rfc5424 or rfc3164.

The syslog notification section should look similar to the following code:

```
"syslog notification": {
    "syslog_destination": "192.168.0.0",
    "syslog_ipproto": "udp",
   "syslog_port": 514,
    "rfc_compliant_format": "rfc5424"
```

- e) Click **Update**.
- Click Done.
- (Optional) Modify the timezone referenced in syslog timestamps.

By default, syslog timestamps reference UTC time. However, you can modify timestamps to reference the ExtraHop system time by modifying the running configuration file.

- a) Click Admin.
- b) Click Running Config (Unsaved Changes).
- c) Click Edit Config.
- d) Add an entry under syslog\_notification where the key is syslog\_use\_localtime and the value is true.

The syslog\_notification section should look similar to the following code:

```
"syslog_notification": {
   "syslog destination": "192.168.0.0",
   "syslog ipproto": "udp",
   "syslog port": 514,
   "syslog_use_localtime": true
```

- e) Click Update.
- f) Click Done.

#### Next steps

After you confirm that your new settings are working as expected, preserve your configuration changes through system restart and shutdown events by saving the running configuration file.

## **SSL Certificate**

SSL certificates provide secure authentication to the ExtraHop system.

You can designate a self-signed certificate for authentication instead of a certificate signed by a Certificate Authority. However, be aware that a self-signed certificate generates an error in the client browser, which reports that the signing certificate authority is unknown. The browser provides a set of confirmation pages

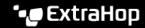

to trust the certificate, even though the certificate is self-signed. Self-signed certificates can also degrade performance by preventing caching in some browsers. We recommend that you create a certificate-signing request from your ExtraHop system and upload the signed certificate instead.

Important: When replacing an SSL certificate, the web server service is restarted. Tunneled connections from Discover appliances to Command appliances are lost but then reestablished automatically.

## **Upload an SSL certificate**

You must upload a .pem file that includes both a private key and either a self-signed certificate or a certificate-authority certificate.

**Note:** The .pem file must not be password protected.

Note: You can also automate this task through the REST API ...

- 1. In the Network Settings section, click **SSL Certificate**.
- 2. Click Manage certificates to expand the section.
- 3. Click **Choose File** and navigate to the certificate that you want to upload.
- 4. Click Open.
- Click Upload.

## Generate a self-signed certificate

- 1. In the Network Settings section, click **SSL Certificate**.
- Click Manage certificates to expand the section.
- 3. Click Build SSL self-signed certificate based on hostname.
- 4. On the Generate Certificate page, click **OK** to generate the SSL self-signed certificate.
  - **Note:** The default hostname is extrahop.

## Create a certificate signing request from your ExtraHop system

A certificate signing request (CSR) is a block of encoded text that is given to your Certificate Authority (CA) when you apply for an SSL certificate. The CSR is generated on the ExtraHop system where the SSL certificate will be installed and contains information that will be included in the certificate such as the common name (domain name), organization, locality, and country. The CSR also contains the public key that will be included in the certificate. The CSR is created with the private key from the ExtraHop system, making a key pair.

- Log in to the Administration settings on the ExtraHop system through https://sextrahophostname-or-IP-address>/admin.
- In the Network Settings section, click SSL Certificate.
- Click Manage certificates and then click Export a Certificate Signing Request (CSR).
- 4. In the Subject Alternative Names section, type the DNS name of the ExtraHop system. You can add multiple DNS names and IP addresses to be protected by a single SSL Certificate.
- In the Subject section, complete the following fields. Only the Common Name field is required.

| Field       | Description                                                                                                    | Examples                              |
|-------------|----------------------------------------------------------------------------------------------------|---------------------------------------|
| Common Name | The fully qualified domain name (FQDN) of the ExtraHop system. The FQDN must match one of the Subject Alternative Names. | *.example.com<br>discover.example.com |

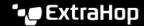

| Field               | Description                                                                                                    | Examples              |
|---------------------|----------------------------------------------------------------------------------------------------|-----------------------|
| E-mail Address      | The email address of the primary contact for your organization.                                                                  | webmaster@example.com |
| Organizational Unit | The division of your organization handling the certificate.                                                                      | IT Department         |
| Organization        | The legal name of your organization. This entry should not be abbreviated and should include suffixes such as Inc, Corp, or LLC. | Example, Inc.         |
| Locality/City       | The city where your organization is located.                                                                                     | Seattle               |
| State/Province      | The state or province where your organization is located. This entry should not be abbreviated.                                  | Washington            |
| Country Code        | The two-letter ISO code for the country where your organization is located.                                                      | US                    |

6. Click **Export**. The CSR file is automatically downloaded to your computer.

#### Next steps

Send the CSR file to your certificate authority (CA) to have the CSR signed. When you receive the SSL certificate from the CA, return to the SSL Certificate page in the Administration settings and upload the certificate to the ExtraHop system.

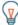

Tip: If your organization requires that the CSR contains a new public key, generate a self-signed certificate to create new key pairs before creating the CSR.

## **Trusted Certificates**

Trusted certificates enable you to validate SMTP, LDAP, HTTPS ODS and MongoDB ODS targets, as well as Splunk recordstore connections from your ExtraHop system.

#### Add a trusted certificate to your ExtraHop system

Your ExtraHop system only trusts peers who present a Transport Layer Security (TLS) certificate that is signed by one of the built-in system certificates and any certificates that you upload. SMTP, LDAP, HTTPS ODS and MongoDB ODS targets, as well as Splunk recordstore connections can be validated through these certificates.

#### Before you begin

You must log in as a user with setup or system and access administration privileges to add or remove trusted certificates.

When uploading a custom trusted certificate, a valid trust path must exist from the uploaded certificate to a trusted self-signed root in order for the certificate to be fully trusted. Either upload the entire certificate chain for each trusted certificate or (preferably) ensure that each certificate in the chain has been uploaded to the trusted certificates system.

Important: To trust the built-in system certificates and any uploaded certificates, you must also enable SSL/TLS or STARTTLS encryption and certificate validation when configuring the settings for the external server.

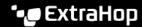

- 1. Log in to the Administration settings on the ExtraHop system through https://sextrahophostname-or-IP-address>/admin.
- 2. In the Network Settings section, click **Trusted Certificates**.
- 3. (Optional) The ExtraHop system ships with a set of built-in certificates. Select **Trust System** Certificates if you want to trust these certificates, and then click Save.
- 4. To add your own certificate, click **Add Certificate** and then paste the contents of the PEM-encoded certificate chain into the Certificate field
- 5. Type a name into the Name field and click **Add**.

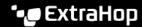

# **Access Settings**

In the Access Settings section, you can change user passwords, enable the support account, manage local users and user groups, configure remote authentication, and manage API access.

# **Global Policies**

Administrators can configure global policies that apply to all users who access the system.

#### Password policy

- Choose between two password policies; the default password policy of 5 or more characters or a more secure strict password policy that has the following restrictions:
  - 8 or more characters
  - Upper and lowercase characters
  - At least one number
  - At least one symbol

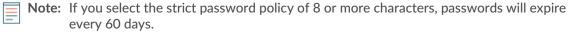

#### **Device Group Edit Control**

Control whether users with limited write privileges can create and edit device groups. When this policy is selected, all limited write users can create device groups and add other limited write users as editors to their device groups.

#### **Default Dashboard**

Specify the dashboard that users see when they log in to the system. Only dashboards shared with all users can be set as a global default. Users can override this default setting ☑ from the command menu of any dashboard.

## **Passwords**

Users with privileges to the Administration page can change the password for local user accounts.

- Select any user and change their password
  - You can only change passwords for local users. You cannot change passwords for users authenticated through LDAP or other remote authentication servers.

For more information about privileges for specific Administration page users and groups, see the Users section.

# Change the default password for the setup user

It is recommended that you change the default password for the setup user on the ExtraHop system after you log in for the first time. To remind administrators to make this change, there is a blue **Change Password** button at the top of the page while the setup user is accessing the Administration settings. After the setup user password is changed, the button at the top of the page no longer appears.

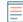

**Note:** The password must be a minimum of 5 characters.

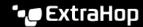

- 1. In the Administration settings, click the blue **Change default password** button. The Password page displays without the drop-down menu for accounts. The password will change for the setup user only.
- 2. Type the default password in the Old password field.
- 3. Type the new password in the New password field.
- 4. Retype the new password in the Confirm password field.
- Click Save.

# **Support Access**

Support accounts provide access for the ExtraHop Support team to help customers troubleshoot issues with the ExtraHop system.

These settings should be enabled only if the ExtraHop system administrator requests hands-on assistance from the ExtraHop Support team.

# Generate SSH key

Generate an SSH key to enable ExtraHop Support to connect to your ExtraHop system when remote access ☑ is configured through ExtraHop Cloud Services.

- 1. In the Access Settings section, click **Support Access**.
- Click Generate SSH Key.
- Click Generate SSH Key.
- 4. Copy the encrypted key from the text box and email the key to your ExtraHop representative.
- 5. Click Done.

# Regenerate or revoke the SSH key

To prevent SSH access to the ExtraHop system with an existing SSH key, you can revoke the current SSH key. A new SSH key can also be regenerated if needed.

- 1. In the Access Settings section, click **Support Access**.
- Click Generate SSH Key.
- 3. Choose one of the following options:
  - Click Regenerate SSH Key and then click Regenerate.

Copy the encrypted key from the text box and email the key to your ExtraHop representative and then click Done.

Click **Revoke SSH Key** to prevent SSH access to the system with the current key.

# Users

The Users page enables you to control local access to the ExtraHop appliance.

## Users and user groups

Users can access the ExtraHop system in three ways: through a set of pre-configured user accounts, through local user accounts configured on the appliance, or through remote user accounts configured on existing authentication servers, such as LDAP, SAML, Radius, and TACACS+.

- **Video**the related trainings:
  - User Administration №
  - User Groups 2

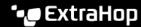

#### Local users

This topic is about default and local accounts. See Remote Authentication to learn how to configure remote accounts.

The following accounts are configured by default on ExtraHop systems but do not appear in the list of names on the Users page. These accounts cannot be deleted and you must change the default password upon initial login.

#### setup

This account provides full system read and write privileges to the browser-based user interface and to the ExtraHop command-line interface (CLI). On physical sensors, the default password for this account is the service tag number on the front of the appliance. On virtual sensors, the default password is default.

#### shell

The shell account, by default, has access to non-administrative shell commands in the ExtraHop CLI. On physical sensors, the default password for this account is the service tag number on the front of the appliance. On virtual sensors, the default password is default.

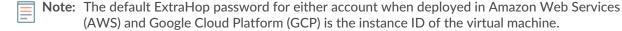

#### **Next steps**

Add a local user account

#### **Remote Authentication**

The ExtraHop system supports remote authentication for user access. Remote authentication enables organizations that have authentication systems such as LDAP (OpenLDAP or Active Directory, for example) to enable all or a subset of their users to log in to the system with their existing credentials.

Centralized authentication provides the following benefits:

- User password synchronization.
- Automatic creation of ExtraHop accounts for users without administrator intervention.
- Management of ExtraHop privileges based on user groups.
- Administrators can grant access to all known users or restrict access by applying LDAP filters.

## **Next steps**

- Configure remote authentication through LDAP
- Configure remote authentication through SAML
- Configure remote authentication through TACACS+
- Configure remote authentication through RADIUS

#### Remote users

If your ExtraHop system is configured for SAML or LDAP remote authentication, you can create an account for those remote users. Preconfiguring accounts on the ExtraHop system for remote users enables you to share system customizations with those users before they log in.

If you choose to auto-provision users when you configure SAML authentication, then the user is automatically added to the list of local users when they log in for the first time. However, you can create a remote SAML user account on the ExtraHop system when you want to provision a remote user before that user has logged in to the system. Privileges are assigned to the user by the provider. After the user is created, you can add them to local user groups.

#### Next steps

Add an account for a remote user

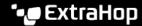

#### User groups

User groups enable you to manage access to shared content by group instead of by individual user. Customized objects such as activity maps can be shared with a user group, and any user who is added to the group automatically has access. You can create a local user group—which can include remote and local users. Alternatively, if your ExtraHop system is configured for remote authentication through LDAP, you can configure settings to import your LDAP user groups.

- Click Create User Group to create a local group. The user group appears in the list. Then, select the checkbox next to the user group name and select users from the Filter users... drop-down list. Click Add Users to Group.
- (LDAP only) Click Refresh All User Groups or select multiple LDAP user groups and click Refresh Users in Groups.
- Click **Reset User Group** to remove all shared content from a selected user group. If the group no longer exists on the remote LDAP server, the group is removed from the user group list.
- Click Enable User Group or Disable User Group to control whether any group member can access shared content for the selected user group.
- Click **Delete User Group** to remove the selected user group from the system.
- View the following properties for listed user groups:

## **Group Name**

Displays the name of the group. To view the members in the group, click the group name.

#### Type

Displays Local or Remote as the type of user group.

#### **Members**

Displays the number of users in the group.

#### **Shared Content**

Displays the number of user-created objects that are shared with the group.

#### **Status**

Displays whether the group is enabled or disabled on the system. When the status is Disabled, the user group is considered empty when performing membership checks; however, the user group can still be specified when sharing content.

# Members Refreshed (LDAP only)

Displays the amount of time elapsed since the group membership was refreshed. User groups are refreshed under the following conditions:

- Once per hour, by default. The refresh interval setting can be modified on the **Remote** Authentication > LDAP Settings page.
- An administrator refreshes a group by clicking Refresh All User Groups or Refresh Users in Group, or programmatically through the REST API. You can refresh a group from the User Group page or from within the Member List page.
- A remote user logs in to the ExtraHop system for the first time.
- A user attempts to load a shared dashboard that they do not have access to.

#### User privileges

Administrators determine the module access level for users in the ExtraHop system.

For information about user privileges for the REST API, see the REST API Guide.

For information about remote user privileges, see the configuration guides for LDAP, RADIUS, SAML, and TACACS+.

#### **Privilege Levels**

Set the privilege level for your user to determine which areas of the ExtraHop system they can access.

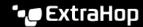

#### Module Access privileges

These privileges determine the features that users can access in the ExtraHop system. Administrators can grant users role-based access to one or all of the Network Detection and Response (NDR), Network Performance and Monitoring (NPM), and Packet Forensics modules. A module license is required to access module features.

#### **NDR Module Access**

Allows the user to access security features such as attack detections, investigations, and threat briefings.

#### **NPM Module Access**

Allows the user to access performance features such as operations detections and the ability to create custom dashboards.

#### **Packet and Session Key Access**

Allows the user to view and download packets and session keys, packets only, or packet slices only.

#### **System Access privileges**

These privileges determine the level of functionality users have within the modules where they have been granted access.

For Reveal(x) Enterprise, users with system access and administration privileges can access all features, packets, and session keys for their licensed modules.

For Reveal(x) 360, system access and administration privileges, access to licensed modules, packets, and session keys must be assigned separately. Reveal(x) 360 also offers an additional System Administration account that grants full system privileges except for the ability to manage users and API access.

The following table contains ExtraHop features and their required privileges. If no module requirement is noted, the feature is available in both the NDR and NDM modules.

E 11.347.11

|                                                         | System and Access Administrati | System Administration (Reveal(x) 360 only) | Full Write    | Limited<br>Write | Personal<br>Write | Full Read-<br>Only | Restricted<br>Read-Only |
|---------------------------------------------------------|--------------------------------|--------------------------------------------|---------------|------------------|-------------------|--------------------|-------------------------|
| Activity<br>Maps                                        |                                |                                            |               |                  |                   |                    |                         |
| Create,<br>view, and<br>load shared<br>activity<br>maps | Y                              | Y                                          | Y             | Y                | Y                 | Y                  | N                       |
| Save<br>activity<br>maps                                | Y                              | Υ                                          | Y             | Υ                | Υ                 | N                  | N                       |
| Share activity maps                                     | Y                              | Υ                                          | Υ             | Υ                | N                 | N                  | N                       |
| Alerts                                                  | NPM module                     | e license and a                            | access requir | ed.              |                   |                    |                         |
| View alerts                                             | Υ                              | Υ                                          | Υ             | Υ                | Υ                 | Υ                  | Υ                       |
| Create and modify alerts                                | Υ                              | Υ                                          | Υ             | N                | Ν                 | N                  | N                       |

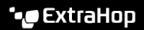

|                                                       | System<br>and Access<br>Administrati                                      | System<br>Administration<br>(Reveal(x)<br>360 only) | Full Write     | Limited<br>Write | Personal<br>Write | Full Read-<br>Only | Restricted<br>Read-Only |
|-------------------------------------------------------|---------------------------------------------------------------------------|-----------------------------------------------------|----------------|------------------|-------------------|--------------------|-------------------------|
| Analysis<br>Priorities                                |                                                                           |                                                     |                |                  |                   |                    |                         |
| View<br>Analysis<br>Priorities<br>page                | Y                                                                         | Y                                                   | Y              | Y                | Y                 | Y                  | N                       |
| Add and<br>modify<br>analysis<br>levels for<br>groups | Y                                                                         | Y                                                   | Y              | N                | N                 | N                  | N                       |
| Add<br>devices to<br>a watchlist                      | Y                                                                         | Υ                                                   | Υ              | N                | N                 | N                  | N                       |
| Transfer priorities managemen                         | Y                                                                         | Υ                                                   | Υ              | N                | N                 | N                  | N                       |
| Bundles                                               |                                                                           |                                                     |                |                  |                   |                    |                         |
| Create a bundle                                       | Υ                                                                         | Υ                                                   | Υ              | N                | N                 | N                  | N                       |
| Upload<br>and apply a<br>bundle                       | Y                                                                         | Υ                                                   | Υ              | N                | N                 | N                  | N                       |
| View list of bundles                                  | Υ                                                                         | Υ                                                   | Υ              | Υ                | Υ                 | Υ                  | N                       |
| Dashboards                                            | s NPM module license and access required to create and modify dashboards. |                                                     |                |                  |                   |                    |                         |
| View and organize dashboards                          | Y                                                                         | Υ                                                   | Υ              | Υ                | Υ                 | Υ                  | Υ                       |
| Create and modify dashboards                          | Υ                                                                         | Υ                                                   | Υ              | Υ                | Υ                 | N                  | N                       |
| Share<br>dashboards                                   | Υ                                                                         | Υ                                                   | Υ              | Υ                | N                 | N                  | N                       |
| Detections                                            | NDR module                                                                | e license and a                                     | ccess require  | ed to view and   | tune security     | / detections a     | nd create               |
|                                                       | NPM module                                                                | e license and a                                     | access require | ed to view and   | d tune perforr    | nance detecti      | ons.                    |
| View<br>detections                                    | Υ                                                                         | Υ                                                   | Υ              | Υ                | Υ                 | Υ                  | Υ                       |
| Acknowledg<br>Detections                              | geY                                                                       | Υ                                                   | Υ              | Υ                | Υ                 | N                  | N                       |

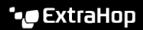

|                                                                                | System<br>and Access<br>Administrati | System<br>Administrati<br>(Reveal(x)<br>360 only)     | Full Write | Limited<br>Write                              | Personal<br>Write | Full Read-<br>Only | Restricted<br>Read-Only |
|--------------------------------------------------------------------------------|--------------------------------------|-------------------------------------------------------|------------|-----------------------------------------------|-------------------|--------------------|-------------------------|
| Modify<br>detection<br>status and<br>notes                                     | Y                                    | Υ                                                     | Y          | Υ                                             | N                 | N                  | N                       |
| Create and modify investigation                                                |                                      | Υ                                                     | Υ          | Υ                                             | N                 | N                  | N                       |
| Create and modify tuning rules                                                 | Y                                    | Υ                                                     | Υ          | N                                             | N                 | N                  | N                       |
| Device<br>Groups                                                               |                                      | ors can configu<br>mited write pr                     |            |                                               |                   |                    | cify whether            |
| Create and modify device groups                                                | Y                                    | Y                                                     | Y          | Y (If the global privilege policy is enabled) | N                 | N                  | N                       |
| Metrics                                                                        |                                      |                                                       |            |                                               |                   |                    |                         |
| View<br>metrics                                                                | Υ                                    | Υ                                                     | Υ          | Υ                                             | Υ                 | Υ                  | N                       |
| Notification<br>Rules                                                          | detections a                         | e license and a<br>nd threat brief<br>e license and a | fings.     |                                               |                   |                    |                         |
| Create and modify detection notification rules                                 | Y                                    | Y                                                     | Y          | N                                             | N                 | N                  | N                       |
| Create and modify threat briefing notification rules                           | Y                                    | Y                                                     | Υ          | N                                             | N                 | N                  | N                       |
| Create and<br>modify<br>system<br>notification<br>rules<br>(Reveal(x)<br>only) | Y                                    | Y                                                     | N          | N                                             | N                 | N                  | N                       |
| Records                                                                        | Recordstore                          | required.                                             |            |                                               |                   |                    |                         |

ExtraHop 9.5 Admin UI Guide 44

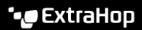

|                                                        | System<br>and Access<br>Administrati | System<br>Administrati<br>(Reveal(x)<br>360 only) | Full Write     | Limited<br>Write | Personal<br>Write | Full Read-<br>Only | Restricted<br>Read-Only |
|--------------------------------------------------------|--------------------------------------|---------------------------------------------------|----------------|------------------|-------------------|--------------------|-------------------------|
| View<br>record<br>queries                              | Υ                                    | Υ                                                 | Υ              | Υ                | Υ                 | Υ                  | N                       |
| View<br>record<br>formats                              | Υ                                    | Υ                                                 | Υ              | Υ                | Υ                 | Υ                  | N                       |
| Create,<br>modify, and<br>save record<br>queries       | Y                                    | Y                                                 | Y              | N                | N                 | N                  | N                       |
| Create,<br>modify, and<br>save record<br>formats       | Υ                                    | Υ                                                 | Υ              | N                | N                 | N                  | N                       |
| Dashboard<br>Reports                                   | Console requ                         | uired.                                            |                |                  |                   |                    |                         |
| Create,<br>view, and<br>manage<br>scheduled<br>reports | Y                                    | Y                                                 | Y              | Υ                | N                 | N                  | N                       |
| Threat<br>Intelligence                                 | NDR module                           | license and a                                     | access require | ed.              |                   |                    |                         |
| Manage<br>threat<br>collections                        | Υ                                    | Υ                                                 | N              | N                | N                 | N                  | N                       |
| View threat intelligence information                   | Υ                                    | Υ                                                 | Υ              | Υ                | Υ                 | Υ                  | N                       |
| Triggers                                               |                                      |                                                   |                |                  |                   |                    |                         |
| Create and modify triggers                             | Υ                                    | Υ                                                 | Υ              | N                | N                 | N                  | N                       |
| Administrati<br>Privileges                             | ve                                   |                                                   |                |                  |                   |                    |                         |
| Access the ExtraHop Administrati settings              | Y<br>on                              | Y                                                 | N              | N                | N                 | N                  | N                       |
| Connect<br>to other<br>appliances                      | Y                                    | Y                                                 | N              | N                | N                 | N                  | N                       |

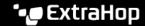

|                                            | System<br>and Access<br>Administrati | System<br>Administration<br>(Reveal(x)<br>360 only) | Full Write | Limited<br>Write | Personal<br>Write | Full Read-<br>Only | Restricted<br>Read-Only |
|--------------------------------------------|--------------------------------------|-----------------------------------------------------|------------|------------------|-------------------|--------------------|-------------------------|
| Manage<br>other<br>appliances<br>(Console) | Y                                    | Y                                                   | N          | N                | N                 | N                  | N                       |
| Manage<br>users and<br>API access          | Υ                                    | N                                                   | N          | N                | N                 | N                  | N                       |

#### Add a local user account

By adding a local user account, you can provide users with direct access to your ExtraHop system and restrict their privileges as needed by their role in your organization.

To learn about default system user accounts, see Local users.

- Log in to the Administration settings on the ExtraHop system through https://extrahophostname-or-IP-address>/admin.
- 2. In the Access Settings section, click **Users**.
- Click Add User.
- 4. In the Personal Information section, type the following information:
  - Login ID: The username that users will log in to the sensor with, which cannot contain any spaces. For example, adalovelace.
  - Full Name: A display name for the user, which can contain spaces. For example, Ada Lovelace.
  - Password: The password for this account.
    - Note: On sensors and consoles, the password must meet the criteria specified by the global password policy. On ExtraHop recordstores and packetstores, passwords must be 5 characters or more.
  - Confirm Password: Re-type the password from the Password field.
- 5. In the Authentication Type section, select Local.
- 6. In the User Type section, select the type of privileges for the user.
  - System and access administration privileges enables full read and write access to the ExtraHop system, including Administration settings.
  - Limited privileges enable you to select from a subset of privileges and options.
    - **Note:** For more information, see the User privileges section.
- 7. Click Save.

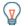

- To modify settings for a user, click the username from the list to bring up the Edit user Tip: • page.
  - To delete a user account, click the red X icon. If you delete a user from a remote authentication server, such as LDAP, you must also delete the entry for that user on the ExtraHop system.

## Add an account for a remote user

Add a user account for LDAP or SAML users when you want to provision the remote user before that user logs in to the ExtraHop system. After the user is added to the system, you can add them to local groups or share items directly with them before they log in through the LDAP or SAML provider.

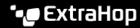

- 1. Log in to the Administration settings on the ExtraHop system through https://sextrahophostname-or-IP-address>/admin.
- 2. In the Access Settings section, click **Users**.
- 3. Click **Add User**.
- 4. In the Personal Information section, type the following information:
  - Login ID: The email address that the user logs in to their LDAP or SAML SSO identity provider with.
    - **Note:** Only lowercase email addresses are supported for remote users.
  - Full Name: The first and last name of the user.
- 5. In the Authentication Type section, select **Remote**.
- 6. Click Save.

# **Sessions**

The ExtraHop system provides controls to view and delete user connections to the web interface. The Sessions list is sorted by expiration date, which corresponds to the date the sessions were established. If a session expires or is deleted, the user must log in again to access the web interface.

# Remote Authentication

The ExtraHop system supports remote authentication for user access. Remote authentication enables organizations that have authentication systems such as LDAP (OpenLDAP or Active Directory, for example) to enable all or a subset of their users to log in to the system with their existing credentials.

Centralized authentication provides the following benefits:

- User password synchronization.
- Automatic creation of ExtraHop accounts for users without administrator intervention.
- Management of ExtraHop privileges based on user groups.
- Administrators can grant access to all known users or restrict access by applying LDAP filters.

#### Next steps

- Configure remote authentication through LDAP
- Configure remote authentication through SAML
- Configure remote authentication through TACACS+
- Configure remote authentication through RADIUS

# Configure remote authentication through LDAP

The ExtraHop system supports the Lightweight Directory Access Protocol (LDAP) for authentication and authorization. Instead of storing user credentials locally, you can configure your ExtraHop system to authenticate users remotely with an existing LDAP server. Note that ExtraHop LDAP authentication only queries for user accounts; it does not query for any other entities that might be in the LDAP directory.

#### Before you begin

- This procedure requires familiarity with configuring LDAP.
- Ensure that each user is in a permission-specific group on the LDAP server before beginning this procedure.
- If you want to configure nested LDAP groups, you must modify the Running Configuration file. Contact ExtraHop Support & for help.

When a user attempts to log onto an ExtraHop system, the ExtraHop system tries to authenticate the user in the following ways:

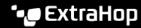

- Attempts to authenticate the user locally.
- Attempts to authenticate the user through the LDAP server if the user does not exist locally and if the ExtraHop system is configured for remote authentication with LDAP.
- Logs the user onto the ExtraHop system if the user exists and the password is validated either locally or through LDAP. The LDAP password is not stored locally on the ExtraHop system. Note that you must enter the username and password in the format that your LDAP server is configured for. The ExtraHop system only forwards the information to the LDAP server.
- If the user does not exist or an incorrect password is entered, an error message appears on the login
  - Important: If you change LDAP authentication at a later time to a different remote authentication method, the users, user groups, and associated customizations that were created through remote authentication are removed. Local users are unaffected.
- 1. Log in to the Administration settings on the ExtraHop system through https://sextrahophostname-or-IP-address>/admin.
- In the Access Settings section, click **Remote Authentication**. 2.
- From the Remote authentication method drop-down list, select LDAP and then click Continue.
- On the LDAP Settings page, complete the following server information fields:
  - In the Hostname field, type the hostname or IP address of the LDAP server. If you are configuring a hostname, make sure that the DNS entry of the ExtraHop system is properly configured.
  - b) In the Port field, type the port number on which the LDAP server is listening.
  - From the Server Type drop-down list, select **Posix** or **Active Directory**.
  - (Optional) In the Bind DN field, type the bind DN. The bind DN is the user credentials that allow you to authenticate with the LDAP server to perform the user search. The bind DN must have list access to the base DN and any OU, groups, or user account required for LDAP authentication. If this value is not set, then an anonymous bind is performed. Note that anonymous binds are not enabled on all LDAP servers.
  - (Optional) In the Bind Password field, type the bind password. The bind password is the password required when authenticating with the LDAP server as the bind DN specified above. If you are configuring an anonymous bind, leave this field blank. In some cases, an unauthenticated bind is possible, where you supply a Bind DN value but no bind password. Consult your LDAP administrator for the proper settings.
  - From the Encryption drop-down list, select one of the following encryption options.
    - None: This options specifies cleartext TCP sockets. All passwords are sent across the network in cleartext in this mode.
    - LDAPS: This option specifies LDAP wrapped inside SSL.
    - StartTLS: This option specifies TLS LDAP. (SSL is negotiated before any passwords are sent.)
  - Select Validate SSL Certificates to enable certificate validation. If you select this option, the certificate on the remote endpoint is validated against the root certificates as specified by the trusted certificates manager. You must configure which certificates you want to trust on the Trusted Certificates page. For more information, see Add a trusted certificate to your ExtraHop system.
  - Type a time value in the Refresh Interval field or leave the default setting of 1 hour. The refresh interval ensures that any changes made to user or group access on the LDAP server are updated on the ExtraHop system.
- 5. Configure the following user settings:
  - Type the base DN in the Base DN field. The Base DN is the point from where a server will search for users. The base DN must contain all user accounts that will have access to the ExtraHop system. The users can be direct members of the base DN or nested within an OU within the base DN if the Whole Subtree option is selected for the Search Scope specified below.
  - Type a search filter in the Search Filter field. Search filters enable you to define search criteria when searching the LDAP directory for user accounts.

**Important:** The ExtraHop system automatically adds parentheses to wrap the filter and will not parse this parameter correctly if you add parentheses manually. Add your search filters in this step and in step 5b, similar to the following example:

```
cn=atlas*
|(cn=EH-*)(cn=IT-*)
```

In addition, if your group names include the asterisk (\*) character, the asterisk must be escaped as \2a. For example, if your group has a CN called test\*group, type cn=test\2agroup in the Search Filter field.

- c) From the Search Scope drop-down list, select one of the following options. Search scope specifies the scope of the directory search when looking for user entities.
  - Whole subtree: This option looks recursively under the group DN for matching users.
  - Single level: This option looks for users that exist in the base DN only; not any subtrees.
- 6. (Optional) Import user groups. Select the Import user groups from LDAP server checkbox and configure the following settings.
  - Note: Importing LDAP user groups enables you to share dashboards with those groups. The imported groups appear on the User Group page in the Administration settings.
  - a) Type the base DN in the Base DN field. The Base DN is the point from where a server will search for user groups. The base DN must contain all user groups that will have access to the ExtraHop system. The user groups can be direct members of the base DN or nested within an OU within the base DN if the Whole Subtree option is selected for the Search Scope specified below.
  - b) Type a search filter in the Search Filter field. Search filters enable you to define search criteria when searching the LDAP directory for user groups.
    - Important: For group search filters, the ExtraHop system implicitly filters on the objectclass=group, and so objectclass=group should not be added to this filter.
  - From the Search Scope drop-down list, select one of the following options. Search scope specifies the scope of the directory search when looking for user group entities.
    - Whole subtree: This option looks recursively under the base DN for matching user groups.
    - Single level: This option looks for user groups that exist in the base DN; not any subtrees.
- 7. Click **Test Settings**. If the test succeeds, a status message appears near the bottom of the page. If the test fails, click **Show details** to see a list of errors. You must resolve any errors before you continue.
- 8. Click Save and Continue.

#### Next steps

Configure user privileges for remote authentication

#### Configure user privileges for remote authentication

You can assign user privileges to individual users on your ExtraHop system or configure and manage privileges through your LDAP server.

When assigning user privileges through LDAP, you must complete at least one of the available user privilege fields. These fields require groups (not organizational units) that are pre-specified on your LDAP server. A user account with access must be a direct member of a specified group. User accounts that are not a member of a group specified above will not have access. Groups that are not present are not authenticated on the ExtraHop system.

The ExtraHop system supports both Active Directory and POSIX group memberships. For Active Directory, member Of is supported. For POSIX, memberuid, posixGroups, groupofNames, and groupofuniqueNames are supported.

- 1. Choose one of the following options from the Privilege assignment options drop-down list:
  - Obtain privileges level from remote server

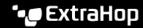

This option assigns privileges through your remote authentication server. You must complete at least one of the following distinguished name (DN) fields.

- System and Access Administration DN: Create and modify all objects and settings on the ExtraHop system, including Administration settings.
- Full Write DN: Create and modify objects on the ExtraHop system, not including Administration settings.
- Limited Write DN: Create, modify, and share dashboards.
- Personal Write DN: Create personal dashboards and modify dashboards shared with the loggedin user.
- Full read-only DN: View objects in the ExtraHop system.
- Restricted Read-only DN: View dashboards shared with the logged-in user.
- Packet Slices Access DN: View and download the first 64 bytes of packets captured through the ExtraHop Trace appliance.
- Packet Access DN: View and download packets captured through the ExtraHop Trace appliance.
- Packet and Session Keys Access DN: View and download packets and any associated SSL session keys captured through the ExtraHop Trace appliance.
- NDR Module Access DN: View, acknowledge, and hide security detections that appear in the ExtraHop system.
- NPM Module Access DN: View, acknowledge, and hide performance detections that appear in the ExtraHop system.

#### Remote users have full write access

This option grants remote users full write access to the ExtraHop system. In addition, you can grant additional access for packet downloads, SSL session keys, NDR module access, and NPM module access.

## Remote users have full read-only access

This option grants remote users read-only access to the ExtraHop system. In addition, you can grant additional access for packet downloads, SSL session keys, NDR module access, and NPM module access.

- (Optional) Configure packet and session key access. Select one of the following options to allow remote users to download packet captures and SSL session keys.
  - No access
  - Packet slices only
  - **Packets only**
  - Packets and session keys
- (Optional) Configure NDR and NPM module access.
  - No access
  - **Full access**
- Click Save and Finish. 4.
- Click Done.

# Configure remote authentication through SAML

You can configure secure, single sign-on (SSO) authentication to the ExtraHop system through one or more security assertion markup language (SAML) identity providers.

**Video**the related training: SSO Authentication 2

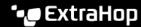

When a user logs in to an ExtraHop system that is configured as a service provider (SP) for SAML SSO authentication, the ExtraHop system requests authorization from the appropriate identity provider (IdP). The identity provider authenticates the user's credentials and then returns the authorization for the user to the ExtraHop system. The user is then able to access the ExtraHop system.

Configuration guides for specific identity providers are linked below. If your provider is not listed, apply the settings required by the ExtraHop system to your identity provider.

Identity providers must meet the following criteria:

- SAML 2.0
- Support SP-initiated login flows. IdP-initiated login flows are not supported.
- Support signed SAML Responses
- Support HTTP-Redirect binding

The example configuration in this procedure enables access to the ExtraHop system through group attributes.

If your identity provider does not support group attribute statements, configure user attributes with the appropriate privileges for module access, system access, and packet forensics.

## **Enable SAML remote authentication**

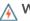

Warning: If your system is already configured with a remote authentication method, changing these settings will remove any users and associated customizations created through that method, and remote users will be unable to access the system. Local users are unaffected.

- 1. Log in to the Administration settings on the ExtraHop system through https://extrahophostname-or-IP-address>/admin.
- 2. In the Access Settings section, click **Remote Authentication**.
- Select **SAML** from the remote authentication method drop-down list and then click **Continue**.
- Click View SP Metadata to view the Assertion Consumer Service (ACS) URL and Entity ID of the ExtraHop system. These strings are required by your identity provider to configure SSO authentication. You can also download a complete XML metadata file that you can import into your identity provider configuration.

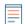

Note: The ACS URL includes the hostname configured in Network Settings. If the ACS URL contains an unreachable hostname, such as the default system hostname extrahop, you must edit the URL when adding the ACS URL to your identity provider and specify the fully qualified domain name (FQDN) of the ExtraHop system.

- Click Add Identity Provider to add the following information:
  - Provider Name: Type a name to identify your specific identity provider. This name appears on the ExtraHop system log in page after the **Log in with** text.
  - Entity ID: Paste the entity ID provided by your identity provider into this field.
  - SSO URL: Paste the single sign-on URL provided by your identity provider into this field.
  - Public Certificate: Paste the X.509 certificate provided by your identity provider into this field.
  - Auto-provision users: When this option is selected, ExtraHop user accounts are automatically created when the user logs in through the identity provider. To manually control which users can log in, clear this checkbox and manually configure new remote users through the ExtraHop Administration settings or REST API. Any manually-created remote username should match the username configured on the identity provider.
  - Enable this identity provider: This option is selected by default and allows users to log in to the ExtraHop system. To prevent users from logging in through this identity provider, clear the checkbox.
  - User Privilege Attributes: You must configure user privilege attributes before users can log in to the ExtraHop system through an identity provider. Values are not case sensitive and can include spaces.

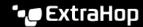

The names and values of user privilege attributes must match the names and values your identity provider includes in SAML responses, which are configured when you add the ExtraHop application to a provider. For example, in Azure AD, you configure claim names and claim condition values that must match the names and values of user privilege attributes in the ExtraHop system. For more detailed examples, see the following topics:

- Configure SAML single sign-on with JumpCloud &
- Configure SAML single sign-on with Google
- Configure SAML single sign-on with Okta

Configure SAML single sign-on with Azure AD

Note: If a user matches multiple attribute values, the user is granted the most permissive access privilege. For example, if a user matches both Limited write and Full write values,

> the user is granted Full write privileges. For more information about privilege levels, see Users and user groups.

- NDR Module Access: NDR attributes enable users to access NDR features.
- NPM Module Access: NPM attributes enable users to access NPM features.
- Packets and Session Key Access: Packets and session key attributes enable users to access packets and session keys. Configuring packets and session key attributes is optional and only required when you have a connected ExtraHop packetstore.

## User attribute mapping

You must configure the following set of user attributes in the application attribute mapping section on your identity provider. These attributes identify the user throughout the ExtraHop system. Refer to your identity provider documentation for the correct property names when mapping attributes.

| ExtraHop Attribute<br>Name                                                                  | Friendly Name         | Category                         | Identity Provider<br>Attribute Name |  |
|---------------------------------------------------------------------------------------------|-----------------------|----------------------------------|-------------------------------------|--|
| urn:oid:0.9.2342.1                                                                          | 9 <b>200.1</b> 00.1.3 | Standard Attribute               | Primary email address               |  |
| urn:oid:2.5.4.4                                                                             | sn                    | Standard Attribute               | Last name                           |  |
| urn:oid:2.5.4.42                                                                            | givenName             | Standard Attribute               | First name                          |  |
| USER ATTRIBUTE MAPPING:  Service Provider Attribute Name  urn:oid:0.9.2342.19200300.100.1.3 |                       | Identity Provider Attribute Name |                                     |  |
| urn:oid:2.5.4.4                                                                             |                       | lastname                         |                                     |  |
| urn:oid:2.5.4.42                                                                            |                       | firstname                        |                                     |  |

## **Group attribute statements**

The ExtraHop system supports group attribute statements to easily map user privileges to all members of a specific group. When you configure the ExtraHop application on your identity provider, specify a group attribute name. This name is then entered in the Attribute Name field when you configure the identity provider on the ExtraHop system.

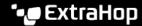

#### GROUP ATTRIBUTES (1) include group attribute groupMemberships

If your identity provider does not support group attribute statements, configure user attributes with the appropriate privileges for module access, system access, and packet forensics.

## **Next steps**

- Configure SAML single sign-on with Google
- Configure SAML single sign-on with Okta

# Configure SAML single sign-on with Okta

You can configure your ExtraHop system to enable users to log in to the system through the Okta identity management service.

## Before you begin

- You should be familiar with administering Okta. These procedures are based on the Okta Classic UI. If you are configuring Okta through the Developer Console, the procedure might be slightly different.
- You should be familiar with administering ExtraHop systems.

These procedures require you to copy and paste information between the ExtraHop system and the Okta Classic UI, so it is helpful to have each system open side-by-side.

### Enable SAML on the ExtraHop system

- Log in to the Administration settings on the ExtraHop system through https://extrahophostname-or-IP-address>/admin.
- 2. In the Access Settings section, click **Remote Authentication**.
- 3. From the Remote authentication method drop-down list, select **SAML**.
- Click Continue.
- 5. Click View SP Metadata. You will need to copy the ACS URL and Entity ID to paste into the Okta configuration in the next procedure.

#### Configure SAML settings in Okta

This procedure requires you to copy and paste information between the ExtraHop Administration settings and the Okta Classic UI, so it is helpful to have each UI open side-by-side.

- Log in to Okta.
- 2. In the upper-right corner of the page, change the view from **Developer Console** to **Classic UI**.

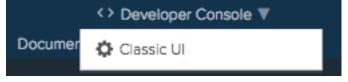

- 3. From the top menu, click **Applications**.
- 4. Click Add Application.
- 5. Click Create New App.
- 6. From the Platform drop-down list, select **Web**.
- 7. For the Sign on method, select **SAML 2.0**.
- 8. Click Create.

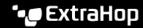

- 9. In the General Settings section, type a unique name in the App name field to identify the ExtraHop system.
- 10. (Optional) Configure the App logo and App visibility fields as required for your environment.
- 11. Click Next.
- 12. In the SAML Settings sections, paste the Assertion Consumer Service (ACS) URL from the ExtraHop system into the Single sign on URL field in Okta.
  - Note: You might need to manually edit the ACS URL if the URL contains an unreachable hostname, such as the default system hostname extrahop. We recommend that you specify the fully qualified domain name for the ExtraHop system in the URL.
- 13. Paste the SP Entity ID from the ExtraHop system into the Audience URI (SP Entity ID) field in Okta.
- 14. From the Name ID format drop-down list, select **Persistent**.
- 15. From the Application username drop-down list, select a username format.
- 16. In the Attribute Statements section, add the following attributes. These attributes identify the user throughout the ExtraHop system.

| Name                   | Name format              | Value          |
|------------------------|--------------------------|----------------|
| urn:oid:0.9.2342.19200 | 300 <b>URI Referênce</b> | user.email     |
| urn:oid:2.5.4.4        | URI Reference            | user.lastName  |
| urn:oid:2.5.4.42       | URI Reference            | user.firstName |

17. In the Group Attribute Statement section, type a string in the Name field and configure a filter. You will specify the group attribute name when you configure user privilege attributes on the ExtraHop system. The following figure shows a sample configuration.

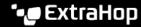

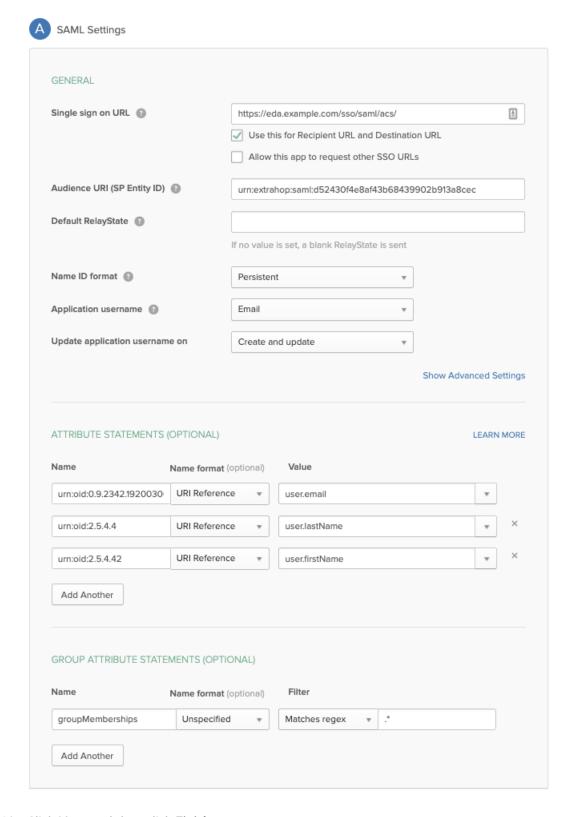

18. Click **Next** and then click **Finish**.

You are returned to the Sign On settings page.

19. In the Settings section, click **View Setup Instructions**. A new browser window opens and displays information that is required to configure the ExtraHop system.

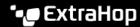

#### Assign the ExtraHop system to Okta groups

We assume that you already have users and groups configured in Okta. If you do not, refer to the Okta documentation to add new users and groups.

- 1. From the Directory menu, select **Groups**.
- 2. Click the group name.
- 3. Click Manage Apps.
- 4. Locate the name of the application you configured for the ExtraHop system and click Assign.
- Click Done.

#### Add identity provider information on the ExtraHop system

- Return to the Administration settings on the ExtraHop system. Close the Service Provider metadata window if it is still open, and then click **Add Identity Provider**.
- 2. Type a unique name in the Provider Name field. This name appears on the ExtraHop system login page.

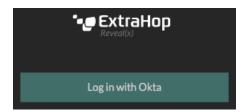

- 3. From Okta, copy the Identity Provider Single Sign-On URL and paste into the SSO URL field on the ExtraHop system.
- 4. From Okta, copy the Identity Provider Issuer URL and paste into the Entity ID field on the ExtraHop
- 5. From Okta, copy the X.509 certificate and paste into the Public Certificate field on the ExtraHop system.
- 6. Choose how you would like to provision users from one of the following options.
  - Select Auto-provision users to create a new remote SAML user account on the ExtraHop system when the user first logs in.
  - Clear the Auto-provision users checkbox and manually configure new remote users through the ExtraHop Administration settings or REST API. Access and privilege levels are determined by the user configuration in Okta.
- 7. The Enable this identity provider option is selected by default and allows users to log in to the ExtraHop system. To prevent users from logging in, clear the checkbox.
- 8. Configure user privilege attributes. You must configure the following set of user attributes before users can log in to the ExtraHop system through an identity provider. Values are user-definable; however, they must match the attribute names that are included in the SAML response from your identity provider. Values are not case sensitive and can include spaces. For more information about privilege levels, see Users and user groups.
  - Important: You must specify the attribute name and configure at least one attribute value other than No access to enable users to log in.

In the examples below, the Attribute Name field is the group attribute configured when creating the ExtraHop application on the identity provider and the Attribute Values are the names of your user groups. If a user is a member of more than one group, the user is granted the most permissive access privilege.

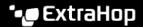

#### **User Privileges**

Specify the attribute name and at least one attribute value to grant privileges to SAML users on the ExtraHop system.

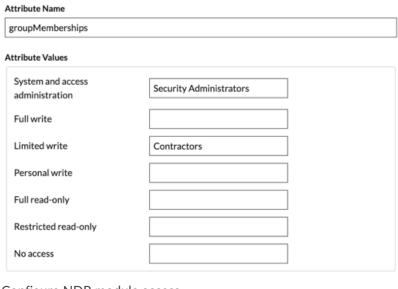

9. Configure NDR module access.

#### **NDR Module Access**

Specify an attribute value to grant access to security detections and views.

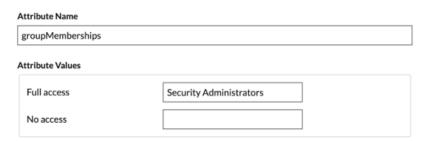

10. Configure NPM module access.

## **NPM Module Access**

Specify an attribute value to grant access to performance detections and views.

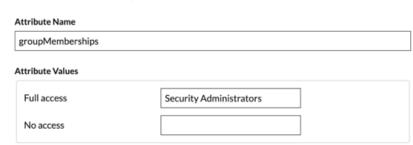

11. (Optional) Configure packets and session key access. This step is optional and is only required when you have a connected packetstore and the Packet Forensics module.

#### Packets and Session Key Access

Specify an attribute value to grant packet and session key privileges.

# groupMemberships Attribute Values Packets and session keys Security Administrators Packets only Packet slices only No access

- 12. Click Save.
- 13. Save the Running Config.

#### Log in to the ExtraHop system

- 1. Log in to the ExtraHop system through https://<extrahop-hostname-or-IP-address>.
- 2. Click **Log in with** rovider name>.
- Sign in to your provider with your email address and password. You are automatically directed to the ExtraHop Overview page.

# Configure SAML single sign-on with Google

You can configure your ExtraHop system to enable users to log in to the system through the Google identity management service.

## Before you begin

- You should be familiar with administering Google Admin.
- You should be familiar with administering ExtraHop systems.

These procedures require you to copy and paste information between the ExtraHop system and Google Admin console, so it is helpful to have each system open side-by-side.

## Enable SAML on the ExtraHop system

- 1. Log in to the Administration settings on the ExtraHop system through https://sextrahophostname-or-IP-address>/admin.
- In the Access Settings section, click **Remote Authentication**. 2.
- 3. From the Remote authentication method drop-down list, select **SAML**.
- Click Continue.
- Click View SP Metadata.
- 6. Copy the ACS URL and Entity ID to a text file. You will paste this information into the Google configuration in a later procedure.

#### Add user custom attributes

- 1. Log in to the Google Admin console.
- 2. Click Users.
- Click the Manage custom attributes icon ==.
- Click Add Custom Attribute.
- 5. In the Category field, type ExtraHop.

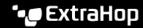

- 6. (Optional) Type a description in the Description field.
- 7. In the Custom fields section, enter the following information.
  - a) In the Name field, type writelevel.
  - b) From the Info Type drop-down list, select **Text**.
  - c) From the Visibility drop-down list, select **Visible to domain**.
  - d) From the No. of values drop-down list, select **Single Value**.
- 8. Enable NDR module access
  - a) In the Name field, type ndrlevel.
  - b) From the Info Type drop-down list, select **Text**.
  - c) From the Visibility drop-down list, select **Visible to domain**.
  - d) From the No. of values drop-down list, select **Single Value**.
- 9. Enable NPM module access
  - a) In the Name field, type npmlevel.
  - b) From the Info Type drop-down list, select **Text**.
  - c) From the Visibility drop-down list, select **Visible to domain**.
  - d) From the No. of values drop-down list, select **Single Value**.
- 10. (Optional) If you have connected packetstores, enable packet access by configuring a custom field with the following information.
  - a) In the Name field, type packetslevel.
  - b) From the Info Type drop-down list, select **Text**.
  - c) From the Visibility drop-down list, select **Visible to domain**.
  - d) From the No. of values drop-down list, select **Single Value**.
- 11. Click Add.

### Add identity provider information from Google to the ExtraHop system

- In the Google Admin console, click the Main menu icon = and select Apps > SAML apps.
- 2. Click the Enable SSO for a SAML application icon
- Click SETUP MY OWN CUSTOM APP.
- 4. On the Google IdP Information screen, click the **Download** button to download the certificate (GoogleIDPCertificate.pem).
- 5. Return to the Administration settings on the ExtraHop system.
- 6. Click Add Identity Provider.
- 7. Type a unique name in the Provider Name field. This name appears on the ExtraHop system login page.
- 8. From the Google IdP Information screen, copy the SSO URL and paste it into the SSO URL field on the ExtraHop appliance.
- 9. From the Google IdP Information screen, copy the Entity ID and paste into the Entity ID field on the ExtraHop system.
- 10. Open the Google IDPCertificate in a text editor, copy the contents and paste into the Public Certificate field on the ExtraHop system.
- 11. Choose how you would like to provision users from one of the following options.
  - Select Auto-provision users to create a new remote SAML user account on the ExtraHop system when the user first logs in.
  - Clear the Auto-provision users checkbox and manually configure new remote users through the ExtraHop Administration settings or REST API. Access and privilege levels are determined by the user configuration in Google.
- 12. The Enable this identity provider option is selected by default and allows users to log in to the ExtraHop system. To prevent users from logging in, clear the checkbox.

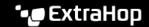

- 13. Configure user privilege attributes. You must configure the following set of user attributes before users can log in to the ExtraHop system through an identity provider. Values are user-definable; however, they must match the attribute names that are included in the SAML response from your identity provider. Values are not case sensitive and can include spaces. For more information about privilege levels, see Users and user groups..
  - Important: You must specify the attribute name and configure at least one attribute value other than **No access** to enable users to log in.

In the example below, the Attribute Name field is the application attribute and the Attribute Value is the user field name configured when creating the ExtraHop application on the identity provider.

| Field Name                       | Example Attribute Value          |  |  |
|----------------------------------|----------------------------------|--|--|
| Attribute Name                   | urn:extrahop:saml:2.0:writelevel |  |  |
| System and access administration | unlimited                        |  |  |
| Full write privileges            | full_write                       |  |  |
| Limited write privileges         | limited_write                    |  |  |
| Personal write privileges        | personal_write                   |  |  |
| Full read-only privileges        | full_readonly                    |  |  |
| Restricted read-only privileges  | restricted_readonly              |  |  |
| No access                        | none                             |  |  |

14. Configure NDR module access.

| Field          | Example Attribute Value        |
|----------------|--------------------------------|
| Attribute Name | urn:extrahop:saml:2.0:ndrlevel |
| Full access    | full                           |
| No access      | none                           |

15. Configure NPM module access.

| Field          | Example Attribute Value        |
|----------------|--------------------------------|
| Attribute Name | urn:extrahop:saml:2.0:npmlevel |
| Full access    | full                           |
| No access      | none                           |

16. (Optional) Configure packets and session key access. Configuring packets and session key attributes is optional and only required when you have a connected packetstore.

| Field Name               | Example Attribute Value            |
|--------------------------|------------------------------------|
| Attribute Name           | urn:extrahop:saml:2.0:packetslevel |
| Packets and session keys | full_with_keys                     |
| Packets only             | full                               |
| Packets slices only      | slices                             |
| No access                | none                               |

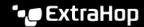

- 17. Click Save.
- 18. Save the Running Config.

## Add ExtraHop service provider information to Google

Return to the Google Admin console and click **Next** on the Google Idp Information page to continue to step 3 of 5.

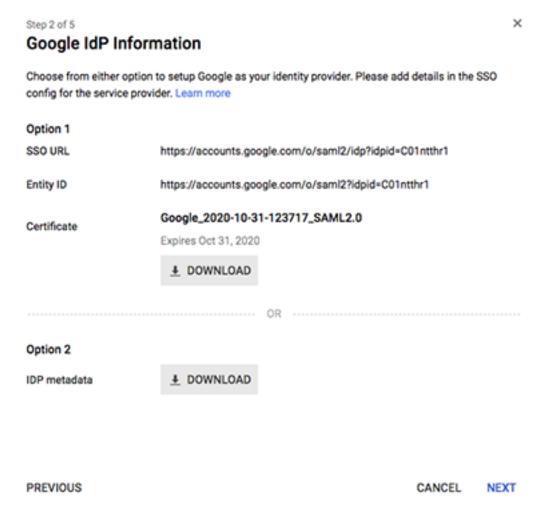

- 2. Type a unique name in the Application Name field to identify the ExtraHop system. Each ExtraHop system that you create a SAML application for needs a unique name.
- 3. (Optional) Type a description for this application or upload a custom logo.
- Click Next.
- 5. Copy the Assertion Consumer Service (ACS) URL from the ExtraHop system and paste into the ACS URL field in Google Admin.
  - Note: You might need to manually edit the ACS URL if the URL contains an unreachable hostname, such as the default system hostname extrahop. We recommend that you specify the fully qualified domain name for the ExtraHop system in the URL.
- Copy the SP Entity ID from the ExtraHop system and paste into the Entity ID field in Google Admin.
- 7. Select the **Signed Response** checkbox.
- In the Name ID section, leave the default **Basic Information** and **Primary Email** settings unchanged.
- 9. From the Name ID Format drop-down list, select **PERSISTENT**.
- Click Next.

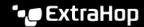

- 11. On the Attribute Mapping screen, click ADD NEW MAPPING.
- 12. Add the following attributes exactly as shown. The first four attributes are required. The packetslevel attribute is optional and is only required if you have a connected packetstore. If you have a packetstore and you do not configure the packetslevel attribute, users will be unable to view or download packet captures in the ExtraHop system.

| Application Attribute   | Category              | User Field   |
|-------------------------|-----------------------|--------------|
| urn:oid:0.9.2342.192003 | Primary Email         |              |
| urn:oid:2.5.4.4         | Basic Information     | Last Name    |
| urn:oid:2.5.4.42        | Basic Information     | First Name   |
| urn:extrahop:saml:2.0:w | writelevel            |              |
| urn:extrahop:saml:2.0:n | ndrlevel              |              |
| urn:extrahop:saml:2.0:n | npmlevel              |              |
| urn:extrahop:saml:2.0:p | ac <b>ExtraHep</b> el | packetslevel |

- 13. Click Finish and then click OK.
- 14. Click Edit Service.
- 15. Select **On for everyone**, and then click **Save**.

#### Assign user privileges

- 1. Click **Users** to return to the table of all users in your organizational units.
- 2. Click the name of the user you want to allow to log in to the ExtraHop system.
- In the User information section, click User details.
- 4. In the ExtraHop section, click writelevel and type one of the following privilege levels.
  - unlimited
  - full\_write
  - limited\_write
  - personal\_write
  - full\_readonly
  - restricted\_readonly
  - none

For information about user privileges, see Users and user groups.

- 5. (Optional) If you added the packetslevel attribute above, click packetslevel and type one of the following privileges.
  - full
  - full\_with\_write
  - none

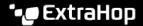

| ExtraHop | writelevel   |
|----------|--------------|
| LAUGITOP | full_write   |
|          | packetslevel |
|          | full         |
|          |              |

- 6. (Optional) If you added the detectionslevel attribute above, click detectionslevel and type one of the following privileges.
  - full
  - none
- 7. Click **Save**.

#### Log in to the ExtraHop system

- 1. Log in to the ExtraHop system through https://<extrahop-hostname-or-IP-address>.
- 2. Click **Log in with** rovider name>.
- 3. Sign in to your provider with your email address and password. You are automatically directed to the ExtraHop Overview page.

# Configure remote authentication through RADIUS

The ExtraHop system supports Remote Authentication Dial In User Service (RADIUS) for remote authentication and local authorization only. For remote authentication, the ExtraHop system supports unencrypted RADIUS and plaintext formats.

- 1. Log in to the Administration settings on the ExtraHop system through https://<extrahophostname-or-IP-address>/admin.
- 2. In the Access Settings section, click **Remote Authentication**.
- From the Remote authentication method drop-down list, select RADIUS and then click Continue.
- 4. On the Add RADIUS Server page, type the following information:

#### Host

The hostname or IP address of the RADIUS server. Make sure that the DNS of the ExtraHop system is properly configured if you specify a hostname.

#### Secret

The shared secret between the ExtraHop system and the RADIUS server. Contact your RADIUS administrator to obtain the shared secret.

### Timeout

The amount of time in seconds that the ExtraHop system waits for a response from the RADIUS server before attempting the connection again.

- Click Add Server.
- 6. (Optional) Add additional servers as needed.
- 7. Click Save and Finish.
- 8. From the Privilege assignment options drop-down list, choose one of the following options:
  - Remote users have full write access

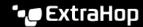

This option grants remote users full write access to the ExtraHop system. In addition, you can grant additional access for packet downloads, SSL session keys, NDR module access, and NPM module access.

## Remote users have full read-only access

This option grants remote users read-only access to the ExtraHop system. In addition, you can grant additional access for packet downloads, SSL session keys, NDR module access, and NPM module access.

- 9. (Optional) Configure packet and session key access. Select one of the following options to allow remote users to download packet captures and SSL session keys.
  - No access
  - Packet slices only
  - Packets only
  - Packets and session keys
- 10. (Optional) Configure NDR and NPM module access.
  - No access
  - **Full access**
- 11. Click Save and Finish.
- 12. Click Done.

# Configure remote authentication through TACACS+

The ExtraHop system supports Terminal Access Controller Access-Control System Plus (TACACS+) for remote authentication and authorization.

Ensure that each user to be remotely authorized has the ExtraHop service configured on the TACACS+ server before beginning this procedure.

- 1. Log in to the Administration settings on the ExtraHop system through https://sextrahophostname-or-IP-address>/admin.
- 2. In the Access Settings section, click **Remote Authentication**.
- 3. From the Remote authentication method drop-down list, select TACACS+, and then click Continue.
- 4. On the Add TACACS+ Server page, type the following information:
  - Host: The hostname or IP address of the TACACS+ server. Make sure that the DNS of the ExtraHop system is properly configured if you are entering a hostname.
  - Secret: The shared secret between the ExtraHop system and the TACACS+ server. Contact your TACACS+ administrator to obtain the shared secret.
    - **Note:** The secret cannot include the number sign (#).
  - Timeout: The amount of time in seconds that the ExtraHop system waits for a response from the TACACS+ server before attempting to connect again.
- Click Add Server.
- 6. (Optional) Add additional servers as needed.
- Click Save and Finish.
- 8. From the Permission assignment options drop-down list, choose one of the following options:
  - Obtain privileges level from remote server

This option allows remote users to obtain privilege levels from the remote server. You must also configure permissions on the TACACS+ server.

Remote users have full write access

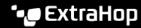

This option grants remote users full write access to the ExtraHop system. In addition, you can grant additional access for packet downloads, SSL session keys, NDR module access, and NPM module access.

## Remote users have full read-only access

This option grants remote users read-only access to the ExtraHop system. In addition, you can grant additional access for packet downloads, SSL session keys, NDR module access, and NPM module access.

- 9. (Optional) Configure packet and session key access. Select one of the following options to allow remote users to download packet captures and SSL session keys.
  - No access
  - Packet slices only
  - Packets only
  - Packets and session keys
- 10. (Optional) Configure NDR and NPM module access.
  - No access
  - **Full access**
- 11. Click Save and Finish.
- 12. Click Done.

#### Configure the TACACS+ server

In addition to configuring remote authentication on your ExtraHop system, you must configure your TACACS+ server with two attributes, one for the ExtraHop service and one for the permission level. If you have an ExtraHop packetstore, you can optionally add a third attribute for packet capture and session key logging.

- 1. Log in to your TACACS+ server and navigate to the shell profile for your ExtraHop configuration.
- 2. For the first attribute, add service.
- 3. For the first value, add extrahop.
- 4. For the second attribute, add the privilege level, such as readwrite.
- 5. For the second value, add 1.

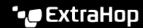

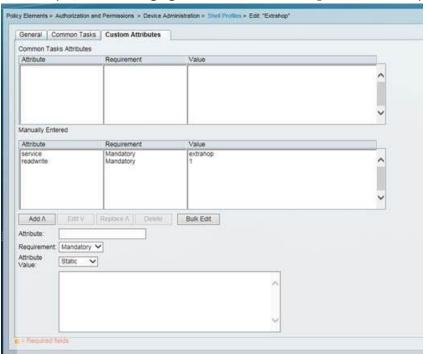

For example, the following figure shows the extrahop attribute and a privilege level of readwrite.

Here is a table of available permission attributes, values, and descriptions:

| Attribute       | Value | Description                                                                                              |
|-----------------|-------|----------------------------------------------------------------------------------------------------|
| setup           | 1     | Create and modify all objects and settings on the ExtraHop system and manage user access                 |
| readwrite       | 1     | Create and modify all objects and settings on the ExtraHop system, not including Administration settings |
| limited         | 1     | Create, modify, and share dashboards                                                                     |
| readonly        | 1     | View objects in the ExtraHop system                                                                      |
| personal        | 1     | Create personal dashboards for themselves and modify any dashboards that have been shared with them      |
| limited_metrics | 1     | View shared dashboards                                                                                   |
| ndrfull         | 1     | View, acknowledge, and hide security detections                                                          |
| npmfull         | 1     | View, acknowledge, and hide performance detections                                                       |
| packetsfull     | 1     | View and download packets stored on a connected packetstore.                                             |

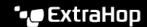

| Attribute           | Value | Description                                                                              |
|---------------------|-------|------------------------------------------------------------------------------------------|
| packetslicesonly    | 1     | View and download packet slices on a connected packetstore.                              |
| packetsfullwithkeys | 1     | View and download packets and associated session keys stored on a connected packetstore. |

6. (Optional) Add the following attribute to allow users to view, acknowledge, and hide security detections

| Attribute | Value |
|-----------|-------|
| ndrfull   | 1     |

7. (Optional) Add the following attribute to allow users to view, acknowledge, and hide performance detections that appear in the ExtraHop system.

| Attribute | Value |
|-----------|-------|
| npmfull   | 1     |

8. (Optional) If you have an ExtraHop packetstore, add an attribute to allow users to download packet captures or packet captures with associated session keys.

| Attribute           | Value | Description                                                                                                    |
|---------------------|-------|----------------------------------------------------------------------------------------------------|
| packetslicesonly    | 1     | Users with any privilege level can view and download the first 64 bytes of packets.                                         |
| packetsfull         | 1     | Users with any privilege level can view and download packets stored on a connected packetstore.                             |
| packetslicesonly    | 1     | View and download packet slices on a connected packetstore.                                                                 |
| packetsfullwithkeys | 1     | Users with any privilege level can view and download packets and associated session keys stored on a connected packetstore. |

# **API Access**

The API Access page enables you to generate, view, and manage access for the API keys that are required to perform operations through the ExtraHop REST API.

# Manage API key access

Users with system and access administration privileges can configure whether users can generate API keys for the ExtraHop system. You can allow only local users to generate keys, or you can also disable API key generation entirely.

Users must generate an API key before they can perform operations through the ExtraHop REST API. Keys can be viewed only by the user who generated the key or system administrators with unlimited privileges. After a user generates an API key, they must append the key to their request headers.

- Log in to the Administration settings on the ExtraHop system through https://extrahophostname-or-IP-address>/admin.
- In the Access Settings section, click **API Access**.
- In the Manage API Access section, select one of the following options:
  - Allow all users to generate an API key: Local and remote users can generate API keys.
  - Only local users can generate an API key: Remote users cannot generate API keys.
  - No users can generate an API key: No API keys can be generated by any user.
- Click Save Settings.

# Configure cross-origin resource sharing (CORS)

Cross-origin resource sharing (CORS) allows you to access the ExtraHop REST API across domainboundaries and from specified web pages without requiring the request to travel through a proxy server.

You can configure one or more allowed origins or you can allow access to the ExtraHop REST API from any origin. Only users with system and access administration privileges can view and edit CORS settings.

- In the Access Settings section, click API Access.
- 2. In the CORS Settings section, specify one of the following access configurations.
  - To add a specific URL, type an origin URL in the text box, and then click the plus (+) icon or press ENTER.

The URL must include a scheme, such as HTTP or HTTPS, and the exact domain name. You cannot append a path; however, you can provide a port number.

- To allow access from any URL, select the Allow API requests from any Origin checkbox.
  - Note: Allowing REST API access from any origin is less secure than providing a list of explicit origins.
- Click **Save Settings** and then click **Done**.

## Generate an API key

You must generate an API key before you can perform operations through the ExtraHop REST API. Keys can be viewed only by the user who generated the key or by users with system and access administration privileges. After you generate an API key, add the key to your request headers or the ExtraHop REST API Explorer.

## Before you begin

Make sure the ExtraHop system is configured to allow API key generation.

- 1. In the Access Settings section, click **API Access**.
- 2. In the Generate an API Key section, type a description for the new key, and then click **Generate**.
- 3. Scroll down to the API Keys section, and copy the API key that matches your description.

You can paste the key into the REST API Explorer or append the key to a request header.

## Privilege levels

User privilege levels determine which ExtraHop system and administration tasks the user can perform through the ExtraHop REST API.

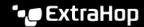

You can view the privilege levels for users through the granted\_roles and effective\_roles properties. The granted\_roles property shows you which privilege levels are explicitly granted to the user. The effective\_roles property shows you all privilege levels for a user, including those received outside of the granted role, such as through a user group.

The granted\_roles and effective\_roles properties are returned by the following operations:

- **GET** /users
- GET /users/{username}

The granted\_roles and effective\_roles properties support the following privilege levels. Note that the type of tasks for each ExtraHop system vary by the available resources ☑ listed in the REST API Explorer and depend on the modules enabled on the system and user module access privileges.

| Privilege level         | Actions allowed                                                                                                    |
|-------------------------|----------------------------------------------------------------------------------------------------|
| "system": "full"        | <ul> <li>Enable or disable API key generation for the ExtraHop system.</li> <li>Generate an API key.</li> <li>View the last four digits and description for any API key on the system.</li> <li>Delete API keys for any user.</li> <li>View and edit cross-origin resource sharing.</li> <li>Perform any administration task available through the REST API.</li> <li>Perform any ExtraHop system task available through the REST API.</li> </ul> |
| "write": "full"         | <ul> <li>Generate your own API key.</li> <li>View or delete your own API key.</li> <li>Change your own password, but you cannot perform any other administration tasks through the REST API.</li> <li>Perform any ExtraHop system task available through the REST API.</li> </ul>                                                                                                    |
| "write": "limited"      | <ul> <li>Generate an API key.</li> <li>View or delete their own API key.</li> <li>Change your own password, but you cannot perform any other administration tasks through the REST API.</li> <li>Perform all GET operations through the REST API.</li> <li>Perform metric and record queries.</li> </ul>                                                                                                    |
| "write": "personal"     | <ul> <li>Generate an API key.</li> <li>View or delete your own API key.</li> <li>Change your own password, but you cannot perform any other administration tasks through the REST API.</li> <li>Perform all GET operations through the REST API.</li> <li>Perform metric and record queries.</li> </ul>                                                                                                    |
| "metrics": "full"       | <ul> <li>Generate an API key.</li> <li>View or delete your own API key.</li> <li>Change your own password, but you cannot perform any other administration tasks through the REST API.</li> <li>Perform metric and record queries.</li> </ul>                                                                                                    |
| "metrics": "restricted" | <ul><li>Generate an API key.</li><li>View or delete your own API key.</li></ul>                                                                                                    |

| Privilege level | Actions allowed                                                                                                    |
|-----------------|----------------------------------------------------------------------------------------------------|
|                 | <ul> <li>Change your own password, but you cannot perform any other<br/>administration tasks through the REST API.</li> </ul>                                                                                                    |
| "ndr": "full"   | <ul> <li>View security detections</li> <li>View and create investigations</li> <li>This is a module access privilege that can be granted to a user in addition to one of the following system access privilege levels:</li> </ul>                        |
|                 | <ul> <li>"write": "full"</li> <li>"write": "limited"</li> <li>"write": "personal"</li> <li>"write": null</li> <li>"metrics": "full"</li> <li>"metrics": "restricted"</li> </ul>                                                                          |
| "ndr": "none"   | No access to NDR module content  This is a module access privilege that can be granted to a user in                                                                                                    |
|                 | addition to one of the following system access privilege levels:  "write": "full"  "write": "limited"  "write": "personal"  "write": null  "metrics": "full"  "metrics": "restricted"                                                                    |
| "npm": "full"   | <ul><li>View performance detections</li><li>View and create dashboards</li><li>View and create alerts</li></ul>                                                                                                    |
|                 | This is a module access privilege that can be granted to a user in addition to one of the following system access privilege levels:  "write": "full"  "write": "limited"  "write": "personal"  "write": null  "metrics": "full"  "metrics": "restricted" |
| "npm": "none"   | <ul> <li>No access to NPM module content</li> <li>This is a module access privilege that can be granted to a user in addition to one of the following system access privilege levels:</li> </ul>                                                         |
|                 | <ul> <li>"write": "full"</li> <li>"write": "limited"</li> <li>"write": "personal"</li> <li>"write": null</li> <li>"metrics": "full"</li> <li>"metrics": "restricted"</li> </ul>                                                                          |

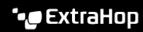

| rivilege level Actions allowed |                                                                                                    |
|--------------------------------|----------------------------------------------------------------------------------------------------|
| "packets": "full"              | • View and download packets through the GET /packets/<br>search and POST /packets/search operations.                                                                            |
|                                | This is an add-on privilege that can be granted to a user with one of<br>the following privilege levels:                                                                        |
|                                | <ul> <li>"write": "full"</li> <li>"write": "limited"</li> <li>"write": "personal"</li> <li>"write": null</li> <li>"metrics": "full"</li> <li>"metrics": "restricted"</li> </ul> |
| "packets": "full_with_keys"    | • View and download packets and session keys through the GET / packets/search and POST /packets/search operations.                                                              |
|                                | This is an add-on privilege that can be granted to a user with one of<br>the following privilege levels:                                                                        |
|                                | <ul> <li>"write": "full"</li> <li>"write": "limited"</li> <li>"write": "personal"</li> <li>"write": null</li> <li>"metrics": "full"</li> <li>"metrics": "restricted"</li> </ul> |
| "packets": "slices_only"       | <ul> <li>View and download the first 64 bytes of packets through the<br/>GET /packets/search and POST /packets/search<br/>operations.</li> </ul>                                |
|                                | This is an add-on privilege that can be granted to a user with one of the following privilege levels:                                                                           |
|                                | <ul> <li>"write": "full"</li> <li>"write": "limited"</li> <li>"write": "personal"</li> <li>"write": null</li> <li>"metrics": "full"</li> <li>"metrics": "restricted"</li> </ul> |

# **System Configuration**

In the System Configuration section, you can modify the following settings.

#### Capture

Configure the network capture settings. (Sensors only)

#### **Datastore**

Configure an extended datastore or reset the local datastore. (Sensors only)

#### **Device Naming**

Configure the order of precedence when multiple names are found for a device.

#### **Inactive Sources**

Remove devices and applications that have been inactive between 1 and 90 days from search results.

#### **Detection Tracking**

Select whether to track detection investigations with the ExtraHop system or from an external ticketing system.

#### **Endpoint Lookup**

Configure links to an external IP address lookup tool for endpoints in the ExtraHop system.

#### Geomap Data Source

Modify the information in mapped geolocations.

## **Open Data Streams**

Send log data to a third-party system, such as a syslog system, MongoDB database, or HTTP server. (Sensors only)

#### Trends

Reset all trends and trend-based alerts. (Sensors only).

## **Backup and Restore**

Create, view, or restore system backups.

# **Capture**

The Capture page provides controls to adjust how the ExtraHop system collects your network traffic for analysis.

## **Exclude protocol modules**

By default, all supported modules on the ExtraHop system are included in the capture unless you manually exclude them.

- 1. Click System Configuration > Capture.
- Click Excluded Protocol Modules.
- Add Module to Exclude.
- On the Select Protocol Module to Exclude page, from the Module Name dropdown, select the module that you want to exclude from the capture.
- Click Add.
- 6. On the Excluded Protocol Modules page, click **Restart Capture**.
- 7. After the capture restarts, click **OK**.

To re-include the module, click the red X to delete it from the Current Excluded Modules list.

# Exclude MAC addresses

Add filters to exclude specific MAC addresses or vendor device traffic from the network capture

- 1. In the System Configuration section, click **Capture**.
- Click MAC Address Filters.
- 3. Click Add Filter.
- 4. In the MAC Address field, type the MAC address to exclude.
- 5. In the Mask field, type the mask to indicate how many bits, from left to right, the filter checks against the MAC address.
- Click Add.

In the following example, the full MAC address is excluded from the capture:

- MAC Address: 60:98:2D:B1:EC:42
- Mask: FF:FF:FF:FF:FF

In this example, only the first 24 bits are evaluated for exclusion:

- MAC Address: 60:98:2D:B1:EC:42
- Mask: FF:FF:FF:00:00:00

To re-include a MAC address, click **Delete** to remove the address from the list.

# Exclude an IP address or range

Add filters to exclude specific IP addresses and IP ranges from the network capture on the ExtraHop system.

- 1. Click System Configuration > Capture.
- Click IP Address Filters.
- Click Add Filter.
- 4. On the IP Address Filters page, enter either a single IP address you want to exclude, or an IP address mask in CIDR format for a range of IP addresses you want to exclude.
- Click Add.

To re-include an IP address or range, click **Delete** next to the filter for each address.

# Exclude a port

Add filters to exclude traffic from specific ports from the network capture on the ExtraHop system.

- 1. In the System Configuration section, click Capture.
- Click Port Filters.
- Click Add Filter.
- 4. On the Add Port Filter page, type the port you want to exclude.
  - To specify a source port you want to exclude, type the port number in the Source Port field.
  - To specify a destination port you want to exclude, type the port number in the Destination Port
- 5. From the **IP Protocol** drop-down list, select the protocol you want to exclude on the indicated port.
- Click Add.

To re-include a port, click **Delete** next to the port.

# Filtering and deduplication

Refer to the following table to view the effects of filtering and deduplication on metrics, packet capture, and device discovery. Deduplication is enabled by default on the system.

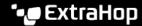

| Packet<br>Dropped by       | MAC address filter | IP address filter | Port filter                             | L2 dedup      | L3 dedup  |
|----------------------------|--------------------|-------------------|-----------------------------------------|---------------|-----------|
| Network VLAN<br>L2 Metrics | Not collected      | Not collected     | Not<br>fragmented*:<br>Not collected    | Not collected | Collected |
|                            |                    |                   | Fragmented:<br>Collected                |               |           |
| Network VLAN<br>L3 Metrics | Not collected      | Not collected     | Not<br>fragmented:<br>Not collected     | Not collected | Collected |
|                            |                    |                   | Fragmented:<br>Collected                |               |           |
| Device L2/L3<br>Metrics    | Not collected      | Not collected     | Not<br>fragmented:<br>Not collected     | Not collected | Collected |
|                            |                    |                   | Fragmented,<br>top-level:<br>Collected  |               |           |
|                            |                    |                   | Fragmented,<br>detail: Not<br>collected |               |           |
| Global PCAP<br>Packets     | Captured           | Captured          | Captured                                | Captured      | Captured  |
| Precision PCAP<br>Packets  | Not captured       | Not captured      | Not captured                            | Not captured  | Captured  |
| L2 Device<br>Discovery     | No discovery       | Discovery         | Discovery                               |               |           |
| L3 Device<br>Discovery     | No discovery       | No discovery      | Not<br>fragmented: No<br>discovery      |               |           |
|                            |                    |                   | Fragmented:<br>Discovery                |               |           |

<sup>\*</sup>For port filters, when IP fragments are present in the data feed, a port number is not determined during fragment reassembly. The ExtraHop system might collect metrics, capture packets, or discover a device even if the port filtering rule otherwise precludes it.

L2 duplicates are identical Ethernet frames. The duplicate frames do not usually exist on the wire, but are an artifact of the data feed configuration. L3 duplicates are frames that differ only in L2 header and IP TTL. These frames usually result from tapping on both sides of a router. Because these frames exist on the monitored network, they are counted at L2 and L3 in the locations referenced above. L3 deduplication is targeted toward L4 and above, for example, to avoid counting the L3 duplicates as TCP retransmissions.

# **Protocol classification**

Protocol classification relies on specific payloads to identify custom protocols over specific ports. These protocols are Layer 7 (application-layer) protocols that sit above the Layer 4 (TCP or UDP) protocol. These applications have their own custom protocol, and they also use the TCP protocol.

The Protocol Classification page provides an interface to perform the following functions:

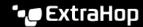

- List applications and ports for the following network entities:
  - Widely-known applications that are mapped to non-standard ports.
  - Lesser-known and custom networking applications.
  - Unnamed applications with TCP and UDP traffic (for example, TCP 1234).
- Add custom protocol-to-application mapping that includes the following information:

#### Name

The user-specified protocol name.

#### Protocol

The selected Layer 4 protocol (TCP or UDP).

#### Source

(Optional) The specified source port. Port 0 indicates any source port.

# Destination

The destination port or range of ports.

#### **Loose Initiation**

Select this checkbox if you want the classifier to attempt to categorize the connection without seeing the connection open. ExtraHop recommends selecting loose initiation for long-lived flows.

By default, the ExtraHop system uses loosely-initiated protocol classification, so it attempts to classify flows even after the connection was initiated. You can turn off loose initiation for ports that do not always carry the protocol traffic (for example, the wildcard port 0).

Delete protocols with the selected application name and port mapping from the list.

The application name and port do not display in the ExtraHop system or in reports based on any future data capture. The device will appear in reports with historical data, if the device was active and discoverable within the reported time period.

- Restart the network capture.
  - You must restart the network capture before any protocol classification changes take effect.
  - Previously-collected capture data is preserved.

The ExtraHop system recognizes most protocols on their standard ports with some exceptions. On the Performance edition, the following protocols are recognized on any port:

- AJP
- DTLS
- FIX
- HTTP
- HTTP2
- IIOP
- Java RMI
- LDAP
- **RPC**
- SSH
- SSL

On Reveal(x) 360, the following protocols are recognized on any port:

- ethminer
- getblocktemplate
- **RDP**
- **RFB**
- Stratum
- **LDAP**

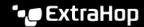

- Java RMI
- IIOP

In some cases, if a protocol is communicating over a non-standard port, it is necessary to add the nonstandard port on the Protocol Classification page. In these cases, it is important to properly name the nonstandard port. The table below lists the standard ports for each of the protocols, along with the protocol name that must be specified when adding the custom port numbers on the Protocol Classification page.

In most cases, the name you enter is the same as the name of the protocol. The most common exceptions to this rule are Oracle (where the protocol name is TNS) and Microsoft SQL (where the protocol name is TDS).

If you add a protocol name that has multiple destination ports, add the entire port range separated by a dash (-). For example, if your protocol requires adding ports 1434, 1467, and 1489 for database traffic, type 1434-1489 in the Destination Port field. Alternatively, add each of the three ports in three separate protocol classifications with the same name.

| Canonical Name | Protocol Name | Transport | Default Source Port | Default Destination Port |
|----------------|---------------|-----------|---------------------|--------------------------|
| ActiveMQ       | ActiveMQ      | TCP       | 0                   | 61616                    |
| AJP            | AJP           | TCP       | 0                   | 8009                     |
| CIFS           | CIFS          | TCP       | 0                   | 139, 445                 |
| DB2            | DB2           | TCP       | 0                   | 50000, 60000             |
| DHCP           | DHCP          | TCP       | 68                  | 67                       |
| Diameter       | AAA           | TCP       | 0                   | 3868                     |
| DICOM          | DICOM         | TCP       | 0                   | 3868                     |
| DNS            | DNS           | TCP, UDP  | 0                   | 53                       |
| FIX            | FIX           | TCP       | 0                   | 0                        |
| FTP            | FTP           | TCP       | 0                   | 21                       |
| FTP-DATA       | FTP-DATA      | TCP       | 0                   | 20                       |
| HL7            | HL7           | TCP, UDP  | 0                   | 2575                     |
| HTTPS          | HTTPS         | TCP       | 0                   | 443                      |
| IBM MQ         | IBMMQ         | TCP, UDP  | 0                   | 1414                     |
| ICA            | ICA           | TCP       | 0                   | 1494, 2598               |
| IKE            | IKE           | UDP       | 0                   | 500                      |
| IMAP           | IMAP          | TCP       | 0                   | 143                      |
| IMAPS          | IMAPS         | TCP       | 0                   | 993                      |
| Informix       | Informix      | TCP       | 0                   | 1526, 1585               |
| IPSEC          | IPSEC         | TCP, UDP  | 0                   | 1293                     |
| IPX            | IPX           | TCP, UDP  | 0                   | 213                      |
| IRC            | IRC           | TCP       | 0                   | 6660-6669                |
| ISAKMP         | ISAKMP        | UDP       | 0                   | 500                      |
| iSCSI          | iSCSI         | TCP       | 0                   | 3260                     |

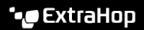

| Canonical Name | Protocol Name | Transport  | Default Source Port | Default<br>Destination Port |
|----------------|---------------|------------|---------------------|-----------------------------|
| Kerberos       | Kerberos      | TCP, UDP   | 0                   | 88                          |
| LDAP           | LDAP          | TCP        | 0                   | 389, 390, 3268              |
| LLDP           | LLDP          | Link Level | N/A                 | N/A                         |
| L2TP           | L2TP          | UDP        | 0                   | 1701                        |
| Memcache       | Memcache      | TCP        | 0                   | 11210, 11211                |
| Modbus         | Modbus        | TCP        | 0                   | 502                         |
| MongoDB        | MongoDB       | TCP        | 0                   | 27017                       |
| MS SQL Server  | TDS           | TCP        | 0                   | 1433                        |
| MSMQ           | MSMQ          | TCP        | 0                   | 1801                        |
| MSRPC          | MSRPC         | TCP        | 0                   | 135                         |
| MySQL          | MySQL         | TCP        | 0                   | 3306                        |
| NetFlow        | NetFlow       | UDP        | 0                   | 2055                        |
| NFS            | NFS           | TCP        | 0                   | 2049                        |
| NFS            | NFS           | UDP        | 0                   | 2049                        |
| NTP            | NTP           | UDP        | 0                   | 123                         |
| OpenVPN        | OpenVPN       | UDP        | 0                   | 1194                        |
| Oracle         | TNS           | TCP        | 0                   | 1521                        |
| PCoIP          | PCoIP         | UDP        | 0                   | 4172                        |
| POP3           | POP3          | TCP        | 0                   | 143                         |
| POP3S          | POP3S         | TCP        | 0                   | 995                         |
| PostgreSQL     | PostgreSQL    | TCP        | 0                   | 5432                        |
| RADIUS         | AAA           | TCP        | 0                   | 1812, 1813                  |
| RADIUS         | AAA           | UDP        | 0                   | 1645, 1646, 1812,<br>1813   |
| RDP            | RDP           | TCP        | 0                   | 3389                        |
| Redis          | Redis         | TCP        | 0                   | 6397                        |
| RFB            | RFB           | TCP        | 0                   | 5900                        |
| SCCP           | SCCP          | TCP        | 0                   | 2000                        |
| SIP            | SIP           | TCP        | 0                   | 5060, 5061                  |
| SMPP           | SMPP          | TCP        | 0                   | 2775                        |
| SMTP           | SMTP          | TCP        | 0                   | 25                          |
| SNMP           | SNMP          | UDP        | 0                   | 162                         |
| SSH            | SSH           | TCP        | 0                   | 0                           |
| SSL            | SSL           | TCP        | 0                   | 443                         |

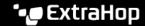

| Canonical Name                             | Protocol Name                              | Transport | Default Source Por | t Default<br>Destination Port |
|--------------------------------------------|--------------------------------------------|-----------|--------------------|-------------------------------|
| Sybase                                     | Sybase                                     | TCP       | 0                  | 10200                         |
| SybaseIQ                                   | SybaseIQ                                   | TCP       | 0                  | 2638                          |
| Syslog                                     | Syslog                                     | UDP       | 0                  | 514                           |
| Telnet                                     | Telnet                                     | TCP       | 0                  | 23                            |
| VNC                                        | VNC                                        | TCP       | 0                  | 5900                          |
| WebSocket                                  | WebSocket                                  | TCP       | 0                  | 80, 443                       |
| Windows<br>Update Delivery<br>Optimization | Windows<br>Update Delivery<br>Optimization | TCP       | 0                  | 7860                          |

The name specified in the Protocol Name column in the table appears on the Protocol Classification page to classify a common protocol that communicates over non-standard ports.

Protocols in the ExtraHop system that do not appear in this table include the following:

#### **HTTP**

The ExtraHop system classifies HTTP on all ports.

### HTTP-AMF

This protocol runs on top of HTTP and is automatically classified.

Protocols in this table that do not appear in the ExtraHop system include the following:

# FTP-DATA

The ExtraHop system does not handle FTP-DATA on non-standard ports.

#### **LLDP**

This is a link-level protocol, so port-based classification does not apply.

# Add a custom protocol classification

The following procedure describes how to add custom protocol classification labels with the TDS (MS SQL Server) protocol as an example.

By default, the ExtraHop system looks for TDS traffic on TCP port 1533. To add MS SQL Server TDS parsing on another port, complete the following steps.

- In the System Configuration section, click **Capture**.
- Click Protocol Classification.
- Click Add Protocol.
- 4. On the Protocol Classification page, enter the following information:

#### Name

From the drop-down, select Add custom label....

#### Name

Enter TDS for the custom protocol name.

#### Protocol

From the drop-down, select an L4 protocol to associate with the custom protocol (TCP in this example).

#### Source

The source port for the custom protocol. (The default value of 0 specifies any source port.)

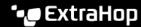

#### Destination

The destination port for the custom protocol. To specify a range of ports, put a hyphen between the first and last port in the range. For example, 3400-4400.

#### **Loose Initiation**

Select this checkbox if you want the classifier to attempt to categorize the connection without seeing the connection open. ExtraHop recommends selecting loose initiation for long-lived flows.

By default, the ExtraHop system uses loosely-initiated protocol classification, so it attempts to classify flows even after the connection was initiated. You can turn off loose initiation for ports that do not always carry the protocol traffic (for example, the wildcard port 0).

- 6. Confirm the setting change, and then click **Restart Capture** for the change to take effect. This will briefly interrupt the collection of data.
- After the capture restarts, a confirmation message appears. Click **Done**.
- 8. This change has been applied to the running config. When you save the change to the running config, it will be reapplied when the ExtraHop system restarts. Click View and Save Changes at the top of the screen.
- 9. Click **Save** to write the change to the default configuration.
- 10. After the configuration is saved, a confirmation message appears. Click **Done**.

Database statistics now appear for any devices running TDS on the added port (in this example, 65000). This setting is applied across the capture, so you do not need to add it on a per-device basis.

# **Configure Device Discovery**

The ExtraHop system can discover and track devices by their MAC address (L2 Discovery) or by their IP addresses (L3 Discovery). L2 Discovery offers the advantage of tracking metrics for a device even if the IP address is changed or reassigned through a DHCP request. The system can also automatically discover VPN clients.

## Before you begin

Learn how device discovery 

and L2 discovery 

works in the ExtraHop system. Changing these settings affects how metrics are associated with devices.

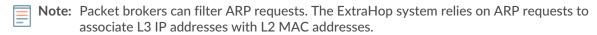

#### Discover local devices

If you enable L3 Discovery, local devices are tracked by their IP address. The system creates an L2 parent entry for the MAC address and an L3 child entry for the IP address. Over time, if the IP address changes for a device, you might see a single entry for an L2 parent with a MAC address with multiple L3 child entries with different IP addresses.

- 1. Log in to the Administration settings on the ExtraHop system through https://sextrahophostname-or-IP-address>/admin.
- 2. In the System Configuration section, click **Capture**.
- Click Device Discovery.
- 4. In the Local Device Discovery section, select from the following choices:
  - Select the **Enable local device discovery** checkbox to enable L3 Discovery.
  - Clear the **Enable local device discovery** checkbox to enable L2 Discovery.
- Click Save.

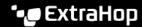

## Discover remote devices by IP address

You can configure the ExtraHop system to automatically discover devices on remote subnets by adding a range of IP addresses.

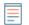

Note: If your ExtraHop system is configured for L2 Discovery and your remote devices request IP addresses through a DHCP relay agent, you can track devices by their MAC address, and you do not need to configure Remote L3 Discovery. Learn more about device discovery ...

Important considerations about Remote L3 Discovery:

- L2 information, such as device MAC address and L2 traffic, is not available if the device is on a different network from the one being monitored by the ExtraHop system. This information is not forwarded by routers, and therefore is not visible to the ExtraHop system.
- Exercise caution when specifying CIDR notation. A /24 subnet prefix might result in 255 new devices discovered by the ExtraHop system. A wide /16 subnet prefix might result in 65,535 new devices discovered, which might exceed your device limit.
- If an IP address is removed from the Remote L3 Device Discovery settings, the IP address will persist in the ExtraHop system as a remote L3 device as long as there are existing active flows for that IP address or until the capture is restarted. After a restart, the device is listed as an inactive remote L3 device.
  - If the same IP address is later added through the local data feed, that remote L3 device can transition to a local L3 device, but only if the capture process is restarted and the Local Device Discovery setting is enabled.
- 1. Log in to the Administration settings on the ExtraHop system through https://sextrahophostname-or-IP-address>/admin.
- 2. In the System Configuration section, click **Capture**.
- Click Device Discovery.
- In the Remote Device Discovery section, type the IP address in the IP address ranges field. You can specify one IP address or a CIDR notation, such as 192.168.0.0/24 for an IPv4 network or 2001:db8::/32 for an IPv6 network.
  - Important: Every actively communicating remote IP address that matches the CIDR block will be discovered as a single device in the ExtraHop system. Specifying wide subnet prefixes such as /16 might result in thousands of discovered devices, which might exceed your device limit.
- 5. Click the green plus icon (+) to add the IP address. You can add another IP address or range of IP addresses by repeating steps 5-6.
  - Important: The capture process must be restarted when removing IP address ranges before the changes take effect. We recommend deleting all entries before restarting the capture process. The capture process does not need to be restarted when adding IP address ranges.

#### **Discover VPN clients**

Enable the discovery of internal IP addresses that are associated with VPN client devices.

- 1. Log in to the Administration settings on the ExtraHop system through https://sextrahophostname-or-IP-address>/admin.
- 2. In the System Configuration section, click **Capture**.
- 3. Click **Device Discovery**.
- 4. In the VPN Client Discovery section, select from the following choices:
  - Select the **Enable VPN client discovery** checkbox to enable VPN client discovery.
  - Clear the **Enable VPN client discovery** checkbox to disable VPN client discovery.
- 5. Click Save.

# SSL decryption

The ExtraHop system supports real-time decryption of SSL traffic for analysis. Before the system can decrypt your traffic, you must configure session key forwarding or upload an SSL server certificate and private key. The server certificate and private keys are uploaded over an HTTPS connection from a web browser to the ExtraHop system.

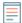

Note: Your server traffic must be encrypted through one of these supported cipher suites.

## Help on this page

- Decrypt SSL traffic with session key forwarding without private keys.
  - Clear the checkbox for Require Private Keys.
  - Install session key forwarding software on your Linux or Windows servers.
  - Add a global port to protocol mapping for each protocol you want to decrypt.
- Decrypt SSL traffic by uploading a certificate and private key.
  - Upload a PEM certificate and RSA private key or Upload a PKCS#12/PFX file
  - Add encrypted protocols

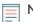

Note: SSL decryption requires a license. However, if you have a license for MS SQL, you can also upload an SSL certificate to decrypt MS SQL traffic from these settings.

## Upload a PEM certificate and RSA private key

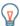

Tip: You can export a password-protected key to add to your ExtraHop system by running the following command on a program such as OpenSSL:

```
openssl rsa -in yourcert.pem -out new.key
```

- 1. Log in to the Administration settings on the ExtraHop system through https://sextrahophostname-or-IP-address>/admin.
- 2. In the System Configuration section, click **Capture**.
- Click SSL Decryption.
- 4. In the Private Key Decryption section, select the checkbox for Require Private Keys.
- Click Save.
- In the Private Keys section, click Add Keys.
- 7. In the Add PEM Certificate and RSA Private Key section, enter the following information:

#### Name

A descriptive name to identify this certificate and key.

#### **Enabled**

Clear this checkbox if you want to disable this SSL certificate.

# Certificate

The public key certificate.

# **Private Key**

The RSA private key.

Click Add.

#### Next steps

Add the encrypted protocols you want to decrypt with this certificate.

#### Upload a PKCS#12/PFX file

PKCS#12/PFX files are archived in a secure container on the ExtraHop system and contains both public and private key pairs, which can only be accessed with a password.

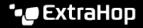

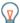

Tip: To export private keys from a Java KeyStore to a PKCS#12 file, run the following command on your server, where javakeystore. jks is the path of your Java KeyStore:

```
keytool -importkeystore -srckeystore javakeystore.jks -
destkeystore
pkcs.p12 -srcstoretype jks -deststoretype pkcs12
```

- Log in to the Administration settings on the ExtraHop system through https://sextrahophostname-or-IP-address>/admin.
- 2. In the System Configuration section, click **Capture**.
- Click SSL Decryption.
- 4. In the Private Key Decryption section, select the checkbox for **Require Private Keys**.
- Click Save.
- In the Private Keys section, click Add Keys.
- 7. In the Add PKCS#12/PFX File With Password section, enter the following information:

## Description

A descriptive name to identify this certificate and key.

#### **Enabled**

Clear this checkbox to disable this SSL certificate.

- Next to PKCS#12/PFX file, click Choose File.
- 9. Browse to the file and select it, then click **Open**.
- 10. In the Password field, type the password for the PKCS#12/PFX file.
- 11. Click Add.
- 12. Click **OK**.

#### Next steps

Add the encrypted protocols you want to decrypt with this certificate.

## Add encrypted protocols

You must add each protocol that you want to decrypt for each uploaded certificate.

- Log in to the Administration settings on the ExtraHop system through https://sextrahophostname-or-IP-address>/admin.
- 2. In the System Configuration section, click Capture.
- Click SSL Decryption.
- 4. In the Protocol to Port Mapping by Key section, click **Add Protocol**.
- 5. On the Add Encrypted Protocol page, enter the following information:

#### **Protocol**

From the drop-down list, select the protocol you want to decrypt.

#### Key

From the drop-down list, select an uploaded private key.

# **Port**

Type the source port for the protocol. By default this value is set to 443, which specifies HTTP traffic. Specify 0 to decrypt all protocol traffic.

6. Click Add.

#### Add a global port to protocol mapping

Add each protocol for the traffic that you want to decrypt with your session key forwarders.

1. Log in to the Administration settings on the ExtraHop system through https://sextrahophostname-or-IP-address>/admin.

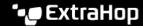

- 2. In the System Configuration section, click **Capture**.
- Click SSL Decryption.
- 4. In the Private Key Decryption section, clear the Require Private Keys checkbox.
- 5. In the Global Protocol to Port Mapping section, click **Add Global Protocol**.
- 6. From the Protocol drop-down list, select the protocol for the traffic that you want to decrypt.
- 7. In the Port field, type the number of the port. Type 0 to add all ports.
- 8. Click Add.

## Install the ExtraHop session key forwarder on a Windows server

Perfect Forward Secrecy (PFS) is a property of secure communication protocols that enables shortterm, completely private session key exchanges between clients and servers. ExtraHop offers session key forwarding software that can send session keys to the ExtraHop system for SSL/TLS decryption. Communication between the key forwarder and the sensor is encrypted with TLS 1.2 or TLS 1.3, and there is no limit to the number of session keys that the ExtraHop system can receive.

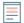

**Note:** For more information about how the traffic feed or changes to the configuration might affect sensors, review the desync and capture drop rate metrics in the System Health dashboard 2.

You must configure the ExtraHop system for session key forwarding and then install the forwarder software on the Windows and Linux servers that have the SSL/TLS traffic that you want to decrypt.

# Before you begin

- Read about SSL/TLS decryption I and review the list of supported cipher suites.
- Make sure that the ExtraHop system is licensed for SSL Decryption and SSL Shared Secrets.
- Make sure that your server environment is supported by the ExtraHop session key forwarder software:
  - Microsoft Secure Channel (Schannel) security package
  - Java SSL/TLS (Java versions 8 through 17). Do not upgrade to this version of the session key forwarder if you are currently monitoring Java 6 or Java 7 environments. Version 7.9 of the session key forwarder supports Java 6 and Java 7, and is compatible with the latest ExtraHop firmware.
  - Dynamically linked OpenSSL (1.0.x and 1.1.x) libraries. OpenSSL is only supported on Linux systems with kernel versions 4.4 and later and RHEL 7.6 and later.
- Make sure the server where you install the session key forwarder trusts the SSL certificate of the ExtraHop sensor.
- Make sure your firewall rules allow connections to be initiated by the monitored server to TCP port 4873 on the sensor.
  - Important: The ExtraHop system cannot decrypt TLS-encrypted TDS traffic through session key forwarding. Instead, you can upload an RSA private key ...
- Install the session key forwarder on one or more Windows 2016 or Windows 2019 servers that are running SSL-based services with the native Windows SSL framework. OpenSSL on Windows is not currently supported.
  - Important: After you install the session key forwarder software, applications that include SSLenabled features, such as EDR agents and Windows Store applications, might fail to function correctly.

Validate the compatibility of the session key forwarder in your Windows test environment before deploying in your production environment.

#### Windows application traffic decryption

The following Microsoft application traffic can be decrypted with the session key forwarder.

Microsoft IIS

- Microsoft PowerShell
- Microsoft SQL Server

### Install the software with the installation wizard

- 1. Log in to the Windows server.
- Double-click the ExtraHopSessionKeyForwarder.exe file and click Next.
- 4. If the system prompts you to authorize the installer to run with administrator privileges, click **OK**.
- Select the box to accept the terms of the license agreement and then click **Next**.
- 6. Type the hostname or IP address of the sensor where you want to forward session keys.
  - Note: You can forward session keys to more than one sensor by entering comma-separated hostnames. For example:

packet-sensor.example.com,ids-sensor.example.com

- 7. (Optional) Select the Advanced options checkbox. Accept the default TCP listen port value of 598 (recommended), or type a custom port value.
- Click Install.
- 9. When the installation completes, click Finish.

#### Command-line installation option

The following steps show you how to install the session key forwarder from a Windows command prompt or Windows PowerShell.

- 1. Log in to the Windows server.
- Download 

  the latest version of the session key forwarder software.
- 3. Run the following command:

ExtraHopSessionKeyForwarderSetup.exe -q EDA\_HOSTNAME="<hostname or IP address of sensor>"

**Note:** The -q option installs the forwarder in non-interactive mode, which does not prompt for confirmation. You can omit the -q option to install the forwarder in interactive mode.

**Note:** You can specify multiple sensors in a comma-separated list. For example, the following command specifies two sensors:

> ExtraHopSessionKeyForwarderSetup.exe EDA HOSTNAME="packetsensor.example.com, ids-sensor.example.com"

For more information about installation options, see Installation parameters.

### Enable the SSL session key receiver service

You must enable the session key receiver service on the ExtraHop system before the system can receive and decrypt session keys from the session key forwarder. By default, this service is disabled.

- 1. Log in to the Administration settings on the ExtraHop system through https://sextrahophostname-or-IP-address>/admin.
- In the Appliance Settings section, click Services.
- Select the **SSL Session Key Receiver** checkbox.
- Click Save.

### Add a global port to protocol mapping

Add each protocol for the traffic that you want to decrypt with your session key forwarders.

1. Log in to the Administration settings on the ExtraHop system through https://sextrahophostname-or-IP-address>/admin.

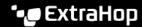

- 2. In the System Configuration section, click Capture.
- 3. Click SSL Decryption.
- 4. In the Private Key Decryption section, clear the Require Private Keys checkbox.
- In the Global Protocol to Port Mapping section, click **Add Global Protocol**.
- From the Protocol drop-down list, select the protocol for the traffic that you want to decrypt.
- In the Port field, type the number of the port. Type 0 to add all ports.
- Click Add.

### View connected session key forwarders

You can view recently connected session key forwarders after you install the session key forwarder on your server and enable the SSL session key receiver service on the ExtraHop system. Note that this page only displays session key forwarders that have connected over the last few minutes, not all session key forwarders that are currently connected.

- 1. Log in to the Administration settings on the ExtraHop system through https://sextrahophostname-or-IP-address>/admin.
- In the System Configuration section, click **Capture**.
- Click SSL Shared Secrets.

## Validate session key forwarding

Perform these steps to make sure that the installation was successful and the session key forwarder is forwarding the keys to the ExtraHop system.

- 1. Log in to the Windows server.
- Open the Services MMC snap-in. Ensure both services, "ExtraHop Session Key Forwarder" and ExtraHop Registry Service" show the status as "Running".

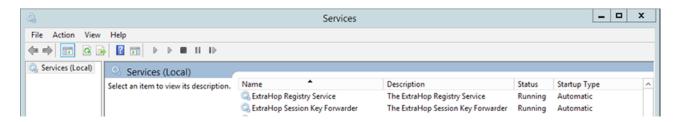

- If either service is not running, troubleshoot the issue by completing the following steps.
  - a) Open the Event Viewer MMC snap-in and navigate to Windows Logs > Application.
  - Locate the most recent entries for the ExtraHopAgent source. Common reasons for failure and their associated error messages are listed in the Troubleshoot common error messages section
- 4. If the Services and Event Viewer snap-in do not indicate any issues, apply a workload to the monitored services and go to the ExtraHop system to verify that secret-based decryption is working.

When the ExtraHop system receives session keys and applies them to decrypted sessions, the Shared Secret metric counter (in Applications > All Activity > SSL Sessions Decrypted) is incremented. Create a dashboard chart with this metric to see if the sensor is successfully receiving session keys from the monitored servers.

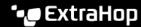

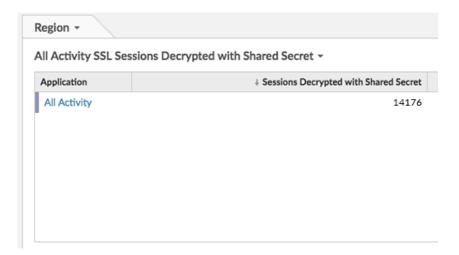

Verify the configuration from the command line

In cases where you might have problems with the configuration, the session key forwarder binary includes a test mode you can access from the command line to test your configuration.

- 1. Log in to your Windows server.
- 2. Open the Windows PowerShell application.
- 3. Perform a verification test by running the following command:

```
& 'C:\Program Files\ExtraHop\extrahop-agent.exe' -t -server <eda
hostname>
```

Where <eda hostname> is the fully qualified domain name of the sensor you are forwarding secrets to.

The following output should appear:

```
<timestamp> Performing connectivity test
<timestamp> No connectivity issues detected
```

If there is a configuration issue, troubleshooting tips appear in the output to help you correct the issue. Follow the suggestions to resolve the issue and then run the test again.

- 4. You can optionally test the certificate path and server name override by adding the following options to the command above.
  - Specify this option to test the certificate without adding it to the certificate store.

```
-cert <file path to certificate>
```

Specify this option to test the connection if there is a mismatch between the ExtraHop system hostname that the forwarder knows (SERVER) and the common name (CN) that is presented in the SSL certificate of the ExtraHop system.

```
-server-name-override <common name>
```

#### Key receiver system health metrics

The ExtraHop system provides key receiver metrics that you can add to a dashboard chart to monitor key receiver health and functionality.

To view a list of available metrics, click the System Settings icon 🦈 and then click Metric Catalog. Type key receiver in the filter field to display all available key receiver metrics.

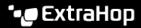

# Metric Catalog

# key receiver

**Key Receiver System Health - Attempted Connections** 

The number of TCP connections that were initiated to the session key receiver po

System

**Key Receiver System Health - Disconnections** 

The number of connections that clients ended intentionally. This number does no

System

Key Receiver System Health - Failed SSL Handshakes

The number of connections to the session key receiver port that did not proceed

System

Key Receiver System Health - Failed Certificate Authority

The number of connections to the session key receiver port that did not proceed

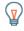

Tip: To learn how to create a new dashboard chart, see Edit a chart with the Metric Explorer ...

## Integrate the forwarder with the Java-based SSL application

The ExtraHop session key forwarder integrates with Java applications through the -javaagent option. Consult your application's specific instructions for modifying the Java runtime environment to include the javaagent option.

As an example, Apache Tomcat supports customization of Java options in the Tomcat service manager properties. In the following example, adding the -javaagent option to the Java Options section causes the Java runtime to share SSL session secrets with the key forwarder process, which then relays the secrets to the ExtraHop system so that the secrets can be decrypted.

-javaagent:C:\Program Files\ExtraHop\exagent.jar

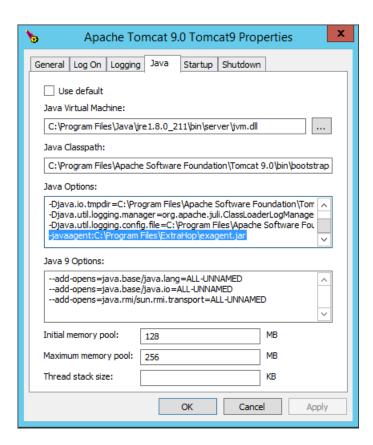

Note: If your server is running Java 17 or later, you must also allow the sun.security.ssl module to access all unnamed modules with the --add-opens option, as shown in the following example:

--add-opens java.base/sun.security.ssl=ALL-UNNAMED

## **Appendix**

Troubleshoot common error messages

Error messages are saved to log files in the following locations, where TMP is the value of your TMP environment variable:

- TMP\ExtraHopSessionKeyForwarderSetup.log
- TMP\ExtraHopSessionKeyForwarderMsi.log

The following table shows common error messages that you can troubleshoot. If you see a different error or the proposed solution does not resolve your issue, contact ExtraHop Support.

| Message                                                                                                    | Cause                                                        | Solution                                                                                                    |
|----------------------------------------------------------------------------------------------------|--------------------------------------------------------------|----------------------------------------------------------------------------------------------------|
| connect: dial tcp <ip<br>address&gt;:4873: connectex:<br/>A connection attempt<br/>failed because the<br/>connected party did not<br/>properly respond after<br/>a period of time, or<br/>established connection<br/>failed because connected<br/>host has failed to<br/>respond</ip<br> | The monitored server cannot route any traffic to the sensor. | Ensure firewall rules allow connections to be initiated by the monitored server to TCP port 4873 on the sensor. |

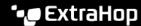

| Message                                                                                                    | Cause                                                                                                    | Solution                                                                                                    |
|----------------------------------------------------------------------------------------------------|----------------------------------------------------------------------------------------------------|----------------------------------------------------------------------------------------------------|
| connect: dial tcp <ip<br>address&gt;:4873: connectex:<br/>No connection could be<br/>made because the target<br/>machine actively refused<br/>it</ip<br> | The monitored server can route traffic to the sensor, but the receiving process is not listening.                                                                                                    | Ensure that the sensor is licensed for both the SSL Decryption and SSL Shared Secrets features.                                                                                                    |
| connect: x509: certificate signed by unknown authority                                                                                                   | The monitored server is not able to chain up the sensor certificate to a trusted Certificate Authority (CA).                                                                                              | Ensure that the Windows certificate store for the computer account has trusted root certificate authorities that establish a chain of trust for the sensor.                                                                                  |
| connect: x509: cannot validate certificate for                                                                                                    | An IP address was supplied as the EDA_HOSTNAME parameter when installing the forwarder, but the SSL certificate presented by the sensor does not include an IP address as a Subject Alternate Name (SAN). | Select from the following three solutions.                                                                                                    |
| <pre><ip address=""> because it doesn't contain any IP SANs</ip></pre>                                                                                   |                                                                                                    | • If there is a hostname that the server can connect to the sensor with, and that hostname matches the subject name in the sensor certificate, uninstall and reinstall the forwarder, specifying that hostname as the value of EDA_HOSTNAME. |
|                                                                                                    |                                                                                                    | If the server is required to connect to the sensor by IP address, uninstall and reinstall the forwarder, specifying the subject name from the sensor certificate as the value of SERVERNAMEOVERRIDE.                                         |
|                                                                                                    |                                                                                                    | <ul> <li>Re-issue the sensor<br/>certificate to include an IP<br/>Subject Alternative Name<br/>(SAN) for the given IP<br/>address.</li> </ul>                                                                                                |

# Uninstall the software

If you no longer want the ExtraHop session key forwarder software installed, or if any of the original installation parameters have changed (sensor hostname or certificate) and you need to reinstall the software with new parameters, do the following:

- **Important:** You must restart the server for the configuration changes to take effect.
- 1. Log in to the Windows server.
- 2. (Optional) If you integrated the session key forwarder with Apache Tomcat, remove the javaagent:C:\Program Files\ExtraHop\exagent.jar entry from Tomcat to prevent the web service from stopping.
- 3. Choose one of the following options to remove the software:

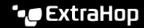

- Open the Control Panel and click Uninstall a program. Select ExtraHop Session Key Forwarder from the list and then click **Uninstall**.
- Open a PowerShell command prompt and run the following commands to remove the software and associated registry entries:
  - 1. \$app=Get-WMIObject -class win32\_product | where-object {\$\_.name -eq "ExtraHop Session Key Forwarder"}
  - 2. \$app.Uninstall()
- 4. Click **Yes** to confirm.
- 5. After the software is removed, click **Yes** to restart the system

*Installation parameters* 

You can specify the following MSI parameters:

| MSI Installation Parameter | EDA_HOSTNAME                                                                                                    |
|----------------------------|----------------------------------------------------------------------------------------------------|
| Registry Entry             | HKEY_LOCAL_MACHINE\SOFTWARE\ExtraHop \EDAHost                                                                                                    |
| Description                | The sensor hostname or IP address where SSL session keys will be sent.                                                                                                    |
|                            | This parameter is required.                                                                                                    |
| MSI Installation Parameter | EDA_CERTIFICATEPATH                                                                                                    |
| Registry Entry             | N/A                                                                                                    |
| Description                | The monitored server must trust the issuer of the sensor SSL certificate through the server's certificate store.                                                                                                    |
|                            | In some environments, the sensor works with the self-signed certificate that the ExtraHop firmware generates upon installation. In this case, the certificate must be added to the certificate store. The EDA_CERTIFICATEPATH parameter enables a file-based PEM-encoded certificate to be imported into the Windows certificate store at installation. |
|                            | If the parameter is not specified at installation and a self-signed or other CA certificate must be placed into the certificate store manually, the administrator must import the certificate to Certificates (Computer Account) > Trusted Root Certification Authorities on the monitored system.                                                      |
|                            | This parameter is optional if the monitored server was previously configured to trust the SSL certificate of the sensor through the Windows certificate store.                                                                                                    |
| MSI Installation Parameter | SERVERNAMEOVERRIDE                                                                                                    |
| Registry Entry             | HKEY_LOCAL_MACHINE\SOFTWARE\ExtraHop<br>\ServerNameOverride                                                                                                    |

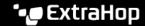

| Description                | If there is a mismatch between the sensor hostname that the forwarder knows (EDA_HOSTNAME) and the common name (CN) that is presented in the SSL certificate of the sensor, then the forwarder must be configured with the correct CN.       |  |  |
|----------------------------|----------------------------------------------------------------------------------------------------|--|--|
|                            | This parameter is optional.                                                                                                    |  |  |
|                            | We recommend that you regenerate the SSL self-<br>signed certificate based on the hostname from<br>the SSL Certificate section of the Administration<br>settings instead of specifying this parameter.                                       |  |  |
| MSI Installation Parameter | TCPLISTENPORT                                                                                                    |  |  |
| Registry Entry             | HKEY_LOCAL_MACHINE\SOFTWARE\ExtraHop<br>\TCPListenPort                                                                                                    |  |  |
| Description                | The key forwarder receives session keys locally from the Java environment through a TCP listener on localhost (127.0.0.1) and the port specified in the TCPListenPort entry. We recommended that this port remain set to the default of 598. |  |  |
|                            | This parameter is optional.                                                                                                    |  |  |
|                            |                                                                                                    |  |  |

# Supported SSL/TLS cipher suites

The ExtraHop system can decrypt SSL/TLS traffic that has been encrypted with PFS or RSA cipher suites. All supported cipher suites can be decrypted by installing the session key forwarder on a server and configuring the ExtraHop system.

Cipher suites for RSA can also decrypt the traffic with a certificate and private key—with or without session key forwarding.

### **Decryption methods**

The table below provides a list of cipher suites that the ExtraHop system can decrypt 

along with the supported decryption options.

- PFS + GPP: the ExtraHop system can decrypt these cipher suites with session key forwarding and global protocol to port mapping
- PFS + Cert: the ExtraHop system can decrypt these cipher suites with session key forwarding and the certificate and private key 2
- RSA + Cert: the ExtraHop system can decrypt these cipher suites without session key forwarding as long as you have uploaded the certificate and private key <a></a></a>

| Hex Value | Name (IANA)     | Name (OpenSSL)                      | Supported Decryption               |
|-----------|-----------------|-------------------------------------|------------------------------------|
| 0x04      | TLS_RSA_WITH_RC | 4_128 <b>_R00</b> 95MD5             | PFS + GPP PFS + Cert<br>RSA + Cert |
| 0x05      | TLS_RSA_WITH_RC | 4_128 <b>_rse#</b> ASHA             | PFS + GPP PFS + Cert<br>RSA + Cert |
| 0x0A      | TLS_RSA_WITH_3D | ES_EDÐ <u>KS</u> BC <u>B</u> SHASHA | PFS + GPP PFS + Cert<br>RSA + Cert |
| 0x16      | TLS_DHE_RSA_WIT | TH_3DESDEDRSABOESHABC3-<br>SHA      | PFS + GPP PFS + Cert               |

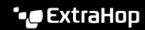

| Hex Value | Name (IANA)     | Name (OpenSSL)                                                   | Supported Decryption               |
|-----------|-----------------|------------------------------------------------------------------|------------------------------------|
| 0x2F      | TLS_RSA_WITH_AE | S_128_ <b>AUES1_258H2</b> NHA                                    | PFS + GPP PFS + Cert<br>RSA + Cert |
| 0x33      | TLS_DHE_RSA_WIT | TH_AES <b>D1+218PCSB*G_ASSIS_A</b> 28-SHA                        | PFS + GPP PFS + Cert               |
| 0x35      | TLS_RSA_WITH_AE | S_256_ <b>AGBS2_56H3</b> HA                                      | PFS + GPP PFS + Cert<br>RSA + Cert |
| 0x39      | TLS_DHE_RSA_WIT | TH_AES <b>D2<del>15</del>76-PCSB</b> *G_A <b>SB9.2</b> 656-SHA   | PFS + GPP PFS + Cert               |
| 0x3C      | TLS_RSA_WITH_AE | S_128_ <b>ATEX1_28H3N215A2</b> 56                                | PFS + GPP PFS + Cert<br>RSA + Cert |
| 0x3D      | TLS_RSA_WITH_AE | S_256_ANBS2_56H3N215A256                                         | PFS + GPP PFS + Cert<br>RSA + Cert |
| 0x67      | TLS_DHE_RSA_WIT | H_AES <b>D1<del>-2</del>18-RSD</b> GA <b>SIS A256</b><br>SHA256  | PFS + GPP PFS + Cert               |
| 0x6B      | TLS_DHE_RSA_WIT | TH_AES <b>D2576-RSB3CASES 22.26-6</b><br>SHA256                  | PFS + GPP PFS + Cert               |
| 0x9C      | TLS_RSA_WITH_AE | S_128_ <b>ATESY128H0ACIMI6</b> SHA256                            | PFS + GPP PFS + Cert<br>RSA + Cert |
| 0x9D      | TLS_RSA_WITH_AE | S_256_ <b>ARES12</b> 15 <b>6H0AC318</b> 14SHA384                 | PFS + GPP PFS + Cert<br>RSA + Cert |
| 0x9E      | TLS_DHE_RSA_WIT | H_AES <b>D1-218-RSAMA_IS\$-11A28</b> 56<br>GCM-SHA256            | PFS + GPP PFS + Cert               |
| 0x9F      | TLS_DHE_RSA_WIT | H_AES <b><u>D24576-</u>R56AMA_ES42/568</b> 84<br>GCM-SHA384      | PFS + GPP PFS + Cert               |
| 0x1301    | TLS_AES_128_GCM | I_SHA256S_AES_128_GCM_SHA                                        | 2BBS + GPP PFS + Cert              |
| 0x1302    | TLS_AES_256_GCM | I_SHA3 <b>8</b> US_AES_256_GCM_SHA                               | 3BAS + GPP PFS + Cert              |
| 0x1303    | TLS_CHACHA20_P  | OLY1303 <u>SS</u> IGIAI2656HA20_POLY1                            | B <b>05F_SSH.6325</b> 6PFS + Cert  |
| 0xC007    | TLS_ECDHE_ECDS/ | A_WITH <u>E</u> CR014 <u>E</u> 1128_DSHAARC4-<br>SHA             | PFS + GPP                          |
| 0xC008    | TLS_ECDHE_ECDS/ | A_WITHECIDHES-ECHESABOESHA<br>CBC3-SHA                           | PFS + GPP                          |
| 0xC009    | TLS_ECDHE_ECDS/ | A_WITHE@1009E1126_00096GA999A28-<br>SHA                          | PFS + GPP                          |
| 0xC00A    | TLS_ECDHE_ECDS/ | A_WITHE@ <b>1099</b> E2 <b>E6_D099</b> GA <b>9992</b> 56-<br>SHA | PFS + GPP                          |
| 0xC011    | TLS_ECDHE_RSA_V | VITH_REC41D1H28B_RSSHAARC4-SHA                                   | PFS + GPP PFS + Cert               |
| 0xC012    | TLS_ECDHE_RSA_V | VITH_3 <b>ECES<u>HE</u>BRSABOESHO</b> BC3-<br>SHA                | PFS + GPP PFS + Cert               |
| 0xC013    | TLS_ECDHE_RSA_V | VITH_AESD1-218-PCSEACE-ASIS AA28-<br>SHA                         | PFS + GPP PFS + Cert               |
| 0xC014    | TLS_ECDHE_RSA_V | VITH_ <b>AECS_02-516RCSEXC_ASSIS (2</b> 656-<br>SHA              | PFS + GPP PFS + Cert               |

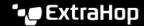

| Hex Value | Name (IANA)         | Name (OpenSSL)                                                                  | Supported Decryption    |
|-----------|---------------------|---------------------------------------------------------------------------------|-------------------------|
| 0xC023    | TLS_ECDHE_ECDSA_WIT | THE <u>CADESIE 1-DESEACESIS A 2-8</u> 6<br>SHA 2-56                             | PFS + GPP               |
| 0xC024    | TLS_ECDHE_ECDSA_WIT | TH <u>C<b>ADES</b>F2</u> E6 <u>DSB</u> C <u>ASHS</u> <b>236</b> 4<br>SHA384     | PFS + GPP               |
| 0xC027    | TLS_ECDHE_RSA_WITH_ | AESD1-218-RSB/CASIS-A-28-6<br>SHA 256                                           | PFS + GPP PFS + Cert    |
| 0xC028    | TLS_ECDHE_RSA_WITH_ | AESD2456-RSB3CASIS-28564<br>SHA384                                              | PFS + GPP PFS + Cert    |
| 0xC02B    | TLS_ECDHE_ECDSA_WIT | THE <u>CADEN E1-P.B. DOSAMA_ISSHA225</u> 0<br>GCM-SHA256                        | SPFS + GPP              |
| 0xC02C    | TLS_ECDHE_ECDSA_WIT | TH <u>C<b>AD</b>19</u> <u>E2<b>56</b>D<b>SAMA_5\$12\$38</b>4<br/>GCM-SHA384</u> | 1PFS + GPP              |
| 0xC02F    | TLS_ECDHE_RSA_WITH_ | AECS_D1-218PC\$CAMA_ES\$-142256<br>GCM-SHA256                                   | PFS + GPP PFS + Cert    |
| 0xC030    | TLS_ECDHE_RSA_WITH_ | AECS_02-576PC\$CAMA_ES\$-0256884<br>GCM-SHA384                                  | PFS + GPP PFS + Cert    |
| 0xCCA8    | TLS_ECDHE_RSA_WITH_ | CECATOHEAROAPOLY1305_SI<br>CHACHA20-POLY1305                                    | IPAE2556 GPP PFS + Cert |
| 0xCCA9    | TLS_ECDHE_ECDSA_WIT | FHECTOHAKS EIGIZ 0 APOLY 1305<br>CHACHA 20-POLY 1305                            | <u>PSFSA266</u> P       |
| 0xCCAA    | TLS_DHE_RSA_WITH_CF | H <b>ADDHFAR9APOHXAC340\529</b> HA<br>POLY1305                                  | 21916S + GPP PFS + Cert |

Export the MSI file from the executable file

You can export the MSI file from the executable file to support a custom installation workflow.

Open a PowerShell command prompt and run the following command:

ExtraHopSessionKeyForwarderSetup.exe -e

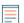

Note: You can append <directory> to the -e parameter to save the .msi file to a directory other than the current working directory. For example, the following command saves the file to the install dir directory:

ExtraHopSessionKeyForwarderSetup.exe -e install\_dir

## Install the ExtraHop session key forwarder on a Linux server

Perfect Forward Secrecy (PFS) is a property of secure communication protocols that enables shortterm, completely private session key exchanges between clients and servers. ExtraHop offers session key forwarding software that can send session keys to the ExtraHop system for SSL/TLS decryption. Communication between the key forwarder and the sensor is encrypted with TLS 1.2 or TLS 1.3, and there is no limit to the number of session keys that the ExtraHop system can receive.

Note: For more information about how the traffic feed or changes to the configuration might affect sensors, review the desync and capture drop rate metrics in the System Health dashboard 2.

You must configure the ExtraHop system for session key forwarding and then install the forwarder software on the Windows and Linux servers that have the SSL/TLS traffic that you want to decrypt.

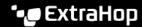

#### Before you begin

- Make sure that the ExtraHop system is licensed for SSL Decryption and SSL Shared Secrets.
- Make sure that your server environment is supported by the ExtraHop session key forwarder software:
  - Microsoft Secure Channel (Schannel) security package
  - Java SSL/TLS (Java versions 8 through 17). Do not upgrade to this version of the session key forwarder if you are currently monitoring Java 6 or Java 7 environments. Version 7.9 of the session key forwarder supports Java 6 and Java 7, and is compatible with the latest ExtraHop firmware.
  - Dynamically linked OpenSSL (1.0.x and 1.1.x) libraries. OpenSSL is only supported on Linux systems with kernel versions 4.4 and later and RHEL 7.6 and later.
- Make sure the server where you install the session key forwarder trusts the SSL certificate of the ExtraHop sensor.
- Make sure your firewall rules allow connections to be initiated by the monitored server to TCP port 4873 on the sensor.
  - Important: The ExtraHop system cannot decrypt TLS-encrypted TDS traffic through session key forwarding. Instead, you can upload an RSA private key ...
- Install the session key forwarder on RHEL, CentOS, Fedora, or Debian-Ubuntu Linux distributions. The session key forwarder might not function correctly on other distributions.
- The session key forwarder has not been extensively tested with SELinux and might not be compatible when enabled on some Linux distributions.

#### Enable the SSL session key receiver service

You must enable the session key receiver service on the ExtraHop system before the system can receive and decrypt session keys from the session key forwarder. By default, this service is disabled.

- 1. Log in to the Administration settings on the ExtraHop system through https://sextrahophostname-or-IP-address>/admin.
- 2. In the Appliance Settings section, click **Services**.
- Select the **SSL Session Key Receiver** checkbox.
- Click Save.

# Add a global port to protocol mapping

Add each protocol for the traffic that you want to decrypt with your session key forwarders.

- Log in to the Administration settings on the ExtraHop system through https://sextrahophostname-or-IP-address>/admin.
- 2. In the System Configuration section, click **Capture**.
- Click **SSL Decryption**.
- In the Private Key Decryption section, clear the Require Private Keys checkbox.
- In the Global Protocol to Port Mapping section, click **Add Global Protocol**.
- From the Protocol drop-down list, select the protocol for the traffic that you want to decrypt.
- 7. In the Port field, type the number of the port. Type 0 to add all ports.
- 8. Click Add.

# Install the software

RPM-based distributions

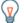

Tip: You can install the forwarder without user interaction by specifying environment variables in the installation command.

- 1. Log in to your RPM-based Linux server.
- Download I the latest version of the ExtraHop session key forwarder software.

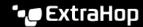

3. Open a terminal application and run the following command:

```
sudo rpm --install <path to installer file>
```

4. Open the initialization script in a text editor (vi or vim, for example).

```
sudo vi /opt/extrahop/etc/extrahop-key-forwarder.conf
```

- 5. Depending on how your sensors are managed, choose one of the following options:
  - For self-managed sensors, remove the hash symbol (#) before the EDA HOSTNAME field and type the fully qualified domain name of your sensor, similar to the following example.

```
EDA_HOSTNAME=discover.example.com
```

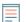

Note: You can forward session keys to more than one sensor by entering commaseparated hostnames. For example:

```
EDA HOSTNAME=packet-sensor.example.com,ids-
sensor.example.com
```

For ExtraHop-manged sensors, remove the hash symbol (#) before the EDA\_HOSTED\_PLATFORM field and type aws, similar to the following example.

```
EDA_HOSTED_PLATFORM=aws
```

- 6. (Optional) The key forwarder receives session keys locally from the Java environment through a TCP listener on localhost (127.0.0.1) and the port specified in the LOCAL\_LISTENER\_PORT field. We recommended that this port remain set to the default of 598. If you change the port number, you must modify the -javaagent argument to account for the new port.
- 7. (Optional) If you prefer that syslog writes to a different facility than local3 for key forwarder log messages, you can edit the SYSLOG field.

For a self-managed sensor, the contents of the extrahop-key-forwarder.conf file should appear similar to the following example:

```
#EDA_HOSTED_PLATFORM=aws
EDA_HOSTNAME=sensor.example.com
LOCAL LISTENER PORT=598
SYSLOG=local3
ADDITIONAL ARGS=''
```

- 8. Save the file and exit the text editor.
- 9. If your server is managing containers with the containerd runtime, you must add the following parameters to the /opt/extrahop/etc/extrahop-key-forwarder.conf configuration file:
  - -containerd-enable
  - -containerd-socket
  - -containerd-state
  - -containerd-state-rootfs-subdir

For more information about these parameters and other optional parameters, see Session key forwarder options.

10. Start the extrahop-key-forwarder service:

```
sudo service extrahop-key-forwarder start
```

Debian-Ubuntu distributions

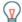

Tip: You can install the forwarder without user interaction by specifying environment variables in the installation command.

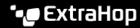

- 1. Log in to your Debian or Ubuntu Linux server.
- 3. Open a terminal application and run the following command.

```
sudo dpkg --install <path to installer file>
```

- 4. Depending on how your sensors are managed, choose one of the following options:
  - 1. For self-managed sensors, select **direct** and then press ENTER.
    - 2. Type the fully qualified domain name or IP address of the ExtraHop system where session keys will be forwarded and then press ENTER.
      - Note: You can forward session keys to more than one sensor by entering commaseparated hostnames. For example:

```
packet-sensor.example.com,ids-sensor.example.com
```

- For ExtraHop managed sensors, select **hosted** and then press ENTER.
- 5. If your server is managing containers with the containerd runtime, you must add the following parameters to the /opt/extrahop/etc/extrahop-key-forwarder.conf configuration file:
  - -containerd-enable
  - -containerd-socket
  - -containerd-state
  - -containerd-state-rootfs-subdir

For more information about these parameters and other optional parameters, see Session key forwarder options.

6. **Ensure that the** extrahop-key-forwarder **service started**:

```
sudo service extrahop-key-forwarder status
```

The following output should appear:

```
extrahop-key-forwarder.service - LSB: ExtraHop Session Key Forwarder
Loaded: loaded (/etc/rc.d/init.d/extrahop-key-forwarder; bad; vendor
preset: disabled)
Active: active (running) since Tue 2018-04-10 10:55:47 PDT; 5s ago
```

If the service is not active, run the following command:

```
sudo service extrahop-key-forwarder start
```

Integrate the forwarder with the Java-based SSL application

The ExtraHop session key forwarder integrates with Java applications through the -javaagent option. Consult your application's specific instructions for modifying the Java runtime environment to include the – javaagent option.

As an example, many Tomcat environments support customization of Java options in the /etc/default/ tomcat7 file. In the following example, adding the -javaagent option to the JAVA\_OPTS line causes the Java runtime to share SSL session secrets with the key forwarder process, which then relays the secrets to the ExtraHop system so that the secrets can be decrypted.

```
JAVA OPTS="... - javaagent:/opt/extrahop/lib/exagent.jar
```

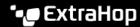

If your server is running Java 17 or later, you must also allow the sun.security.ssl module to access all unnamed modules with the --add-opens option, as shown in the following example:

```
JAVA OPTS="... -javaagent:/opt/extrahop/lib/exagent.jar --add-opens
 java.base/sun.security.ssl=ALL-UNNAMED
```

## Validate and troubleshoot your installation

If your Linux server has network access to the ExtraHop system and the server SSL configuration trusts the certificate presented by the ExtraHop system that you specified when you installed the session key forwarder, then the configuration is complete.

In cases where you might have problems with the configuration, the session key forwarder binary includes a test mode you can access from the command-line to test your configuration.

- 1. Log in to your Linux server.
- 2. To validate your installation, perform an initial test by running the following command:

```
/opt/extrahop/sbin/extrahop-agent -t=true -server <eda hostname>
```

The following output should appear:

```
<timestamp> Performing connectivity test
<timestamp> No connectivity issues detected
```

If there is a configuration issue, troubleshooting tips appear in the output to help you correct the issue. Follow the suggestions to resolve the issue and then run the test again.

- 3. You can optionally test the certificate path and server name override by adding the following options to the command above.
  - Specify this option to test the certificate without adding it to the certificate store.

```
-cert <file path to certificate>
```

Specify this option to test the connection if there is a mismatch between the ExtraHop system hostname that the forwarder knows (SERVER) and the common name (CN) that is presented in the SSL certificate of the ExtraHop system.

```
-server-name-override <common name>
```

#### (Optional) Configure a server name override

If there is a mismatch between the ExtraHop system hostname that the forwarder knows (SERVER) and the common name (CN) that is presented in the SSL certificate of the ExtraHop system, then the forwarder must be configured with the correct CN.

We recommend that you regenerate the SSL self-signed certificate based on the hostname from the SSL Certificate section of the Administration settings instead of specifying this parameter.

- 1. Log in to your Linux server.
- 2. Open the configuration file in a text editor.

```
vi /opt/extrahop/etc/extrahop-key-forwarder.conf
```

3. Add a SERVER\_NAME\_OVERRIDE parameter with a value of the name found in the ExtraHop system SSL certificate, similar to the following example:

```
SERVER NAME OVERRIDE=altname.example.com
```

4. Save the file and exit the text editor.

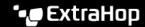

**Start the** extrahop-key-forwarder service.

sudo service extrahop-key-forwarder start

# Key receiver system health metrics

The ExtraHop system provides key receiver metrics that you can add to a dashboard chart to monitor key receiver health and functionality.

To view a list of available metrics, click the System Settings icon and then click **Metric Catalog**. Type key receiver in the filter field to display all available key receiver metrics.

# **Metric Catalog**

# key receiver

System

em

# Key Receiver System Health - Attempted Connections

The number of TCP connections that were initiated to the session key receiver po

**Key Receiver System Health - Disconnections** 

The number of connections that clients ended intentionally. This number does no

Key Receiver System Health - Failed SSL Handshakes

The number of connections to the session key receiver port that did not proceed

Key Receiver System Health - Failed Certificate Authority

The number of connections to the session key receiver port that did not proceed

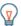

Tip: To learn how to create a new dashboard chart, see Edit a chart with the Metric Explorer ☑.

### View connected session key forwarders

You can view recently connected session key forwarders after you install the session key forwarder on your server and enable the SSL session key receiver service on the ExtraHop system. Note that this page only displays session key forwarders that have connected over the last few minutes, not all session key forwarders that are currently connected.

- 1. Log in to the Administration settings on the ExtraHop system through https://sextrahophostname-or-IP-address>/admin.
- 2. In the System Configuration section, click **Capture**.
- 3. Click SSL Shared Secrets.

# Uninstall the software

If you no longer want the ExtraHop session key forwarder software installed, complete the following steps.

1. Log in to the Linux server.

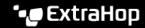

- 2. Open a terminal application and choose one of the following options to remove the software.
  - For RPM-based servers, run the following command:

sudo rpm --erase extrahop-key-forwarder

For Debian and Ubuntu servers, run the following command:

sudo apt-get --purge remove extrahop-key-forwarder

Type Y at the prompt to confirm the software removal and then press ENTER.

- 3. Click **Yes** to confirm.
- 4. After the software is removed, click **Yes** to restart the system

# Common error messages

Errors created by the session key forwarder are logged to the Linux system log file.

| Message                                                                                                    | Cause                                                                                                    | Solution                                                                                                    |
|----------------------------------------------------------------------------------------------------|----------------------------------------------------------------------------------------------------|----------------------------------------------------------------------------------------------------|
| connect: dial tcp <ip address="">:4873: connectex: A connection attempt failed because the connected party did not properly respond after a period of time, or established connection failed because connected host has failed to respond</ip> | The monitored server cannot route any traffic to the sensor.                                                                                                    | Ensure firewall rules allow connections to be initiated by the monitored server to TCP port 4873 on the sensor.                                                                                                    |
| connect: dial tcp <ip<br>address&gt;:4873: connectex:<br/>No connection could be<br/>made because the target<br/>machine actively refused<br/>it</ip<br>                                                                                       | The monitored server can route traffic to the sensor, but the receiving process is not listening.                                                                                                   | Ensure that the sensor is licensed for both the SSL Decryption and SSL Shared Secrets features.                                                                                                    |
| connect: x509: certificate signed by unknown authority                                                                                                    | The monitored server is not able to chain up the sensor certificate to a trusted Certificate Authority (CA).                                                                                        | Ensure that the Linux certificate store for the computer account has trusted root certificate authorities that establish a chain of trust for the sensor.                                                                                                    |
| connect: x509: cannot validate certificate for <ip address=""> because it doesn't contain any IP SANs</ip>                                                                                                    | An IP address was supplied as the SERVER parameter when installing the forwarder, but the SSL certificate presented by the sensor does not include an IP address as a Subject Alternate Name (SAN). | <ul> <li>Select from the following three solutions.</li> <li>Replace the IP address for the SERVER value in the / etc/init.d/extrahop-key-forwarder file with a hostname. The hostname must match the subject name in the sensor certificate.</li> <li>If the server is required to connect to the sensor by IP address, uninstall and reinstall the forwarder,</li> </ul> |

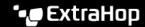

| Message | Cause | Solution                                                                                                    |
|---------|-------|----------------------------------------------------------------------------------------------------|
|         |       | specifying the subject name from the sensor certificate as the value of server-name-override.                                                 |
|         |       | <ul> <li>Re-issue the sensor<br/>certificate to include an IP<br/>Subject Alternative Name<br/>(SAN) for the given IP<br/>address.</li> </ul> |

# Supported SSL/TLS cipher suites

The ExtraHop system can decrypt SSL/TLS traffic that has been encrypted with PFS or RSA cipher suites. All supported cipher suites can be decrypted by installing the session key forwarder on a server and configuring the ExtraHop system.

Cipher suites for RSA can also decrypt the traffic with a certificate and private key—with or without session key forwarding.

# **Decryption methods**

The table below provides a list of cipher suites that the ExtraHop system can decrypt I along with the supported decryption options.

- PFS + GPP: the ExtraHop system can decrypt these cipher suites with session key forwarding and global protocol to port mapping
- **PFS + Cert**: the ExtraHop system can decrypt these cipher suites with session key forwarding and the certificate and private key
- **RSA + Cert**: the ExtraHop system can decrypt these cipher suites without session key forwarding as long as you have uploaded the certificate and private key <a>I</a></a>

| Hex Value | Name (IANA)         | Name (OpenSSL)                              | Supported Decryption               |
|-----------|---------------------|---------------------------------------------|------------------------------------|
| 0x04      | TLS_RSA_WITH_RC4_12 | 8_ <b>RXID</b> 5MD5                         | PFS + GPP PFS + Cert<br>RSA + Cert |
| 0x05      | TLS_RSA_WITH_RC4_12 | 8_RSCHASHA                                  | PFS + GPP PFS + Cert<br>RSA + Cert |
| 0x0A      | TLS_RSA_WITH_3DES_E | DĐ <b>ṛṣbc</b> b <b>as</b> asha             | PFS + GPP PFS + Cert<br>RSA + Cert |
| 0x16      | TLS_DHE_RSA_WITH_30 | D <b>ESDEDRSABOESFO</b> BC3-<br>SHA         | PFS + GPP PFS + Cert               |
| 0x2F      | TLS_RSA_WITH_AES_12 | 8_ <b>ADESCI_233HS</b> HA                   | PFS + GPP PFS + Cert<br>RSA + Cert |
| 0x33      | TLS_DHE_RSA_WITH_A  | SD <b>1+218RS25</b> G_A <b>SES</b> AA28-SHA | PFS + GPP PFS + Cert               |
| 0x35      | TLS_RSA_WITH_AES_25 | 6_ADB32_56H8HA                              | PFS + GPP PFS + Cert<br>RSA + Cert |
| 0x39      | TLS_DHE_RSA_WITH_AE | SD <b>24576-P39</b> 4G <b>25192</b> 56-SHA  | PFS + GPP PFS + Cert               |
| 0x3C      | TLS_RSA_WITH_AES_12 | 8_ADESC1_238+18A218A2.56                    | PFS + GPP PFS + Cert<br>RSA + Cert |

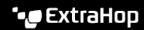

| Hex Value | Name (IANA)     | Name (OpenSSL)                                                       | Supported Decryption               |
|-----------|-----------------|----------------------------------------------------------------------|------------------------------------|
| 0x3D      | TLS_RSA_WITH_AE | S_256_ADB32_5641842194256                                            | PFS + GPP PFS + Cert<br>RSA + Cert |
| 0x67      | TLS_DHE_RSA_WIT | H_AES <b>D1<del>-218-</del>PS-</b> CA <b>SIS A 25</b> -6<br>SHA 25-6 | PFS + GPP PFS + Cert               |
| 0x6B      | TLS_DHE_RSA_WIT | H_AES <b>D1<del>-516-</del>PCSP</b> CA <b>SES 22-26-6</b><br>SHA256  | PFS + GPP PFS + Cert               |
| 0x9C      | TLS_RSA_WITH_AE | S_128_ <b>ARSM128H0A2M6</b> SHA256                                   | PFS + GPP PFS + Cert<br>RSA + Cert |
| 0x9D      | TLS_RSA_WITH_AE | S_256_ <b>AKSI2I56HGX38I4</b> SHA384                                 | PFS + GPP PFS + Cert<br>RSA + Cert |
| 0x9E      | TLS_DHE_RSA_WIT | H_AES <b>D1<del>-218-</del>R524M_E\$+1,428</b> 56<br>GCM-SHA256      | PFS + GPP PFS + Cert               |
| 0x9F      | TLS_DHE_RSA_WIT | H_AES <b>DI<del>1516</del>-R52MA_ES-12538</b> 4<br>GCM-SHA384        | PFS + GPP PFS + Cert               |
| 0x1301    | TLS_AES_128_GCM | _SHA256S_AES_128_GCM_SHA                                             | 2BBS + GPP PFS + Cert              |
| 0x1302    | TLS_AES_256_GCM | _SHA384S_AES_256_GCM_SHA                                             | 3BAS + GPP PFS + Cert              |
| 0x1303    | TLS_CHACHA20_P  | DLY13 <b>03<u>.</u>SS_KIAI2456</b> HA20_POLY13                       | B <b>PF_SHASP\$</b> 6PFS + Cert    |
| 0xC007    | TLS_ECDHE_ECDSA | A_WITHE_CROI4E1E8E8SHAARC4-<br>SHA                                   | PFS + GPP                          |
| 0xC008    | TLS_ECDHE_ECDS/ | A_WITHE <u>CODHEG-EODESABOE</u> SHA<br>CBC3-SHA                      | PFS + GPP                          |
| 0xC009    | TLS_ECDHE_ECDS/ | A_WITHE_CADDISE126_DCSS/C_ASTIS AA28-<br>SHA                         | PFS + GPP                          |
| 0xC00A    | TLS_ECDHE_ECDSA | A_WITHE_ <b>(ADDIS</b> E2 <b>56_DSS</b> AGASES <b>2</b> 56-<br>SHA   | PFS + GPP                          |
| 0xC011    | TLS_ECDHE_RSA_V | VITH_RECGID_11-1128-RSSI-MARC4-SHA                                   | PFS + GPP PFS + Cert               |
| 0xC012    | TLS_ECDHE_RSA_V | VITH_3 <b>IDEI9</b> HEDRS <b>ABDESH</b> 2BC3-<br>SHA                 | PFS + GPP PFS + Cert               |
| 0xC013    | TLS_ECDHE_RSA_V | VITH_AESD1-218-PCSP/GASES1A28-<br>SHA                                | PFS + GPP PFS + Cert               |
| 0xC014    | TLS_ECDHE_RSA_V | VITH_AEESD <b>2-576RSE</b> AGE <b>S126</b> 56-<br>SHA                | PFS + GPP PFS + Cert               |
| 0xC023    | TLS_ECDHE_ECDS/ | A_WITHE@ <b>DISE128</b> D <b>ISE</b> CA <b>SES A28</b> 6<br>SHA256   | PFS + GPP                          |
| 0xC024    | TLS_ECDHE_ECDSA | A_WITHE <b>@DBSE256_DSB</b> CE <b>ASIS 2256</b> 4<br>SHA384          | PFS + GPP                          |
| 0xC027    | TLS_ECDHE_RSA_V | VITH_AECS <u>D1-288-RSB3CASIS</u> AA28-6<br>SHA256                   | PFS + GPP PFS + Cert               |
| 0xC028    | TLS_ECDHE_RSA_V | VITH_ <b>AES<u>D</u>2-576-RSD4C_ASI9/26.56-4</b><br>SHA384           | PFS + GPP PFS + Cert               |

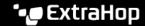

| Hex Value | Name (IANA)         | Name (OpenSSL)                                        | Supported Decryption                 |
|-----------|---------------------|-------------------------------------------------------|--------------------------------------|
| 0xC02B    | TLS_ECDHE_ECDSA_WI  | THE <u>(ADDIS)E1-12-85</u><br>GCM-SHA256              | 6PFS + GPP                           |
| 0xC02C    | TLS_ECDHE_ECDSA_WI  | THE_CARESTE2566_DOS/GAMA_ESS-225368<br>GCM-SHA384     | 4PFS + GPP                           |
| 0xC02F    | TLS_ECDHE_RSA_WITH_ | AECSD1-218-PC5/20MA_IS\$-11/22856<br>GCM-SHA256       | PFS + GPP PFS + Cert                 |
| 0xC030    | TLS_ECDHE_RSA_WITH_ | AECS_ <b>D2-576-PC5/AMA_ES-22-538</b> 4<br>GCM-SHA384 | PFS + GPP PFS + Cert                 |
| 0xCCA8    | TLS_ECDHE_RSA_WITH_ | CHAXIHFAR0APOLY1305_S<br>CHACHA20-POLY1305            | HP42556 GPP PFS + Cert               |
| 0xCCA9    | TLS_ECDHE_ECDSA_WI  | THE_CODHAYCE EIGADOAPOLY1305<br>CHACHA20-POLY1305     | 5_ <del>ISIF\$</del> A2 <b>66</b> PP |
| 0xCCAA    | TLS_DHE_RSA_WITH_CF | H <b>ADDHEAROAPOHYACGOS</b> 2 <b>0</b> HA<br>POLY1305 | A2976S + GPP PFS + Cert              |

# Session key forwarder options

You can configure the session key forwarder by editing the /opt/extrahop/etc/extrahop-keyforwarder.conf file.

The table below lists all of the configurable options.

[] Important: If you add options to extrahop-key-forwarder.conf that do not have dedicated variables, they must be in the ADDITIONAL\_ARGS field. For example:

> ADDITIONAL\_ARGS="-v=true -libcrypto=/some/path/libcrypto.so -libcrypto=/some/other/path/libcrypto.so"

| Option                                               | Description                                                                                                    |
|------------------------------------------------------|----------------------------------------------------------------------------------------------------|
| -cert <path></path>                                  | Specifies the path to the server certificate. Only specify this option if the server certificate is not signed by a trusted certificate authority.                            |
| -containerd-enable                                   | Enables the enumeration of containers managed with the containerd runtime. This option is disabled by default. You must type -containerd-enable to enable containerd support. |
| -containerd-socket <string></string>                 | The full path of the containerd socket file.                                                                                                    |
| -containerd-state <string></string>                  | The full path of the containerd state directory.                                                                                                    |
| -containerd-state-rootfs-subdir<br><string></string> | The relative path of the rootfs subdirectory of the containerd state directory.                                                                                               |
| -docker-enable                                       | Enables the enumeration of Docker containers. This option is enabled by default. You must type -docker-enable=false to disable Docker support.                                |
| -docker-envoy <path></path>                          | Specifies additional Envoy paths within Docker containers. You can specify this option multiple times.                                                                        |

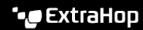

| Option                                | Description                                                                                                    |
|---------------------------------------|----------------------------------------------------------------------------------------------------|
| -docker-go-binary <value></value>     | Specifies glob patterns to find Go binaries within Docker containers. You can specify this option multiple times.                                    |
| -docker-libcrypto <path></path>       | Specifies the path to libcrypto within Docker containers. You can specify this option multiple times.                                                |
| -envoy <path></path>                  | Specifies additional Envoy paths on the host. You can specify this option multiple times.                                                            |
| -go-binary <value></value>            | Specifies glob patterns to find Go binaries. You can specify this option multiple times.                                                             |
| -hearbeat-interval                    | Specifies the time interval in seconds between heartbeat messages. The default interval is 30 seconds.                                               |
| -host-mount-path <path></path>        | Specifies the path where the host file system is mounted when running the session key forwarder inside a container.                                  |
| -hosted <platform></platform>         | Specifies that the agent is running in the specified hosted platform. The platform is currently limited to aws.                                      |
| -ldconfig-cache <path></path>         | Specifies the path to the Idconfig cache, Id.so.cache. The default path is /etc/ld.so.cache. You can specify this option multiple times.             |
| -libcrypto <path></path>              | Specifies the path to the OpenSSL library, liberypto. You can specify this option multiple times if you have multiple installations of OpenSSL.      |
| -no-docker-envoy                      | Disables Envoy support within Docker containers.                                                                                                    |
| -no-envoy                             | Disables Envoy support on the host.                                                                                                    |
| -openssl-discover                     | Automatically discovers liberypto implementations. The default value is "true". You must type -openssl-discover=false to disable OpenSSL decryption. |
| -pidfile <path></path>                | Specifies the file where this server records its process ID (PID).                                                                                   |
| -port <value></value>                 | Specifies the TCP port that the sensor is listening on for forwarded session keys. The default port is 4873.                                         |
| -server <string></string>             | Specifies the fully qualified domain name of the ExtraHop Discover appliance.                                                                        |
| -server-name-override <value></value> | Specifies the subject name from the sensor certificate. Specify this option if this server can only connect to the packet sensor by IP address.      |
| -syslog <facility></facility>         | Specifies the facility sent by the key forwarder. The default facility is local3.                                                                    |

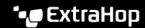

| Option                           | Description                                                                                             |
|----------------------------------|----------------------------------------------------------------------------------------------------|
| -t                               | Perform a connectivity test. You must type – t=true to run with this option.                            |
| -tcp-listen-port <value></value> | Specifies the TCP port that the key forwarder is listening on for forwarded session keys.               |
| -username <string></string>      | Specifies the user that the session key forwarder runs under after the forwarder software is installed. |
| -v                               | Enable verbose logging. You must type -v=true to run with this option.                                  |

# Linux environment variables

The following environment variables enable you to install the session key forwarder without user interaction.

| Variable                  | Description                                                                                                    | Example                                                                                                    |
|---------------------------|----------------------------------------------------------------------------------------------------|----------------------------------------------------------------------------------------------------|
| EXTRAHOP_CONNECTION_MODE  | Specifies the connection mode to the session key receiver. Options are direct for selfmanaged sensors and hosted for ExtraHop-managed sensors.                                                                                                    | sudo EXTRAHOP_CONNECTION_MODE=hosted rpminstall extrahop- key-forwarder.x86_64.rpm                                                                       |
| EXTRAHOP_EDA_HOSTNAME     | Specifies the fully qualified domain name of the self-managed sensor.                                                                                                    | sudo EXTRAHOP_CONNECTION_MODE=direct EXTRAHOP_EDA_HOSTNAME=host.example.o dpkginstall extrahop- key-forwarder_amd64.deb                                  |
| EXTRAHOP_LOCAL_LISTENER_P | ORthe key forwarder receives session keys locally from the Java environment through a TCP listener on localhost (127.0.0.1) and the port specified in the LOCAL_LISTENER_PORT field. We recommended that this port remain set to the default of 598. If you change the port number, you must modify the -javaagent argument to account for the new port. | sudo EXTRAHOP_CONNECTION_MODE=direct EXTRAHOP_EDA_HOSTNAME=host.example.c EXTRAHOP_LOCAL_LISTENER_PORT=900 rpminstall extrahop- key-forwarder.x86_64.rpm |
| EXTRAHOP_SYSLOG           | Specifies the facility, or machine process, that created the syslog event. The default facility is local3, which is system daemon processes.                                                                                                    | sudo  EXTRAHOP_CONNECTION_MODE=direct  EXTRAHOP_EDA_HOSTNAME=host.example.o  EXTRAHOP_SYSLOG=local1  dpkginstall extrahop- key-forwarder_amd64.deb       |
| EXTRAHOP_ADDITIONAL_ARGS  | Specifies additional key forwarder options.                                                                                                    | sudo EXTRAHOP_CONNECTION_MODE=hosted EXTRAHOP_ADDITIONAL_ARGS="- v=true -libcrypto=/ some/path/libcrypto.so libcrypto=/some/other/                       |

path/libcrypto.so" rpm

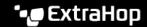

| Variable | Description | Example               |
|----------|-------------|-----------------------|
|          |             | install extrahop-key- |
|          |             | forwarder.x86_64.rpm  |

# Supported SSL/TLS cipher suites

The ExtraHop system can decrypt SSL/TLS traffic that has been encrypted with PFS or RSA cipher suites. All supported cipher suites can be decrypted by installing the session key forwarder on a server and configuring the ExtraHop system.

Cipher suites for RSA can also decrypt the traffic with a certificate and private key—with or without session key forwarding.

### **Decryption methods**

The table below provides a list of cipher suites that the ExtraHop system can decrypt decrypt decrypt to along with the supported decryption options.

- PFS + GPP: the ExtraHop system can decrypt these cipher suites with session key forwarding and global protocol to port mapping
- PFS + Cert: the ExtraHop system can decrypt these cipher suites with session key forwarding and the certificate and private key
- RSA + Cert: the ExtraHop system can decrypt these cipher suites without session key forwarding as long as you have uploaded the certificate and private key

| Hex Value | Name (IANA)     | Name (OpenSSL)                                                      | Supported Decryption               |
|-----------|-----------------|---------------------------------------------------------------------|------------------------------------|
| 0x04      | TLS_RSA_WITH_RC | 4_128 <b>_R0195</b> MD5                                             | PFS + GPP PFS + Cert<br>RSA + Cert |
| 0x05      | TLS_RSA_WITH_RC | 4_128_ <b>RSCHA</b> SHA                                             | PFS + GPP PFS + Cert<br>RSA + Cert |
| 0x0A      | TLS_RSA_WITH_3D | ES_ED <b>D<u>KS</u>BC<u>B</u>SI3AS</b> HA                           | PFS + GPP PFS + Cert<br>RSA + Cert |
| 0x16      | TLS_DHE_RSA_WIT | H_3DESDEDRSÆBØESHØBC3-<br>SHA                                       | PFS + GPP PFS + Cert               |
| 0x2F      | TLS_RSA_WITH_AE | 5_128 <b>_40E31_239H3</b> NHA                                       | PFS + GPP PFS + Cert<br>RSA + Cert |
| 0x33      | TLS_DHE_RSA_WIT | H_AES <b>D1<del>1218</del>-RS9</b> 3GAS991 <b>A</b> 28-SHA          | PFS + GPP PFS + Cert               |
| 0x35      | TLS_RSA_WITH_AE | 5_256_ <b>ADES(2_56H8</b> )HA                                       | PFS + GPP PFS + Cert<br>RSA + Cert |
| 0x39      | TLS_DHE_RSA_WIT | H_AES <b>D2+516RCS92</b> 4G_A <b>SB9.26</b> 56-SHA                  | PFS + GPP PFS + Cert               |
| 0x3C      | TLS_RSA_WITH_AE | 5_128_ <b>ADESC1_288+18421842</b> :56                               | PFS + GPP PFS + Cert<br>RSA + Cert |
| 0x3D      | TLS_RSA_WITH_AE | 5_256_ <b>ADES(2_56H.8N2)BA2</b> .56                                | PFS + GPP PFS + Cert<br>RSA + Cert |
| 0x67      | TLS_DHE_RSA_WIT | H_AES <b>DI-1985-RS\$ACASTSAA256</b><br>SHA256                      | PFS + GPP PFS + Cert               |
| 0x6B      | TLS_DHE_RSA_WIT | H_AES <b>D2<del>1576</del>-PC55</b> CA <b>SES 22.56</b> 6<br>SHA256 | PFS + GPP PFS + Cert               |
| 0x9C      | TLS_RSA_WITH_AE | 5_128_ <b>ATESY128HCACIMI6</b> SHA256                               | PFS + GPP PFS + Cert<br>RSA + Cert |

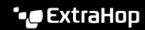

| Hex Value | Name (IANA)     | Name (OpenSSL)                                                                 | Supported Decryption               |
|-----------|-----------------|--------------------------------------------------------------------------------|------------------------------------|
| 0x9D      | TLS_RSA_WITH_AE | S_256_ <b>AXC32/56HGX38/4</b> SHA384                                           | PFS + GPP PFS + Cert<br>RSA + Cert |
| 0x9E      | TLS_DHE_RSA_WIT | H_AES <b>D1:18:-RSGMA_ES:11/225</b> 6<br>GCM-SHA256                            | PFS + GPP PFS + Cert               |
| 0x9F      | TLS_DHE_RSA_WIT | H_AES <b>D2<del>1516</del>-R52AM_E55253</b> 84<br>GCM-SHA384                   | PFS + GPP PFS + Cert               |
| 0x1301    | TLS_AES_128_GCM | _SHA256S_AES_128_GCM_SHA                                                       | 2BBS + GPP PFS + Cert              |
| 0x1302    | TLS_AES_256_GCM | _SHA3 <b>8</b> 4S_AES_256_GCM_SHA                                              | 3BAS + GPP PFS + Cert              |
| 0x1303    | TLS_CHACHA20_PC | DLY13073 <u>.ss</u> . <b>ld.a/25</b> 26HA20_POLY13                             | BOFF_SSHLG296PFS + Cert            |
| 0xC007    | TLS_ECDHE_ECDSA | WITH <u>EGROD4E1128E28HAA</u> RC4-<br>SHA                                      | PFS + GPP                          |
| 0xC008    | TLS_ECDHE_ECDSA | _WITHE <u>CODHIB-ECOESABOES</u> HA<br>CBC3-SHA                                 | PFS + GPP                          |
| 0xC009    | TLS_ECDHE_ECDSA | `_WITHE_CADENE_1 <b>P6_DCSB</b> C_ASEIS_ <b>A</b> 28-<br>SHA                   | PFS + GPP                          |
| 0xC00A    | TLS_ECDHE_ECDSA | _WITHE_ <b>CADDIS</b> _E2 <b>66_DCSB</b> C_ <b>ASDIS</b> _ <b>2</b> 56-<br>SHA | PFS + GPP                          |
| 0xC011    | TLS_ECDHE_RSA_W | /ITH_RECOLD_11/188_RSS-MARC4-SHA                                               | PFS + GPP PFS + Cert               |
| 0xC012    | TLS_ECDHE_RSA_W | /ITH_3 <b>IDEI9<u>HEDRS</u>ABOESHO</b> BC3-<br>SHA                             | PFS + GPP PFS + Cert               |
| 0xC013    | TLS_ECDHE_RSA_W | /ITH_AECSD1 <del>1218</del> -PCSEAGASEISAA28-<br>SHA                           | PFS + GPP PFS + Cert               |
| 0xC014    | TLS_ECDHE_RSA_W | /ITH_AECSD2 <del>156</del> - <u>PCSEAGASEIS</u> 2856-<br>SHA                   | PFS + GPP PFS + Cert               |
| 0xC023    | TLS_ECDHE_ECDSA | _WITHE_CARDISE1_P6_DCSBC_ASSIS_AA28-6<br>SHA256                                | PFS + GPP                          |
| 0xC024    | TLS_ECDHE_ECDSA | _WITHE_ <b>(ADDIS</b> <u>F2</u> <b>66_DSD</b> *G_ <b>ASDISA56</b> 4<br>SHA384  | PFS + GPP                          |
| 0xC027    | TLS_ECDHE_RSA_W | /ITH_AECSD1+218-PCSEAGASES AA 28-6<br>SHA 25-6                                 | PFS + GPP PFS + Cert               |
| 0xC028    | TLS_ECDHE_RSA_W | /ITH_AECSD <b>256-[CSD3G_ASES 2A.564</b><br>SHA384                             | PFS + GPP PFS + Cert               |
| 0xC02B    | TLS_ECDHE_ECDSA | _WITHE_CARDSIESER BESTANA_ESSHA285<br>GCM-SHA256                               | 6PFS + GPP                         |
| 0xC02C    | TLS_ECDHE_ECDSA | _WITHE_CARDSIE256_DSSCAMA_ES\$28538<br>GCM-SHA384                              | 4PFS + GPP                         |
| 0xC02F    | TLS_ECDHE_RSA_W | /ITH_AECSD1-218-PCSQMA_ISS-1422856<br>GCM-SHA256                               | PFS + GPP PFS + Cert               |
| 0xC030    | TLS_ECDHE_RSA_W | /ITH_AECS_ <b>D2-576-PC5/QMA_ES-225/38</b> 4<br>GCM-SHA384                     | PFS + GPP PFS + Cert               |

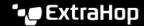

| Hex Value | Name (IANA)      | Name (OpenSSL)                                                                | Supported Decryption |  |
|-----------|------------------|-------------------------------------------------------------------------------|----------------------|--|
| 0xCCA8    | TLS_ECDHE_RSA_W  | ITH_CECADIHEAROAPOLY130<br>CHACHA20-POLY130                                   | _                    |  |
| 0xCCA9    | TLS_ECDHE_ECDSA  | TLS_ECDHE_ECDSA_WITHE@DHANG:EIQAD9APOLY1305_ISF\$A-26&PP<br>CHACHA20-POLY1305 |                      |  |
| 0xCCAA    | TLS_DHE_RSA_WITH | TLS_DHE_RSA_WITH_CHADDHEAROAPOHYAC3+05425HA2956S + GPP PFS + Cert<br>POLY1305 |                      |  |

# Store SSL session keys on connected packetstores

When session key forwarding is configured on an ExtraHop system that is connected to a packetstore, the ExtraHop system can store encrypted session keys along with the collected packets.

# Before you begin

Learn more about decrypting packets with stored keys ...

- 1. Log in to the Administration settings on the ExtraHop system through https://sextrahophostname-or-IP-address>/admin.
- 2. In the System Configuration section, click Capture.
- Click SSL Session Key Storage.
- Select Enable SSL Session Key Storage.
- Click Save.

#### Next steps

For more information about downloading session keys, see Download session keys with packet captures ...

# View connected session key forwarders

You can view recently connected session key forwarders after you install the session key forwarder on your server and enable the SSL session key receiver service on the ExtraHop system. Note that this page only displays session key forwarders that have connected over the last few minutes, not all session key forwarders that are currently connected.

- 1. Log in to the Administration settings on the ExtraHop system through https://sextrahophostname-or-IP-address>/admin.
- 2. In the System Configuration section, click Capture.
- Click SSL Shared Secrets.

# Decrypt domain traffic with a Windows domain controller

The ExtraHop system can be configured to retrieve and store domain keys from a domain controller. When the system observes encrypted traffic that matches the stored keys, all of the Kerberos-encrypted traffic in the domain is decrypted for supported protocols. The system only synchronizes Kerberos and NTLM decryption keys and does not modify any other properties in the domain.

A domain controller like Active Directory is a frequent target for attackers because a successful attack campaign yields high-value targets. Critical attacks can be obscured by Kerberos or NTLM decryption, such as Golden Ticket, PrintNightmare, and Bloodhound. Decrypting this type of traffic can provide deeper insight for security detections.

You can enable decryption on an individual sensor or through an integration on Reveal(x) 360.

The following requirements must be met for decryption:

- You must have an Active Directory domain controller (DC) that is not configured as a Read-only Domain Controller (RODC).
- Only Windows Server 2016 and Windows Server 2019 are supported.

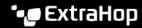

- Only one domain controller can be configured on a sensor, which means you can decrypt the traffic from one domain per sensor.
- The ExtraHop system synchronizes keys for up to 50,000 accounts in a configured domain. If your DC has more than 50,000 accounts, some traffic will not be decrypted.
- The ExtraHop system must observe the network traffic between the DC and connected clients and
- The ExtraHop system must be able to access the domain controller over the following ports: TCP 88 (Kerberos), TCP 445 (SMB), TCP 135 (RPC), and TCP ports 49152-65535 (RPC dynamic range).

Warning: If you enable these settings, the ExtraHop system is granted access to all of the account keys in the Windows domain. The ExtraHop system should be deployed at the same security level as the domain controller. Here are some best practices to consider:

- Strictly limit end-user access to sensors that are configured with access to the domain controller. Ideally, only permit end-user access to a connected console.
- Configure sensors with an identity provider that has strong authentication features such as two-factor or multi-factor authentication.
- Restrict inbound and outbound traffic to and from the sensor to only what is needed.
- In Active Directory, limit the Logon Workstations for the account to only communicate with the domain controller that the ExtraHop system is configured with.

#### Connect a domain controller to a sensor

## Before you begin

You must have a user account with setup or system and access administration privileges on the sensor.

- Log in to the Administration settings on the ExtraHop system through https://sextrahophostname-or-IP-address>/admin.
- 2. In the System Configuration section, click Capture.
- Click Domain Controller.
- Select the Enable connection to the domain controller checkbox.
- 5. Complete the following fields:
  - Hostname: The fully qualified domain name of the domain controller.
  - Computer Name (sAMAccountName): The name of the domain controller.
  - Realm Name: The Kerberos realm name of the domain controller.
  - User Name: The name of a user who is a member of the built-in Administrators group for the domain (not to be confused with the Domain Admins group). To prevent possible connection errors, specify a user account created after the domain controller was established.
  - Password: The password of the privileged user.
- Click Test Connection to confirm that the sensor can communicate with the domain controller.
- Click Save.

# Connect a domain controller to a Reveal(x) 360 sensor

# Before you begin

Your user account must have privileges on Reveal(x) 360 for System and Access Administration.

- 1. Log into Reveal(x) 360.
- Click the System Settings icon and then click Integrations.
- Click the Microsoft Protocol Decryption tile. 3.
- Complete the following fields to specify credentials for the Microsoft Active Directory domain controller you want to connect to a Reveal(x) 360 sensor:
  - Hostname: The fully qualified domain name of the domain controller.

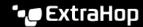

- Computer Name (sAMAccountName): The name of the domain controller.
- Realm Name: The Kerberos realm name of the domain controller.
- User Name: The name of a user who is a member of the built-in Administrators group for the domain (not to be confused with the Domain Admins group). To prevent possible connection errors, specify a user account created after the domain controller was established.
- Password: The password of the privileged user.
- 5. From the drop-down list, select the Reveal(x) 360 sensor the domain controller will connect to. Only one domain controller can be connected to a Reveal(x) 360 sensor.
- Click **Test Connection** to confirm that the sensor can communicate with the domain controller.
- 7. Click **Save**.

#### Validate the configuration settings

To validate that the ExtraHop system is able to decrypt traffic with the domain controller, create a dashboard that identifies successful decryption attempts.

- Create a new dashboard ☑.
- 2. Click the chart widget to add the metric source.
- Click Add Source.
- 4. In the Sources field, type the name of the sensor communicating with a domain controller and then select the sensor from the list.
- 5. In the Metrics field, type DC in the search field and then select DC-Assisted Decryption Health -Successful Kerberos Decryption Attempts by SPN.
- 6. Click Save.

The chart appears with a count of successful decryption attempts.

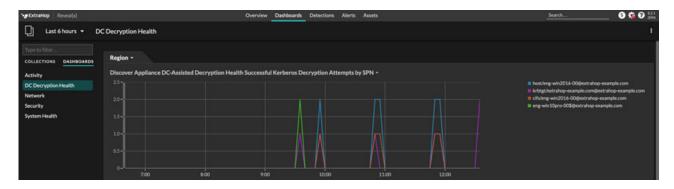

#### Additional system health metrics

The ExtraHop system provides metrics that you can add to a dashboard to monitor DC-assisted decryption health and functionality.

To view a list of available metrics, click the System Settings icon and then click Metric Catalog. Type DC-Assisted in the filter field to display all available DC-assisted decryption metrics.

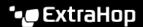

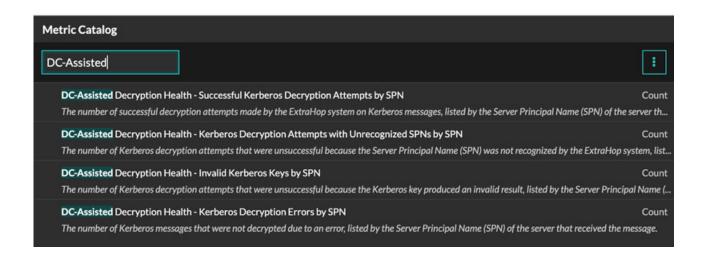

# Import external data to your ExtraHop system

The ExtraHop Open Data Context API enables you to import data from an external host into the session table on your ExtraHop sensor. That data can then be accessed to create custom metrics that you can add to ExtraHop charts, store in records on a recordstore, or export to a external analysis tool.

After you enable the Open Data Context API on your sensor, you can import data by running a Python script from a memcached client on an external host. That external data is stored in key-value pairs, and can be accessed by writing a trigger.

For example, you might run a memcached client script on an external host to import CPU load data into the session table on your sensor. Then, you can write a trigger that accesses the session table and commits the data as custom metrics.

Warning: The connection between the external host and the ExtraHop system is not encrypted and should not transmit sensitive information.

#### **Enable the Open Data Context API**

You must enable the Open Data Context API on your sensor before it can receive data from an external host.

#### Before you begin

- You must have setup or system and access administration privileges to access the Administration page on your ExtraHop system.
- If you have a firewall, your firewall rules must allow external hosts to access the specified TCP and UDP ports. The default port number is 11211.
- Log in to the Administration settings on the ExtraHop system through https://sextrahophostname-or-IP-address>/admin.
- 2. In the System Configuration section, click **Capture**.
- Click Open Data Context API.
- Click Enable Open Data Context API.
- 5. Configure each protocol that you want to allow external data transmissions through:

| Option | Description                                                                                                    |  |
|--------|----------------------------------------------------------------------------------------------------|--|
| ТСР    | <ol> <li>Select the TCP Port enabled checkbox.</li> <li>In the TCP Port field, type the port number that will receive external data.</li> </ol> |  |
| UDP    | <ol> <li>Select the UDP Port enabled checkbox.</li> </ol>                                                                                       |  |

Option

#### Description

2. In the **UDP Port** field, type the port number that will receive external data.

- Click Save and Restart Capture.
  - **Important:** The sensor will not collect metrics while it is restarting.
- 7. Click Done.

#### Write a Python script to import external data

Before you can import external data into the session table on your sensor, you must write a Python script that identifies your sensor and contains the data you want to import into the session table. The script is then run from a memcached client on the external host.

This topic provides syntax guidance and best practices for writing the Python script. A complete script example is available at the end of this guide.

#### Before you begin

Ensure that you have a memcached client on the external host machine. You can install any standard memcached client library, such as http://libmemcached.org/ @ or https://pypi.python.org/pypi/ pymemcache . The sensor acts as a memcached version 1.4 server.

Here are some important considerations about the Open Data Context API:

- The Open Data Context API supports most memcached commands, such as get, set, and increment.
- All data must be inserted as strings that are readable by the sensor. Some memcached clients attempt to store type information in the values. For example, the Python memcache library stores floats as pickled values, which cause invalid results when calling Session.lookup in triggers. The following Python syntax correctly inserts a float as a string:

```
mc.set("my_float", str(1.5))
```

- Although session table values can be almost unlimited in size, committing large values to the session table might cause performance degradation. In addition, metrics committed to the datastore must be 4096 bytes or fewer, and oversized table values might result in truncated or imprecise metrics.
- Basic statistics reporting is supported, but detailed statistics reporting by item size or key prefix is not supported.
- Setting item expiration when adding or updating items is supported, but bulk expiration through the flush command is not supported.
- Keys expire at 30-second intervals. For example, if a key is set to expire in 50 seconds, it can take from 50 to 79 seconds to expire.
- All keys set with the Open Data Context API are exposed through the SESSION\_EXPIRE trigger event as they expire. This behavior is in contrast to the Trigger API, which does not expose expiring keys through the SESSION\_EXPIRE event.
- 1. In a Python editor, open a new file.
- 2. Add the IP address of your sensor and the port number where the memcached client will send data, similar to the following syntax:

```
client = memcache.Client(["eda_ip_address:eda_port"])
```

3. Add the data you want to import to the session table through the memcached set command, formatted in key-value pairs, similar to the following syntax:

```
client.set("some_key", "some_value")
```

4. Save the file.

5. Run the Python script from the memcached client on the external host.

#### Write a trigger to access imported data

You must write a trigger before you can access the data in the session table.

#### Before you begin

This topic assumes experience with writing triggers. If you are unfamiliar with triggers, check out the following topics:

- Triggers 2
- Build a trigger 🗷
- Learn how to build a trigger to collect custom metrics &
- Log in to the ExtraHop system through https://<extrahop-hostname-or-IP-address>.
- Click the System Settings icon and then click Triggers.
- 3. Click **New**, and then click the Configuration tab.
- 4. In the **Name** field, type a unique name for the trigger.
- 5. In the Events field, begin typing an event name and then select an event from the filtered list.
- Click the Editor tab.
- 7. In the Trigger Script textbox, write a trigger script that accesses and applies the session table data. A complete script example is available at the end of this guide.

The script must include the Session.lookup method to locate a specified key in the session table and return the corresponding value.

For example, the following code looks up a specific key in the session table to return the corresponding value, and then commits the value to an application as a custom metric:

```
var key_lookup = Session.lookup("some_key");
                Application("My
App").metricAddDataset("my_custom_metric",
                key_lookup);
```

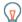

Tip: You can also add, modify, or delete key-value pairs in the session table through methods described in the Session 

class of the ExtraHop Trigger API Reference 

described in the Session described in the Session described described de

Click Save and Close.

#### Next steps

You must assign the trigger to a device or device group. The trigger will not run until it has been assigned.

#### Open Data Context API example

In this example, you will learn how to check the reputation score and potential risk of domains that are communicating with devices on your network. First, the example Python script shows you how to import domain reputation data into the session table on your sensor. Then, the example trigger script shows you how to check IP addresses on DNS events against that imported domain reputation data and how to create a custom metric from the results.

#### **Example Python script**

This Python script contains a list of 20 popular domain names and can reference domain reputation scores obtained from a source such as DomainTools ...

This script is a REST API that accepts a POST operation where the body is the domain name. Upon a POST operation, the memcached client updates the session table with the domain information.

```
#!/usr/bin/python
import flask
import flask_restful
import memcache
```

```
import sqlite3
top20 = { "google.com", "facebook.com", "youtube.com", "twitter.com",
          "microsoft.com", "wikipedia.org", "linkedin.com",
          "apple.com", "adobe.com", "wordpress.org", "instagram.com",
          "wordpress.com", "vimeo.com", "blogspot.com", "youtu.be",
          "pinterest.com", "yahoo.com", "goo.gl", "amazon.com", "bit.ly}
dnsnames = \{\}
mc = memcache.Client(['10.0.0.115:11211'])
for dnsname in top20:
    dnsnames[dnsname] = 0.0
dbc = sqlite3.Connection('./dnsreputation.db')
cur = dbc.cursor()
cur.execute('select dnsname, score from dnsreputation;')
for row in cur:
    dnsnames[row[0]] = row[1]
dbc.close()
app = flask.Flask(__name___)
api = flask_restful.Api(app)
class DnsReputation(flask_restful.Resource):
    def post(self):
        dnsname = flask.request.get_data()
        #print dnsname
        mc.set(dnsname, str(dnsnames.get(dnsname, 50.0)), 120)
        return 'added to session table'
api.add_resource(DnsReputation, '/dnsreputation')
if __name__ == '__main__':
     app.run(debug=True,host='0.0.0.0')
```

#### Example trigger script

This example trigger script canonicalizes (or converts) IP addresses that are returned on DNS events into domain names, and then checks for the domain and its reputation score in the session table. If the score value is greater than 75, the trigger adds the domain to an application container called "DNSReputation" as a detail metric called "Bad DNS reputation".

```
//Configure the following trigger settings:
//Name: DNSReputation
//Debugging: Enabled
//Events: DNS_REQUEST, DNS_RESPONSE
if (DNS.errorNum != 0 | DNS.qname == null
     DNS.qname.endsWith("in-addr.arpa") | DNS.qname.endsWith("local")
     DNS.qname.indexOf('.') == -1) {
    // error or null or reverse lookup, or lookup of local namereturn
   return;
//var canonicalname = DNS.qname.split('.').slice(-2).join('.');
var canonicalname = DNS.qname.substring(DNS.qname.lastIndexOf('.',
DNS.qname.lastIndexOf('.')-1)+1)
//debug(canonicalname);
```

```
//Look for this DNS name in the session table
var score = Session.lookup(canonicalname)
if (score === null) {
    // Send to the service for lookup
   Remote.HTTP("dnsrep").post({path: "/dnsreputation", payload:
canonicalname});
} else {
    debug(canonicalname + ':' +score);
    if (parseFloat(score) > 75) {
  //Create an application in the ExtraHop system and add custom metrics
        //Note: The application is not displayed in the ExtraHop system
 after the
  //initial request, but is displayed after subsequent requests.
       Application('DNSReputation').metricAddDetailCount('Bad DNS
 reputation', canonicalname + ':' + score, 1);
```

# Install the packet forwarder on a Linux server

You must install the packet forwarder software on each server to be monitored to forward packets to the ExtraHop system.

page.

#### Download and install on RPM-based systems

- 1. Download the RPCAP installer file from the ExtraHop Downloads and Resources ☑ web page.
- 2. Install the software on the server by running the following command:

```
sudo rpm -i rpcapd-<extrahop_firmware_version>.x86_64.rpm
```

3. Open and edit the rpcapd.ini file in a text editor by running one of the following commands:

```
vim /opt/extrahop/etc/rpcapd.ini
nano /opt/extrahop/etc/rpcapd.ini
```

#### Example output:

```
#ActiveClient = <TARGETIP>, <TARGETPORT>
NullAuthPermit = YES
UserName = rpcapd
```

Replace <TARGETIP> with the IP address of the ExtraHop system, and <TARGETPORT> with 2003. In addition, uncomment the line by deleting the number sign (#) at the beginning of the line.

#### For example:

```
ActiveClient = 10.10.10.10,2003
NullAuthPermit = YES
UserName = rpcapd
```

4. Start sending traffic to the ExtraHop system by running the following command:

```
sudo /etc/init.d/rpcapd start
```

5. (Optional) Verify the ExtraHop system is receiving traffic by running the following command:

```
sudo service rpcapd status
```

#### Download and install on other Linux systems

- 2. Install the software on the server by running the following commands:
  - Extract the packet forwarder files from the archive file:

```
tar xf rpcapd-<extrahop_firmware_version>.tar.gz
```

b) Change to the rpcapd directory:

```
cd rpcapd
```

Run the installation script:

```
sudo ./install.sh <extrahop_ip> 2003
```

(Optional) Verify the ExtraHop system is receiving traffic by running the following command:

```
sudo /etc/init.d/rpcapd status
```

To run the software on servers with multiple interfaces, See Monitoring multiple interfaces on a Linux server.

#### Download and install on Debian-based systems

To download and install the packet forwarder on Debian-based systems:

- 2. Install the software on the server by running the following command:

```
sudo dpkg -i rpcapd_<extrahop_firmware_version>_amd64.deb
```

- 3. At the prompt, enter the ExtraHop system IP address, confirm the default connection to port 2003, and press ENTER.
- 4. (Optional) Verify the ExtraHop system is receiving traffic by running the following commands:

```
sudo dpkg --get-selections | grep rpcapd
```

```
sudo service rpcapd status
```

5. (Optional) To change the ExtraHop system IP address, port number, or arguments to the service, run the following command.

```
sudo dpkg-reconfigure rpcapd
```

# Install the packet forwarder on a Windows server

You must install the packet forwarder software on each server to be monitored in order to forward packets to the ExtraHop system.

- Download the RPCAP Service for Windows installer file from the ExtraHop Downloads and Resources web page.
- Double-click the file to start the installer.
- 3. In the wizard, select the components to install.

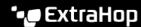

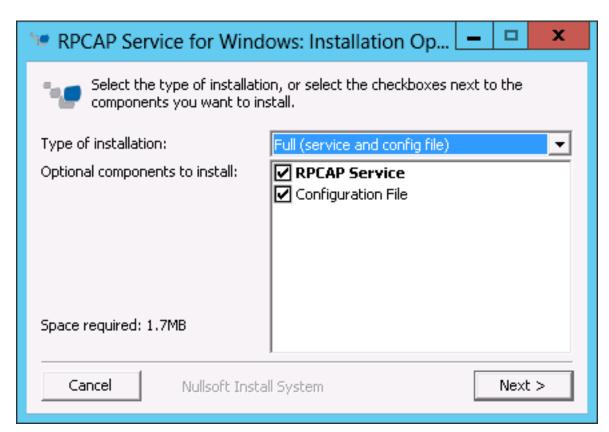

Complete the ExtraHop IP and ExtraHop Port fields and click Next. The default port is 2003.

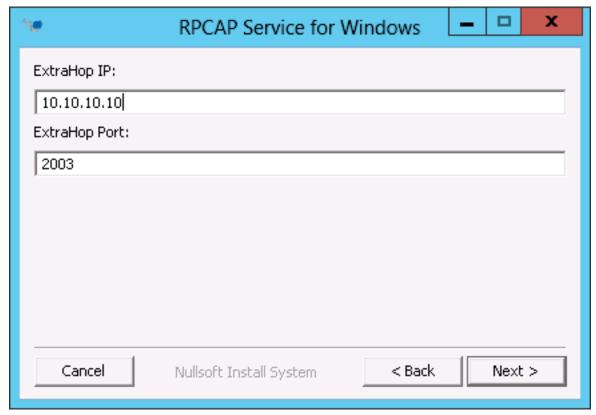

(Optional) Enter additional arguments in the text box and click Next.

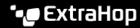

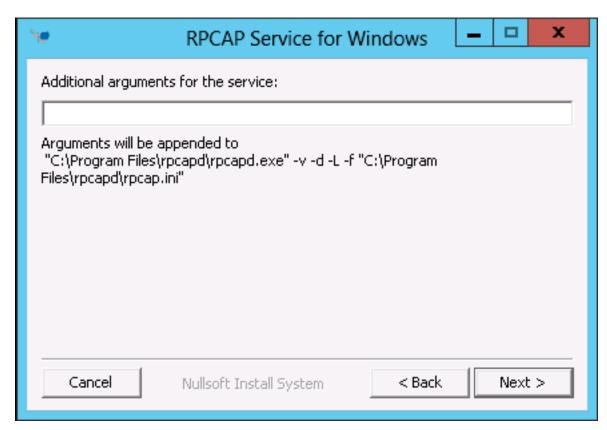

Browse to and select the destination folder to install RPCAP Service.

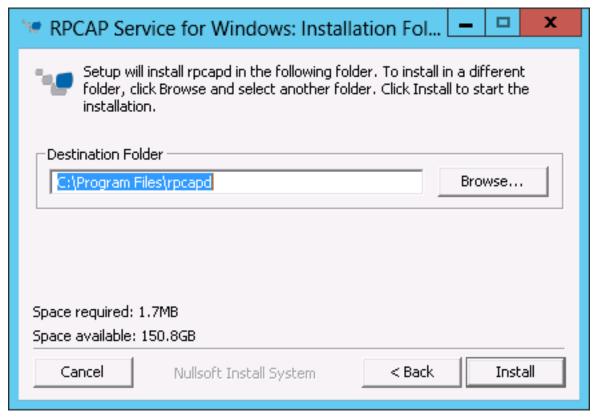

7. If RPCAP Service was previously installed, click **Yes** to delete the previous service.

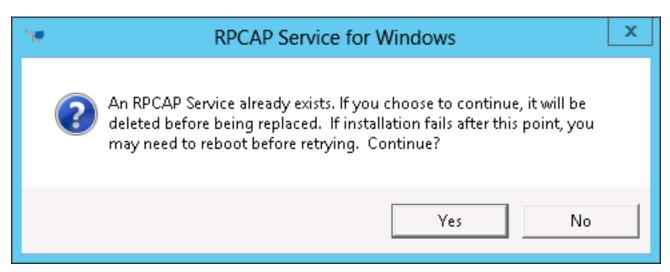

8. When the installation is complete, click **Close**.

# Monitoring multiple interfaces on a Linux server

10.10.1.0/24.

For servers with multiple interfaces, you can configure the packet forwarder to forward packets from a particular interface or from multiple interfaces by editing its configuration file on the server.

To edit the configuration file, complete the following steps.

1. After installing the packet forwarder, open the configuration file, /opt/extrahop/etc/ rpcapd.ini.

The configuration file contains this text or similar:

```
ActiveClient = 10.0.0.100,2003
NullAuthPermit = YES
UserName = rpcapd
```

Note: Do not modify the NullAuthPermit or UserName fields.

Modify the existing ActiveClient line and create an ActiveClient line for each additional interface to be monitored. Specify each interface by its interface name or IP address.

```
ActiveClient = <extrahop_ip>, <extrahop_port>, ifname=<interface_name>
or
ActiveClient = <extrahop ip>, <extrahop port>, ifaddr=<interface address>
```

Where *interface name* is the name of the interface from which you want to forward packets, and <interface\_address> is the IP address of the interface from which the packets are forwarded. The <interface address> variable can be either the IP address itself, such as 10.10.1.100, or a CIDR specification (network IP address/subnet prefix length) that contains the IP address, such as

For every ActiveClient line, the packet forwarder independently forwards packets from the interface specified in the line.

The following is an example of the configuration file specifying two interfaces by the interface name:

```
ActiveClient = 10.10.6.45, 2003, ifname=eth0
ActiveClient = 10.10.6.45, 2003, ifname=eth1
NullAuthPermit = YES
UserName = rpcapd
```

The following is an example of the configuration file specifying two interfaces by the interface IP address:

```
ActiveClient = 10.10.6.45, 2003, ifaddr=10.10.1.100
ActiveClient = 10.10.6.45, 2003, ifaddr=10.10.2.100
NullAuthPermit = YES
UserName = rpcapd
```

The following is an example of the configuration file specifying two interfaces using CIDR specifications that contain the interface IP address:

```
ActiveClient = 10.10.6.45, 2003, ifaddr=10.10.1.0/24
ActiveClient = 10.10.6.45, 2003, ifaddr=10.10.2.0/24
NullAuthPermit = YES
UserName = rpcapd
```

- Save the configuration file. Make sure to save the file in ASCII format to prevent errors.
- 4. Restart the packet forwarder by running the command:

```
sudo /etc/init.d/rpcapd restart
```

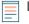

**Note:** To reinstall the packet forwarder after changing the configuration file, run the installation command and replace <extrahop ip> and <extrahop port> with the -k flag in order to preserve the modified configuration file. For example:

```
sudo sh ./install-rpcapd.sh -k
```

# Monitoring multiple interfaces on a Windows server

For servers with multiple interfaces, you can configure the packet forwarder to forward packets from a particular interface or from multiple interfaces by editing its configuration file on the server.

To edit the configuration file, complete the following steps.

1. After installing the packet forwarder on the server, open the configuration file: C:\Program Files \rpcapd\rpcapd.ini

The configuration file contains this text or similar:

```
ActiveClient = 10.0.0.100,2003
NullAuthPermit = YES
UserName = rpcapd
```

Note: Do not modify the NullAuthPermit or UserName fields.

Modify the existing ActiveClient line and create an ActiveClient line for each additional interface to be monitored. Specify each interface by its interface name or IP address.

```
ActiveClient = <extrahop_ip>, <extrahop_port>, ifname=<interface_address>
```

Where *interface address* is the IP address of the interface from which the packets are forwarded and <interface\_address> can be either the IP address itself, such as 10.10.1.100, or a CIDR specification (network IP address/subnet prefix length) that contains the IP address, such as 10.10.1.0/24.

or

```
ActiveClient = <extrahop_ip>, <extrahop_port>, ifaddr=<interface_name>
```

Where <interface\_name> is the name of the interface from which the packets are forwarded. The name is formatted as \Device\NPF\_{<GUID>}, where <GUID> is the globally unique identifier (GUID) of

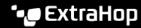

the interface. For example, if the interface GUID is 2C2FC212-701D-42E6-9EAE-BEE969FEFB3F, the interface name is \Device\NPF {2C2FC212-701D-42E6-9EAE-BEE969FEFB3F}.

The following is an example of the configuration file specifying two interfaces with the interface IP address:

```
ActiveClient = 10.10.6.45, 2003, ifaddr=10.10.1.100
ActiveClient = 10.10.6.45, 2003, ifaddr=10.10.2.100
NullAuthPermit = YES
UserName = rpcapd
```

The following is an example of the configuration file specifying two interfaces with CIDR specifications that contain the interface IP address:

```
ActiveClient = 10.10.6.45, 2003, ifaddr=10.10.1.0/24
ActiveClient = 10.10.6.45, 2003, ifaddr=10.10.2.0/24
NullAuthPermit = YES
UserName = rpcapd
```

The following is an example of the configuration file specifying two interfaces with the interface name:

```
ActiveClient = 10.10.6.45, 2003, ifname=\Device
\NPF_{2C2FC212-701D-42E6-9EAE-BEE969FEFB3F}
ActiveClient = 10.10.6.45, 2003, ifname=\Device
\NPF_{3C2FC212-701D-42E6-9EAE-BEE969FEFB3F}
NullAuthPermit = YES
UserName = rpcapd
```

- 3. Save the configuration (.ini) file. Make sure to save the file in ASCII format to prevent errors.
- 4. Restart the packet forwarder by running the following command:

```
restart-service rpcapd
```

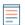

Note: To reinstall the packet forwarder software after changing the configuration file, run the installation command and replace -RpcapIp and -RpcapPort with the -KeepConfig flag to preserve the modified configuration file. For example:

```
.\install-rpcapd.ps1 -MgmtIp <extrahop_ip> -KeepConfig
or
```

```
.\install-rpcapd.ps1 -InputDir . -KeepConfig
```

# **Enable network overlay decapsulation**

Network overlay encapsulation wraps standard network packets in outer protocol headers to perform specialized functions, such as smart routing and virtual machine networking management. Network overlay decapsulation enables the ExtraHop system to remove these outer encapsulating headers and then process the inner packets.

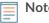

Note: Enabling Generic Routing Encapsulation (GRE), Network Virtualization using Generic Routing Encapsulation (NVGRE), VXLAN, and GENEVE decapsulation on your ExtraHop system can increase your device count as virtual devices are discovered on the network. Discovery of these virtual devices can affect Advanced Analysis and Standard Analysis capacity and the additional metrics processing can cause performance to degrade in extreme cases.

MPLS, TRILL, and Cisco FabricPath protocols are automatically decapsulated by the ExtraHop system.

#### **Enable GRE or NVGRE decapsulation**

- 1. Log in to the Administration settings on the ExtraHop system through https://sextrahophostname-or-IP-address>/admin.
- 2. In the System Configuration section, click **Capture**.
- Click Network Overlay Decapsulation.
- In the Settings section, select the Enabled checkbox next to NVGRE or GRE.
  - Note: Selecting GRE also enables NVGRE even if you do not select the NVGRE checkbox.
- Click Save.
- 6. Click OK.

#### **Enable VXLAN decapsulation**

VXLAN is a UDP tunneling protocol configured for specific destination ports. Decapsulation is not attempted unless the destination port in a packet matches the UDP destination port or ports listed in the VXLAN decapsulation settings.

To configure the ExtraHop system as an endpoint for VXLAN-encapsulated traffic, see Configure an interface.

- 1. Log in to the Administration settings on the ExtraHop system through https://sextrahophostname-or-IP-address>/admin.
- 2. In the System Configuration section, click Capture.
- Click Network Overlay Decapsulation.
- 4. In the Settings section, select the **Enabled** checkbox next to **VXLAN**.
- 5. In the VXLAN UDP Destination Port field, type a port number and click the green plus (+). By default, port 4789 is added to the UDP Destination Port list. You can add up to eight destination ports.
- 6. Click Save.
- Click OK.

#### **Enable GENEVE decapsulation**

To configure the ExtraHop system as an endpoint for GENEVE-encapsulated traffic, see Configure an interface.

- Log in to the Administration settings on the ExtraHop system through https://sextrahophostname-or-IP-address>/admin.
- 2. In the System Configuration section, click **Capture**.
- 3. Click Network Overlay Decapsulation.
- 4. In the Settings section, select the **Enabled** checkbox next to **GENEVE**. The default destination port is 6081.
- Click Save.
- 6. Click OK.

# Analyze a packet capture file

The offline capture mode enables administrators to upload and analyze a capture file recorded by packet analyzer software, such as Wireshark or tcpdump, in the ExtraHop system.

Here are some important considerations before enabling offline capture mode:

- When the capture is set to offline mode, the system datastore is reset. All previously recorded metrics are deleted from the datastore. When the system is set to online mode, the datastore is reset again.
- In offline mode, no metrics are collected from the capture interface until the system is set to online mode again.

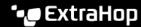

Only capture files in the pcap format are supported. Other formats such as pcpapng are not supported.

#### Set the offline capture mode

- 1. Log in to the Administration settings on the ExtraHop system through https://sextrahophostname-or-IP-address>/admin.
- 2. In the System Configuration section, click **Capture**.
- Click Offline Capture File.
- 4. Select **Upload** and then click **Save**.
- 5. Click **OK** to confirm the datastore reset. The capture process is stopped, the capture state is set to offline, and the datastore is cleared of all data. When the system has set the capture to offline mode, the Offline Capture File page appears.
- 6. Click Choose File, browse to the capture file that you want to upload, select the file, and then click Open.
- 7. Click **Upload**.
  - The ExtraHop system displays the Offline Capture Results page when the capture file uploads successfully.
- 8. Click View Results to analyze the packet capture file as you would when the system is in live capture mode.

#### Return the system to live capture mode

- 1. In the System Configuration section, click **Capture (offline)**.
- 2. Click Restart Capture.
- Select Live, and then click Save.

The system removes the performance metrics collected from the previous capture file and prepares the datastore for real-time analysis from the capture interface.

#### **Datastore**

The ExtraHop system includes a self-contained, streaming datastore for storing and retrieving performance and health metrics in real time. This local datastore bypasses the operating system and accesses the underlying block devices directly, rather than going through a conventional relational database.

# Local and extended datastores

The ExtraHop system includes a self-contained, streaming datastore for storing and retrieving performance and health metrics in real time. This local datastore bypasses the operating system and accesses the underlying block devices directly, rather than going through a conventional relational database.

The local datastore maintains entries for all devices discovered by the ExtraHop system as well as metrics for those devices. By storing this information, the ExtraHop system is able to provide both quick access to the latest network capture and historic and trend-based information about selected devices.

### Extended datastore

The ExtraHop system can connect to an external storage device to expand your metric storage. By default, the ExtraHop system stores fast (30-second), medium (5-minute), and slow (1-hour) metrics locally. However, you can store 5-minute, 1-hour, and 24-hour metrics on an extended datastore.

To store metrics externally, you must first mount an external datastore, and then configure the ExtraHop system to store data in the mounted directory. You can mount an external datastore through NFS v4 (with optional Kerberos authentication) or CIFS (with optional authentication).

Note that you can configure only one active extended datastore at a time to collect all configured metric cycles. For example, if you configure your extended datastore to collect 5-minute, 1-hour, and 24-hour

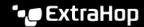

metrics, all three metric cycles are stored in the same extended datastore. In addition, you can archive an extended datastore and those metrics are available for read-only requests from multiple ExtraHop systems.

Here are some important things to know about configuring an external datastore:

- If an extended datastore contains multiple files with overlapping timestamps, the metrics will be incorrect.
- If an extended datastore has metrics committed by an ExtraHop system running a later firmware version, the system with the older firmware cannot read those metrics.
- If an extended datastore becomes unreachable, the ExtraHop system buffers metrics until the allocated memory is full. After the memory is full, the system overwrites older blocks until the connection is restored. When the mount reconnects, all of the metrics stored in memory are written to the mount.
- If an extended datastore file is lost or corrupted, metrics contained in that file are lost. Other files in the extended datastore remain intact.
- As a security measure, the system does not allow access to the stored plaintext password for the datastore.

# Calculate the size needed for your extended datastore

The extended datastore must have enough space to contain the amount of data generated by the ExtraHop system. The following procedure explains how you can calculate approximately how much free space you need for your extended datastore.

#### Before you begin

Familiarize yourself with ExtraHop datastore concepts.

In the following example, we show you how to calculate the amount of storage space required for 30 days worth of 5-minute metrics.

- Log in to the ExtraHop system through https://extrahop-hostname-or-IP-address>.
- Click the System Settings icon, and then click **System Health**.
- Scroll down to the Data Feed section. 3.
- In the Metric Data Lookback Estimates chart, note the Rate and Estimated Lookback for each metric cycle (or time period) that you want to store on the external datastore. Estimates are based on metrics written during the selected time interval.

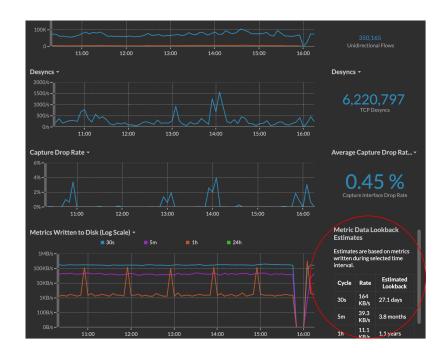

- 5. Calculate the amount of required space by applying the following formula: <rate> x <lookback\_time>, and then convert the value to standard units. For example, in the figure above the rate for 5-minute metrics is 39.3 KB/s.
  - 1. Convert the rate from seconds to days: 39.3 \* 60 (seconds) \* 60 (minutes) \* 24 (hours) \* 30 (days) = 101865600 KB for 30 days of lookback.
  - 2. Convert the rate from kilobytes to megabytes: 101865600 / 1024 = 99478 MB for 30 days of lookback.
  - 3. Convert the rate from megabytes to gigabytes:99478 / 1024 = 97 GB for 30 days of lookback.

To store all of the 5 minute metrics from this ExtraHop system for 30 days, you need 97 GB of free space.

#### Next steps

Configure an extended CIFS or NFS datastore.

# Configure an extended CIFS or NFS datastore

The following procedures show you how to configure an external datastore for the ExtraHop system.

#### Before you begin

Calculate the size needed for your extended datastore

To configure an extended datastore, you will complete the following steps:

- First, you mount the NFS or CIFS share where you want to store data.
- For NFS, optionally configure Kerberos authentication before you add the NFS mount.
- Finally, specify the newly added mount as the active datastore.

#### Add a CIFS mount

- Log in to the Administration settings on the ExtraHop system through https://extrahophostname-or-IP-address>/admin.
- 2. In the System Configuration section, click **Datastore**.
- 3. In the Extended Datastore Settings section, click **Configure Extended Datastore**.
- Click Add Mount.
- 5. Click Add CIFS Mount.
- 6. On the Configure CIFS Mount page, enter the following information:

# **Mount Name**

A name for the mount; for example, EXDS CIFS.

#### **Remote Share Path**

The path for the share in the following format:

\\host\mountpoint

For example:

\\herring\extended-datastore

#### **SMB Version**

The SMB version that is compatible with your file server.

#### **Domain**

The site domain.

- 7. If password protection is required, complete the following steps:
  - a) From the Authentication drop-down menu, select **password**.
  - b) In the User and Password fields, type a valid username and password.

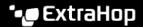

#### 8. Click Save.

#### (Optional) Configure Kerberos for NFS

You must configure any desired Kerberos authentication before you add an NFS mount.

- 1. Log in to the Administration settings on the ExtraHop system through https://sextrahophostname-or-IP-address>/admin.
- 2. In the System Configuration section, click **Datastore and Customizations**.
- 3. In the Extended Datastore Settings section, click **Configure Extended Datastore**.
- 4. Click **Add Kerberos Config**, then complete the following information.
  - In the Admin Server field, type the IP address or hostname of the master Kerberos server that issues tickets.
  - b) In the Key Distribution Center (KDC) field, type the IP address or hostname of the server that holds the keys.
  - c) In the Realm field, type the name of the Kerberos realm for your configuration.
  - d) In the Domain field, type the name of the Kerberos domain for your configuration.
- 5. In the Keytab File section, click **Choose File**, select a saved keytab file, and then click **Open**.
- 6. Click Upload.

#### Add an NFS mount

#### Before you begin

- Configure any applicable Kerberos authentication before you add an NFS mount.
- Either allow read/write access for all users on the share or assign the 'extrahop' user as the owner of the share and allow read/write access.
- You must have NFS version 4.
- 1. In the System Configuration section, click **Datastore and Customizations**.
- In the Extended Datastore Settings section, click Configure Extended Datastore.
- Click Add NFSv4 Mount.
- 4. On the Configure NFSv4 Mount page, complete the following information:
  - a) In the Mount Name field, type a name for the mount, such as EXDS.
  - In the Remote Share Point field, type the path for the mount in the following format: host: / mountpoint, such as herring:/mnt/extended-datastore.
- 5. From the Authentication drop-down, select from the following options:
  - None, For no authentication
  - Kerberos, For krb5 security.
  - Kerberos (Secure Auth and Data Integrity), for krb5i security.
  - Kerberos (Secure Auth, Data Integrity, Privacy), for krb5p security
- Click Save.

#### Specify a mount as an active extended datastore

After you add a CIFS or NFS mount, set the mount as your active extended datastore. Remember that only one datastore can collect metrics at a time.

Note: If you decide to store 5-minute and 1-hour metrics on the extended datastore, this option causes any 5-minute and 1-hour metrics collected from the local ExtraHop system datastore to be migrated to the extended datastore. Migrating 5-minute and 1-hour metrics to an extended datastore leaves more room to store 30-second metrics on the local datastore, which increases the amount of high-resolution lookback available.

 Log in to the Administration settings on the ExtraHop system through https://extrahophostname-or-IP-address>/admin.

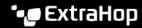

- In the System Configuration section, click **Datastore and Customizations**. 2.
- In the Extended Datastore Settings section, click Configure Extended Datastore.
- 4. From the Mount Name drop-down, select the name of the mount you want to specify as the extended datastore.
- In the Datastore Directory field, type a name for the datastore directory. The directory is automatically created on the mount point by the ExtraHop system.
- From the Configure as options, select the **Active** radio button.
- 7. In the Datastore Size field, specify the maximum amount of data that can be stored on the datastore.
- Select the checkbox to store 5-minute and 1-hour metrics on the extended datastore. 24-hour metrics are always stored on the extended datastore.
- Specify whether to migrate existing metrics to the extended datastore by selecting from one of the following options.
  - To migrate existing metrics, click **Move existing metrics to the extended datastore**.
  - To retain existing metrics on the local datastore, click **Keep existing metrics on the ExtraHop**.
    - Warning: While data is migrated, the ExtraHop system stops collecting data and system performance is degraded. The migration process takes more time under the following circumstances:
      - If there is a large amount of data to migrate
      - If the network connection to the NAS device hosting the datastore is slow
      - If the write performance of the NAS device hosting the datastore is slow
- 10. Select Move existing.
- 11. Specify what the system should do if the datastore becomes full by selecting from the following options.
  - To overwrite older data when the datastore becomes full, click **Overwrite**.
  - To stop storing new metrics on the extended datastore when the datastore becomes full, click Stop writing.
- 12. Click Configure.
- 13. After the storage is added, the Status displays Nominal.

#### **Next steps**

- Troubleshoot issues with an extended datastore
- Archive an extended datastore for read-only access

#### Archive an extended datastore for read-only access

By disconnecting an active datastore from an ExtraHop system, you can create a read-only archive of the stored metrics data. Any number of ExtraHop systems can read from an archived datastore.

- 1. Log in to the Administration settings on the ExtraHop system through https://sextrahophostname-or-IP-address>/admin.
- In the System Configuration section, click **Datastore and Customizations**.
- In the Extended Datastore Settings section, click Configure Extended Datastore.
- 4. Click the name of the mount that contains the datastore you want to archive.
- 5. In the row of that datastore, click **Disconnect Extended Datastore**.
- 6. Type YES to confirm and then click **OK**.

The datastore is disconnected from the system and marked for read-only access. Wait at least ten minutes before connecting any other ExtraHop systems to the archive.

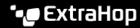

### Connect your ExtraHop system to the archived datastore

Warning: To connect to an archived datastore, the ExtraHop system must scan through the data contained in the datastore. Depending on the amount of data stored in the archived datastore, connecting to the archived datastore might take a long time. When connecting to the archived datastore, the system does not collect data and system performance is degraded. The connection process takes more time under the following circumstances:

- If there is a large amount of data in the datastore
- If the network connection to the NAS device hosting the datastore is slow
- If the read performance of the NAS device hosting the datastore is slow
- 1. Log in to the Administration settings on the ExtraHop system through https://sextrahophostname-or-IP-address>/admin.
- 2. In the System Configuration, click **Datastore and Customizations**.
- 3. In the Extended Datastore Settings section, click **Configure Extended Datastore**.
- 4. Click the name of the mount that contains the archived datastore.
- 5. In the Datastore Directory field, type the path of the archived datastore directory.
- Click Archive (Read Only).
- 7. Click **Configure**.

Your extended database is now a read-only archive that can be accessed by multiple ExtraHop systems.

# Import metrics from an extended datastore

If you stored metric data on an extended datastore that is connected to your ExtraHop system, you can move that data during an upgrade or datastore reset.

Contact ExtraHop Support ☑ if you need to transfer metrics from an extended datastore.

# Reset the local datastore and remove all device metrics from the ExtraHop system

In certain circumstances, such as moving a sensor from one network to another, you might need to clear the metrics in the local and extended datastores. Resetting the local datastore removes all metrics, baselines, trend analyses, and discovered devices—and affects any customizations on your ExtraHop system.

Warning: This procedure deletes device IDs and device metrics from the ExtraHop system.

Here are some important considerations about resetting the local datastore:

- Familiarize yourself with ExtraHop database concepts.
- Customizations are changes that were made to the default settings on the system, such as triggers, dashboards, alerts, and custom metrics. These settings are stored in a file on the system, and this file is also deleted when the datastore is reset.
- The reset procedure includes an option to save and restore your customizations.
- Most customizations are applied to devices, which are identified by an ID on the system. When the local datastore is reset, those IDs might change and any device-based assignments must be re-assigned to the devices by their new IDs.
- If your device IDs are stored on the extended datastore, and that datastore is disconnected when the local datastore is reset and then later reconnected, those device IDs are restored to the local datastore and you do not need to reassign your restored customizations.
- The reset procedure preserves historical device count data to maintain the accuracy of metrics in the Active Device Count and Limit chart.
- Configured alerts are retained on the system, but they are disabled and must be enabled and reapplied to the correct network, device, or device group. System settings and user accounts are unaffected.
- 1. Log in to the Administration settings on the ExtraHop system through https://sextrahophostname-or-IP-address>/admin.
- 2. In the System Configuration section, click **Datastore and Customizations**.

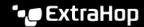

- Disconnect your extended datastore by completing the following steps:
  - a) In the Extended Datastore Settings section, click **Configure Extended Datastore**.
  - b) Click the name of the mount that contains the datastore you want to disconnect.
  - c) In the row of that datastore, click **Disconnect Extended Datastore**.
  - d) Type YES to confirm and then click **OK**.
- 4. Navigate back to the Datastore and Customizations page.
- 5. In the Local Datastore Settings section, click **Reset Datastore**.
- On the Reset Datastore page, specify whether to save customizations before you reset the datastore.
  - To retain the current customizations after the datastore is reset, select the Save Customizations checkbox.
  - To delete the current customizations after the datastore is reset, clear the **Save Customizations** checkbox.
- 7. Type YES in the confirmation text box.
- Click Reset Datastore.

If you opted to save your customizations, a prompt appears with a detailed list after about one minute. Click **OK** to restore the saved customizations.

### Troubleshoot issues with the extended datastore

To view the status for your mounts and datastores, and identify applicable troubleshooting steps, complete the following steps.

- 1. Log in to the Administration settings on the ExtraHop system through https://sextrahophostname-or-IP-address>/admin.
- 2. In the System Configuration section, click **Datastore and Customizations**.
- 3. In the Extended Datastore Settings section, click Configure Extended Datastore.
- In the Extended Datastores table, view the entry in the Status column for each mount or datastore. The following table provides guidance on each entry and identifies any applicable action.

Table 1: Mounts

| Status             | Description                                                               | User Action                                                                                                    |
|--------------------|---------------------------------------------------------------------------|----------------------------------------------------------------------------------------------------|
| Mounted            | The mount configuration was successful.                                   | None required                                                                                                    |
| NOT MOUNTED        | The mount configuration was unsuccessful.                                 | <ul> <li>Verify that the mount configuration information for accuracy and correct spelling.</li> <li>Verify that the remote system is available.</li> <li>Verify that the server is a supported type and version.</li> <li>Verify credentials, if using authentication.</li> </ul> |
| NOT READABLE       | The mount has permissions or network-related issues that prevent reading. | <ul> <li>Verify that the correct permissions are set on the share.</li> <li>Verify the network connection and availability.</li> </ul>                                                                                                    |
| NO SPACE AVAILABLE | The mount has no space remaining.                                         | Detach the mount and create a new one.                                                                                                    |

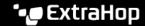

| Status                  | Description                                                                                                    | User Action                                                                                   |
|-------------------------|----------------------------------------------------------------------------------------------------|-----------------------------------------------------------------------------------------------|
| INSUFFICIENT SPACE      | <ul> <li>First appearance: The system anticipates that not enough space is available.</li> <li>Second appearance: Less than 128MB of space is available.</li> </ul> | Detach the mount and create a new one.                                                        |
| AVAILABLE SPACE WARNING | Less than 1GB of space is available.                                                                                                    | Detach the mount and create a new one.                                                        |
| NOT WRITEABLE           | The mount has permissions or network-related issues that prevent writing.                                                                                           | <ul><li>Verify permissions.</li><li>Verify the network connection and availability.</li></ul> |

| Status                                            | Description                                                                          | User Action                                                                                                    |
|---------------------------------------------------|--------------------------------------------------------------------------------------|----------------------------------------------------------------------------------------------------|
| Nominal                                           | The datastore is in a normal state.                                                  | None required                                                                                                    |
| INSUFFICIENT SPACE on:<br><mount name=""></mount> | The datastore has insufficient space on the named mount and it cannot be written to. | Create a new datastore. For<br>the new datastore, consider<br>selecting the Overwrite option,<br>if appropriate. |
| NOT READABLE                                      | The datastore has permissions or network-related issues that prevent reading.        | <ul><li>Verify permissions.</li><li>Verify the network connection and availability.</li></ul>                    |
| NOT WRITEABLE                                     | The datastore has permissions or network-related issues that prevent writing.        | <ul><li>Verify permissions.</li><li>Verify the network connection and availability.</li></ul>                    |

# Device name precedence

Discovered devices are automatically named based on multiple sources of network data. When multiple names are found for a device, a default order of precedence is applied. You can change the order of precedence.

- 1. Log in to the ExtraHop system through https://<extrahop-hostname-or-IP-address>.
- 2. Click the System Settings icon and then click **All Administration**.
- 3. In the System Configuration section, click **Device Name Precedence**.
- 4. Click and drag device names to create a new order of precedence.
- - Click Revert to Default to undo your changes.

# **Inactive sources**

Devices and applications appear in search results until they are inactive for over 90 days. If you want to remove sources from search results before the 90-day expiration, you can remove all sources that have been inactive between 1 and 90 days, on-demand.

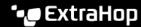

- Log in to the Administration settings on the ExtraHop system through https://sextrahophostname-or-IP-address>/admin.
- 2. Type a value from 1 to 90 in the inactive days field.
- Click Remove.

# **Detection Tracking**

Detection tracking enables you to assign a detection to a user, set the status, and add notes. You can track detections with ExtraHop, or with a 3rd-party external ticketing system.

- Select Track detections with the ExtraHop system to manage detection tracking with ExtraHop.
- Select Track detections with an external ticketing system to create and manage tickets in a third-party ticket tracking system and view the assignee and status in the ExtraHop system.

Optional: To create an HTML link from the detection to the ticket in your ticket tracking system, specify a URL template. Type the URL in the template field for your ticketing system and add the \$ticket\_id variable at the appropriate location. Type a complete URL, such as https:// jira.example.com/browse/\$ticket id. The \$ticket id variable is replaced with the ticket ID associated with the detection.

After the URL template is configured, you can click the ticket ID in a detection to open the ticket in a new browser tab.

While you can enable ticket tracking and configure a URL template through the Administration settings, ticket tracking requires further configuration through ExtraHop Triggers and the REST API. For more information about ticket tracking, see Configure ticket tracking for detections ...

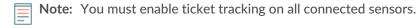

If you disable external ticket tracking by changing to detection tracking with the ExtraHop system, previously stored status and assignee ticket information is converted to ExtraHop detection tracking. You will be able to view tickets that already existed when you disabled external ticket tracking, but changes to that external ticket will not appear in the ExtraHop system.

# Configure endpoint lookup links

Endpoint lookup enables you to specify external IP address tools that are available for retrieving up information about endpoints within the ExtraHop system. For example, when you click or hover over an IP address, lookup tool links are displayed so that you can easily find information about that endpoint.

The following lookup links are configured by default and can be modified or deleted:

- **ARIN Whois Lookup**
- VirusTotal Lookup

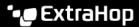

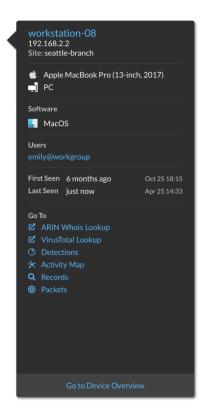

- 1. Log in to the Administration settings on the ExtraHop system through https://<extrahophostname-or-IP-address>/admin.
- 2. From the System Configuration section, click **Endpoint Lookup**.
- 3. In the **URL Template** field, type the URL of the lookup tool.

The URL must include the \$ip variable, which is replaced with the IP address of the endpoint upon lookup. For example, https://search.arin.net/rdap/?query=\$ip

- 4. In the **Display Name** field, type the name link as you want it to appear.
- 5. Select one of the following Display Options:
  - Show this link on all endpoints
  - Show this link on external endpoints
  - Show this link on internal endpoints
  - Do not show this link
- 6. Click Save.

# **Geomap Data Source**

Geographic locations mapped in the product and triggers reference a GeoIP database to identify the approximate location of an IP address.

### Change the GeoIP database

You can upload your own GeoIP database to the ExtraHop system to ensure that you have the latest version of the database or if your database contains internal IP addresses that only you or your company know the location of.

You can upload a database file in MaxMind DB format (.mmdb) that include city-level details and countrylevel details.

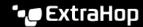

- 1. Log in to the Administration settings on the ExtraHop system through https://extrahophostname-or-IP-address>/admin.
- 2. In the System Configuration section, click **Geomap Data Source**.
- 3. Click GeoIP Database.
- 4. In the City-level Database section, select **Upload New Database**.
- 5. Click **Choose File** and navigate to the new city-level database file on your computer.
- 6. Click Save.

#### Override an IP location

You can override missing or incorrect IP addresses that are in the GeoIP database. You can enter a commadelimited list or tabbed list of overrides into the text box.

Each override must include an entry in the following seven columns:

- IP address (a single IP address or CIDR notation)
- Latitude
- Longitude
- City
- State or region
- Country name
- ISO alpha-2 country code

You can edit and delete items as necessary, but you must ensure that there is data present for each of the seven columns. For more information about ISO country codes, refer to https://www.iso.org/obp/ui/ #search \* and click Country Codes.

- 1. Under System Configuration, click **Geomap Data Source**.
- Click IP Location Override.
- 3. In the text box, type or paste a tab or comma-delimited list of overrides in the following format:

```
IP address, latitude, longitude, city, state or region, country name, ISO
alpha-2 country code
```

For example:

```
10.10.113.0/24, 38.907231, -77.036464, Washington, DC, United States, US
10.10.225.25, 47.6204, -122.3491, Seattle, WA, United States, US
```

Click Save.

# **Open Data Streams**

By configuring an open data stream, you can send the data collected by your ExtraHop system to an external third-party system, such as syslog systems, MongoDB databases, HTTP servers, Kafka servers. In addition, you can send raw data to any external server by configuring the target with port and protocol specifications.

You can configure up to 16 open data stream targets of each external system type.

Important: After you configure an open data stream (ODS) for an external system, you must create a trigger that specifies what data to manage through the stream.

> Similarly, if you delete an open data stream, you should also delete the associated trigger to avoid needlessly consuming system resources.

> For more information, see Open data stream classes ☑ in the ExtraHop Trigger API Reference 2.

# Configure an HTTP target for an open data stream

You can export data on an ExtraHop system to a remote HTTP server for long-term archiving and comparison with other sources.

- 1. Log in to the Administration settings on the ExtraHop system through https://sextrahophostname-or-IP-address>/admin.
  - Repeat these steps on each sensor in your environment.
- In the System Configuration section, click Open Data Streams.
- Click Add Target.
- From the Target Type drop-down menu, select HTTP.
- In the Name field, type a name to identify the target. 5.
- In the Host field, type the hostname or IP address of the remote HTTP server.
- In the Port field, type the port number of the remote HTTP server.
- From the Type drop-down menu, select one of the following protocols:
  - **HTTP**
  - **HTTPS**
- If you selected HTTPS, select **Skip certificate verification** to bypass certificate verification of encrypted data. Data can be verified by trusted certificates that you upload to the ExtraHop system.
  - Note: Secure connections to the HTTPS ODS server can be verified through trusted certificates that you upload to the ExtraHop system.
- 10. Select Multiple connections to enable concurrent requests through multiple connections, which can improve throughput speed.
- 11. In the Additional HTTP Header field, type an additional HTTP header.

The format for the additional header is Header: Value.

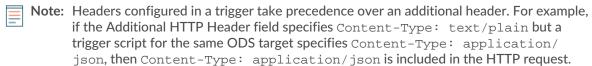

12. (Optional) From the Authentication drop-down menu, select the type of authentication from the following options.

| Option                           | Description                                                    |  |
|----------------------------------|----------------------------------------------------------------|--|
| Basic                            | Authenticates through a username and password.                 |  |
| Amazon AWS                       | Authenticates through Amazon Web Services.                     |  |
| Microsoft Azure Storage          | Authenticates through Microsoft Azure.                         |  |
| Microsoft Azure Active Directory | Authenticates through Microsoft Azure Active Directory (v1.0). |  |
|                                  | Note: Microsoft identity platform (v2.0) is not supported.     |  |

CrowdStrike Authenticates through CrowdStrike.

- 13. Select Connect through global proxy to send requests through the global proxy server configured for the ExtraHop system.
- 14. (Optional) Click **Test** to establish a connection between the ExtraHop system and the remote HTTP server and send a test message to the server.
  - The dialog box displays a message that indicates whether the connection succeeded or failed. If the test fails, edit the target configuration and test the connection again.
- 15. (Optional) Send a test request to the remote HTTP server.

The request is for testing purposes only; it is not included in any trigger scripts.

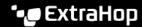

- From the Method drop-down menu, select one of the following HTTP request methods:
  - **DELETE**
  - **GET**
  - **HEAD**
  - **OPTIONS**
  - **PUT**
  - **POST**
  - **TRACE**
- In the Options field, specify the parameters of the HTTP request in the following format:

```
"headers": {},
"payload": ""
"path": "/"
```

The parameters are defined as follows:

#### headers

The headers of the HTTP request. You must specify headers as an array, even if you specify only one header. For example:

```
"headers": { "content-type":["application/json"] },
```

#### path

The path that the HTTP request will be applied to.

#### payload

The payload of the HTTP request.

Click **Test** to establish a connection between the ExtraHop system and the remote server and send the request.

The dialog box displays a message that indicates whether the request succeeded or failed, and displays any requested content.

#### 16. Click Save.

#### Next steps

Create a trigger that specifies what HTTP message data to send and initiates the transmission of data to the target. For more information, see the Remote.HTTP & class in the ExtraHop Trigger API Reference &.

#### Configure a Kafka target for an open data stream

You can export data on an ExtraHop system to any Kafka server for long-term archiving and comparison with other sources.

1. Log in to the Administration settings on the ExtraHop system through https://sextrahophostname-or-IP-address>/admin.

Repeat these steps on each sensor in your environment.

- In the System Configuration section, click Open Data Streams.
- Click Add Target.
- 4. From the Target Type drop-down menu, select **Kafka**.
- In the Name field, type a name to identify the target.
- From the Compression drop-down list, select one of the following compression methods that will be applied to the transmitted data:
  - None
  - **GZIP**

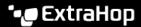

- Snappy
- 7. From the Partition strategy drop-down list, select one of the following partitioning methods that will be applied to the transmitted data:
  - Default (Hash Key)
  - Manual
  - Random
  - **Round Robin**
- (Optional) Configure SASL/SCRAM authentication.
  - From the Authentication drop-down menu, select **SASL/SCRAM**.
  - In the **Username** field, type the name of the SASL/SCRAM user.
  - In the **Password** field, type the password of the SASL/SCRAM user. c)
  - From the Hashing Algorithm drop-down menu, select the hashing algorithm for SASL authentication.
- From the Protocol drop-down menu, select one of the following protocols over which to transmit data:
  - **TCP**
  - SSL/TLS
- 10. (Optional) If you selected the **SSL/TLS** protocol, specify certificate options.
  - If the Kafka server requires client authentication, specify a TLS client certificate to send to the server in the Client certificate field.
  - If you specified a client certificate, specify the private key of the certificate in the **Client key** field.
  - If you do not want to verify the certificate of the Kafka server, select **Skip server certificate** verification.
  - If you want to verify the certificate of the Kafka server, but the certificate has not been signed by a valid Certificate Authority (CA), specify trusted certificates to verify the server certificate with in the CA certificates (optional) field. Specify the certificates in PEM format. If this option is not specified, the server certificate is validated with the built-in list of valid CA certificates.
- 11. Specify at least one Kafka broker, also referred to as a node in a Kafka cluster, that can receive transmitted data.
  - Note: You can add multiple brokers that are part of the same Kafka cluster to ensure connectivity in case a single broker is unavailable. All brokers must be part of the same
  - a) In the Host field, type the hostname or IP address of the Kafka broker.
  - In the Port field, type the port number of the Kafka broker.
  - Click the plus (+) icon.
- 12. (Optional) Click Test to establish a connection between the ExtraHop system and the remote Kafka server and send a test message to the server.

The dialog box displays a message that indicates whether the connection succeeded or failed.

- Tip: If the test fails, check the logs on your Kafka server for more detailed information about the error, then edit the target configuration and test the connection again.
- 13. Click Save.

#### Next steps

Create a trigger that specifies what Kafka message data to send and initiates the transmission of data to the target. For more information, see the Remote. Kafka 🗷 class in the ExtraHop Trigger API Reference 🗷.

# Configure a MongoDB target for an open data stream

You can export data on an ExtraHop system to a system that receives MongoDB input for long-term archiving and comparison with other sources.

Important: The system must be running MongoDB 6.0 or earlier to receive exported data.

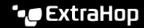

- 1. Log in to the Administration settings on the ExtraHop system through https://extrahophostname-or-IP-address>/admin.
  - Repeat these steps on each sensor in your environment.
- In the System Configuration section, click Open Data Streams.
- Click Add Target.
- 4. From the Target Type drop-down menu, select **MongoDB**.
- 5. In the Name field, type a name to identify the target.
- In the Host field, type the hostname or IP address of the remote MongoDB server.
- 7. In the Port field, type the port number of the remote MongoDB server.
- Select **SSL/TLS Encryption** to encrypt transmitted data.
- Select **Skip certificate verification** to bypass certificate verification of encrypted data.
  - Note: Secure connections to the MongoDB target server can be verified through trusted certificates that you upload to the ExtraHop system.
- 10. (Optional) Add users that have permission to write to a MongoDB database on the target server.
  - a) In the Database field, type the name of the MongoDB database.
  - b) In the Username field, type the username of the user.
  - c) In the Password field, type the password of the user.
  - d) Click the plus (+) icon.
- 11. (Optional) Click **Test** to establish a connection between the ExtraHop system and the remote MongoDB server and send a test message to the server.
  - The dialog box displays a message that indicates whether the connection succeeded or failed. If the test fails, edit the target configuration and test the connection again.
- 12. Click Save.

#### Next steps

Create a trigger that specifies what MongoDB message data to send and initiates the transmission of data to the target. For more information, see the Remote. Mongo DB ☑ class in the ExtraHop Trigger API Reference 2.

#### Configure a raw data target for an open data stream

You can export raw data on an ExtraHop system to any server for long-term archiving and comparison with other sources. In addition, you can select an option to compress the data through GZIP.

- 1. Log in to the Administration settings on the ExtraHop system through https://extrahophostname-or-IP-address>/admin.
  - Repeat these steps on each sensor in your environment.
- In the System Configuration section, click Open Data Streams.
- Click Add Target.
- 4. From the Target Type drop-down menu, select **Raw**.
- 5. In the Name field, type a name to identify the target.
- In the Host field, type hostname or IP address of the remote server.
- In the Port field, type the port number of the remote server.
- From the Protocol drop-down menu, select one of the following protocols over which to transmit data:
  - **TCP**
  - **UDP**
- (Optional) Enable GZIP compression of the transmitted data.
  - a) Select **GZIP compression**.
  - b) Provide a value for each of the following fields:

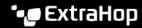

#### Number of bytes after which to refresh GZIP

The default value is 64000 bytes.

#### Number of seconds after which to refresh GZIP

The default value is 300 seconds.

10. (Optional) Click **Test** to establish a connection between the ExtraHop system and the remote server and send a test message to the server.

The dialog box displays a message that indicates whether the connection succeeded or failed. If the test fails, edit the target configuration and test the connection again.

11. Click Save.

#### Next steps

Create a trigger that specifies what raw message data to send and initiates the transmission of data to the target. For more information, see the Remote.Raw @ class in the ExtraHop Trigger API Reference @.

### Configure a syslog target for an open data stream

You can export data on an ExtraHop system to any system that receives syslog input (such as Splunk, ArcSight, or Q1 Labs) for long-term archiving and comparison with other sources.

1. Log in to the Administration settings on the ExtraHop system through https://sextrahophostname-or-IP-address>/admin.

Repeat these steps on each sensor in your environment.

- In the System Configuration section, click Open Data Streams.
- Click Add Target.
- From the Target Type drop-down menu, select Syslog.
- In the Name field, type a name to identify the target. 5.
- In the Host field, type the hostname or IP address of the remote syslog server.
- In the Port field, type the port number of the remote syslog server.
- From the Protocol drop-down menu, select one of the following protocols over which to transmit data:
  - **TCP**
  - **UDP**
  - SSL/TLS
- (Optional) Select Local Time to send syslog information with timestamps in the local time zone of the ExtraHop system. If this option is not selected, timestamps are sent in GMT.
- 10. (Optional) Select Length-prefix framing to prepend the number of bytes in a message to the beginning of each message. If this option is not selected, the end of each message is delimited by a trailing newline.
- 11. (Optional) In the Batch min bytes field, type the minimum number of bytes to send to the syslog server at a time.
- 12. (Optional) In the Concurrent connections field, type the number of concurrent connections to send messages over.
- 13. (Optional) If you selected the **SSL/TLS** protocol, specify certificate options.
  - a) If the Syslog server requires client authentication, specify a TLS client certificate to send to the server in the **Client certificate** field.
  - b) If you specified a client certificate, specify the private key of the certificate in the **Client key** field.
  - If you do not want to verify the certificate of the Syslog server, select **Skip server certificate** verification.
  - If you want to verify the certificate of the Syslog server, but the certificate has not been signed by a valid Certificate Authority (CA), specify trusted certificates to verify the server certificate with in the CA certificates (optional) field. Specify the certificates in PEM format. If this option is not specified, the server certificate is validated with the built-in list of valid CA certificates.

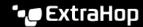

14. (Optional) Click **Test** to establish a connection between the ExtraHop system and the remote syslog server and send a test message to the server.

The dialog box displays a message that indicates whether the connection succeeded or failed. If the test fails, edit the target configuration and test the connection again.

#### 15. Click Save.

#### Next steps

Create a trigger that specifies what syslog message data to send and initiates the transmission of data to the target. For more information, see the Remote. Syslog & class in the ExtraHop Trigger API Reference &.

#### **ODS Details**

The Open Data Stream (ODS) details page provides information about the amount of data that has been sent to the ODS target and how many errors have occurred.

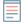

**Note:** The ODS Details page is currently available only for HTTP ODS targets.

#### Connection attempts

The number of times the ExtraHop system attempted to connect to the ODS target.

#### Connection errors

The number of errors that occurred during attempts to connect to the ODS target.

#### **IPC** errors

The number of errors that occurred during data transfer between triggers and the exremote process. If IPC errors occur, contact ExtraHop Support for help.

#### Bytes sent to target

The number of bytes that were forwarded by the exremote process to the ODS target.

#### Messages sent to target

The number of messages that were forwarded by the exremote process to the ODS target.

#### Bytes sent from triggers

The number of bytes that triggers sent to the exremote process to be forwarded to the ODS target.

#### Messages sent from triggers

The number of messages that triggers sent to the exremote process to be forwarded to the ODS target.

#### Messages dropped by exremote

The number of messages that triggers sent to the exremote process but were never forwarded to the ODS target.

#### **Error Details**

#### Time

The time that the error occurred.

#### URL

The URL of the ODS target.

#### Status

The HTTP status code returned by the ODS target.

# **Request Headers**

The headers of the HTTP request sent to the ODS target.

# **Request Body**

The body of the HTTP request sent to the ODS target.

#### **Response Headers**

The headers of the HTTP response sent by the ODS target.

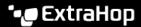

### **Response Body**

The body of the HTTP response sent by the ODS target.

### **Trends**

Trend-based alerts are generated when a monitored metric deviates from the normal trends observed by the ExtraHop system. If needed, you can delete all configured trends and trend-based alerts.

Click **Reset Trends** to erase all trend data from the ExtraHop system.

# Back up and restore a sensor or console

After you have configured your ExtraHop console and sensor with customizations such as bundles, triggers, and dashboards or administrative changes such as adding new users, ExtraHop recommends that you periodically back up your settings to make it easier to recover from a system failure.

Daily backups are automatically saved to the local datastore, however, we recommend that you manually create a system backup prior to upgrading firmware or before making a major change in your environment (changing the data feed to the sensor, for example). Then, download the backup file and save it to a secure location.

# Back up a Sensor or ECA VM

Create a system backup and store the backup file to a secure location.

🕦 Important: System backups contain sensitive information, including SSL keys. When you create a system backup, make sure you store the backup file to a secure location.

The following customizations and resources are saved when you create a backup.

- User customizations such as bundles, triggers, and dashboards.
- Configurations made from Administration settings, such as locally-created users and remote imported user groups, running configuration file settings, SSL certificates, and connections to ExtraHop recordstores and packetstores.

The following customizations and resources are not saved when you create a backup or migrate to a new target.

- License information for the system. If you are restoring settings to a new target, you must manually license the new target.
- Precision packet captures. You can download saved packet captures manually by following the steps in View and download packet captures.
- When restoring an ECA VM console that has a tunneled connection from a sensor, the tunnel must be reestablished after the restore is complete and any customizations on the console for that sensor must be manually recreated.
- User-uploaded SSL keys for traffic decryption.
- Secure keystore data, which contains passwords. If you are restoring a backup file to the same target that created the backup, and the keystore is intact, you do not need to re-enter credentials. However, if you are restoring a backup file to a new target or migrating to a new target, you must re-enter the following credentials:
  - Any SNMP community strings provided for SNMP polling of flow networks.
  - Any bind password provided to connect with LDAP for remote authentication purposes.
  - Any password provided to connect to an SMTP server where SMTP authentication is required.
  - Any password provided to connect to an external datastore.
  - Any password provided to access external resources through the configured global proxy.

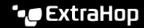

- Any password provided to access ExtraHop Cloud Services through the configured ExtraHop cloud proxy.
- Any authentication credentials or keys provided to configure Open Data Stream targets.
- 1. Log in to the Administration settings on the ExtraHop system through https://sextrahophostname-or-IP-address>/admin.
- 2. In the System Configuration section, click **Backup and Restore**.
- Click Create System Backup, and then click OK. A list of user-saved and automatic backups appear.
- Click the name of the new backup file, User saved <timestamp> (new). The backup file, with an .exbk file extension, is automatically saved to the default download location for your browser.

# Restore a sensor or console from a system backup

You can restore the ExtraHop system from the user-saved or automatic backups stored on the system. You can perform two types of restore operations; you can restore only customizations (changes to alerts, dashboards, triggers, custom metrics, for example), or you can restore both customizations and system resources.

This procedure describes the steps required to restore a backup file to the same sensor or console that created the backup file. If you want to migrate the settings to a new sensor or console, see Transfer settings to a new console or sensor.

#### Before you begin

The target must be running the same firmware version, matching the first and second digits of the firmware that generated the backup file. If the versions are not the same, the restore operation will fail.

The following table shows examples of supported restore operations.

| Source firmware | Target firmware | Supported |
|-----------------|-----------------|-----------|
| 7.7.0           | 7.7.5           | Yes       |
| 7.7.0           | 7.8.0           | No        |

- 1. Log in to the Administration settings on the ExtraHop system through https://sextrahophostname-or-IP-address>/admin.
- In the System Configuration section, click **Backup and Restore**.
- Click View or Restore System Backups.
- 4. Click **Restore** next to the user backup or automatic backup that you want to restore.
- Select one of the following restore options:

| Option                                      | Description                                                                                                    |
|---------------------------------------------|----------------------------------------------------------------------------------------------------|
| Restore system customizations               | Select this option if, for example, a dashboard was accidentally deleted or any other user setting needs to be restored. Any customizations that were made after the backup file was created are not overwritten when the customizations are restored. |
| Restore system customizations and resources | Select this option if you want to restore the system to the state it was in when the backup was created.                                                                                                    |
|                                             | A Warning: Any customizations that were                                                                                                    |

Warning: Any customizations that were made after the backup file was created are overwritten when the

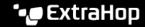

Option Description

> customizations and resources are restored.

- Click OK.
- 7. (Optional) If you selected **Restore system customizations**, click **View import log** to see which customizations were restored.
- 8. Restart the system.
  - a) Return to Administration settings.
  - b) In the Appliance Settings section, click **Shutdown or Restart**.
  - c) In the Actions column for the System entry, click **Restart**.
  - d) Click **Restart** to confirm.

# Restore a sensor or console from a backup file

This procedure describes the steps required to restore a system from a backup file to the same sensor or console that created the backup file.

- 1. Log in to the Administration settings on the ExtraHop system through https://sextrahophostname-or-IP-address>/admin.
- 2. In the System Configuration section, click **Backup and Restore**.
- Click Upload Backup File to Restore System.
- 4. Select one of the following restore options:

| Option                                      | Description                                                                                                    |  |
|---------------------------------------------|----------------------------------------------------------------------------------------------------|--|
| Restore system customizations               | Select this option if, for example, a dashboard was accidentally deleted or any other user setting needs to be restored. Any customizations that were made after the backup file was created are not overwritten when the customizations are restored. |  |
| Restore system customizations and resources | Select this option if you want to restore the system to the state it was in when the backup was created.                                                                                                    |  |
|                                             | Warning: Any customizations that were made after the backup file was                                                                                                    |  |

- 5. Click Choose File and navigate to a backup file that you saved previously.
- Click Restore.
- 7. (Optional) If you selected **Restore system customizations**, click **View import log** to see which customizations were restored.
- 8. Restart the system.
  - a) Return to Administration settings.
  - b) In the Appliance Settings section, click **Shutdown or Restart**.
  - c) In the Actions column for the System entry, click **Restart**.
  - d) Click Restart to confirm.

created are overwritten when the customizations and resources are

restored.

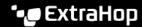

# Transfer settings to a new console or sensor

This procedure describes the steps required to restore a backup file to a new console or sensor. Only system settings from your existing console or sensor are transferred. Metrics on the local datastore are not transferred.

#### Before you begin

- Create a system backup and save the backup file to a secure location.
- Remove the source sensor or console from the network before transferring settings. The target and source cannot be active on the network at the same time.
  - Important: Do not disconnect any sensors that are already connected to a console.
- Deploy 

  and register the target sensor or console.
  - Ensure that the target is the same type of sensor or console (physical or virtual) as the source.
  - Ensure that the target is the same size or larger (maximum throughput on the sensor; CPU, RAM, and disk capacity on the console) as the source.
  - Ensure that the target has a firmware version that matches the firmware version that generated the backup file. If the first two digits of the firmware versions are not the same, the restore operation will fail.

The following table shows examples of supported configurations.

| Source firmware | Target firmware | Supported |
|-----------------|-----------------|-----------|
| 7.7.0           | 7.7.0           | Yes       |
| 7.7.0           | 7.7.5           | Yes       |
| 7.7.5           | 7.7.0           | No        |
| 7.7.0           | 7.6.0           | No        |
| 7.7.0           | 7.8.0           | No        |

- After transferring settings to a target console, you must manually reconnect all sensors.
- When transferring settings to a target console that is configured for a tunneled connection to the sensors, we recommend that you configure the target console with the same hostname and IP address as the source console.
- 1. Log in to the Administration settings on the target system through https://extrahophostname-or-IP-address>/admin.
- 2. In the System Configuration section, click **Backup and Restore**.
- Click Upload Backup File to Restore System.
- Select Restore system customizations and resources.
- 5. Click **Choose File**, navigate to the stored backup file, and then click **Open**.
- Click Restore.
  - Warning: If the backup file is incompatible with the local datastore, the datastore must be

After the restore is complete, you are logged out of the system.

7. Log in to the Administration settings on the ExtraHop system through https://eextrahophostname-or-IP-address>/admin and verify that your customizations were correctly restored on the target sensor or console.

Note: If the source sensor or console was connected to ExtraHop Cloud Services, you must manually connect the target to ExtraHop Cloud Services.

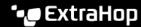

#### Reconnect sensors to the console

If you transferred settings to a new console, you must manually reconnect all previously connected sensors.

# Before you begin

- Important: If your console and sensors are configured for a tunneled connection, we recommend that you configure the source and target consoles with the same IP address and hostname. If you cannot set the same IP address and hostname, skip this procedure and create a new tunneled connection to the new IP address or hostname of the console.
- Log in to the Administration settings on the ExtraHop system through https://<extrahophostname-or-IP-address>/admin.
- In the Connected Appliance Administration section, under ExtraHop Discover Settings, click Manage Discover Appliances.
- In the Actions column for the first sensor, click **Reconnect**.

# Manage Connected Appliances

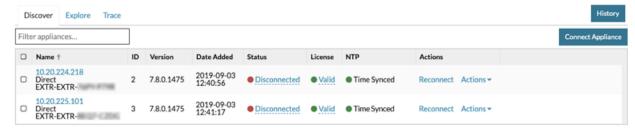

- Type the password for the setup user of the sensor.
- Click Connect.
- Repeat steps 3-5 for any remaining disconnected sensors. All disconnected sensors are now online.

# Manage Connected Appliances

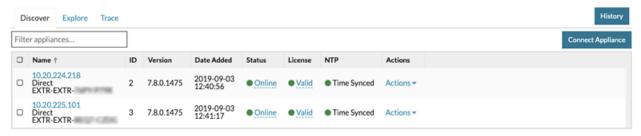

# **Appliance Settings**

You can configure the following components of the ExtraHop appliance in the Appliance Settings section.

All appliances have the following components:

#### **Running Config**

Download and modify the running configuration file.

Enable or disable the Web Shell, management GUI, SNMP service, SSH access, and SSL session key receiver. The SSL Session Key Receiver option appears only on the Discover appliance.

Upgrade the ExtraHop system firmware.

# **System Time**

Configure the system time.

#### **Shutdown or Restart**

Halt and restart system services.

#### License

Update the license to enable add-on modules.

#### Disks

Provides information about the disks in the appliance.

The following components only appear on the specified appliances:

#### Command Nickname

Assign a nickname to the Command appliance. This setting is available only on the Command appliance.

#### **Reset Packetstore**

Delete all packets stored on the ExtraHop Trace appliance. The Reset Packetstore page appears only on the Trace appliance.

# Running Config

The running configuration file specifies the default system configuration. When you modify system settings, you must save the running configuration file to preserve those modifications after a system restart.

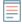

Note: Making configuration changes to the code from the Edit page is not recommended. You can make most system modifications through other pages in the Administration settings.

# Save system settings to the running configuration file

When you modify any of the system configuration settings on an ExtraHop system, you must confirm the updates by saving the running configuration file. If you do not save the settings, the changes are lost when your ExtraHop system restarts.

To remind you that the running configuration has changed, (Unsaved changes) appears next to the Running Config link on the main Administration settings page, as well as a View and Save Changes button on all Administration settings pages, as shown below.

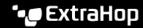

| <b>ExtraHop</b> Search              |                |  |
|-------------------------------------|----------------|--|
| Admin > Running Config > Edit       |                |  |
| Running config has changed View and | l Save Changes |  |
| Configuration Update Successful     |                |  |

- 1. Click View and Save Changes.
- 2. Review the comparison between the old running configuration and the current (unsaved) running configuration, and then select from the following options:
  - If the changes are correct, click **Save**.
  - If the changes are not correct, click **Cancel** and then revert the changes by clicking **Revert config**.

#### Edit the running config

The ExtraHop Administration settings provide an interface to view and modify the code that specifies the default system configuration. In addition to making changes to the running configuration file through the Administration settings, changes can also be made on the Running Config page.

Note: Making configuration changes to the code from the Edit page is not recommended. You can make most system modifications through other Administration settings.

#### Download the running configuration as a text file

You can download the running configuration file to your workstation. You can open this text file and make changes to it locally, before copying those changes into the Running Config window.

- 1. Click Running Config.
- 2. Click **Download config as a File**.

The current running configuration file is downloaded as a text file to your default download location.

#### Disable ICMPv6 Destination Unreachable messages

You can prevent the ExtraHop system from generating ICMPv6 Destination Unreachable messages. You might want to disable ICMPv6 Destination Unreachable messages for security reasons per RFC 4443.

To disable ICMPv6 Destination Unreachable messages, you must edit the Running Configuration. However, we recommend that you do not manually edit the Running Configuration file without direction from ExtraHop Support. Manually editing the running config file incorrectly might cause the system to become unavailable or stop collecting data. You can contact ExtraHop Support ...

#### Disable specific ICMPv6 Echo Reply messages

You can prevent the ExtraHop system from generating Echo Reply messages in response to ICMPv6 Echo Request messages that are sent to an IPv6 multicast or anycast address. You might want to disable these messages to reduce unnecessary network traffic.

To disable specific ICMPv6 Echo Reply messages, you must edit the running configuration file. However, we recommend that you do not manually edit the running configuration file without direction from ExtraHop Support. Manually editing this file incorrectly might cause the system to become unavailable or stop collecting data. You can contact ExtraHop Support ...

#### **Services**

These services run in the background and perform functions that do not require user input. These services can be started and stopped through the Administration settings.

#### **Enable or disable the Management GUI**

The Management GUI provides browser-based access to the ExtraHop system. By default, this service is enabled so that ExtraHop users can access the ExtraHop system through a web browser. If this service is disabled, the Apache Web Server session is terminated and all browser-based access is disabled.

Warning: Do not disable this service unless you are an experienced ExtraHop administrator and you are familiar with the ExtraHop CLI.

#### **Enable or disable the SNMP Service**

Enable the SNMP service on the ExtraHop system when you want your network device monitoring software to collect information about the ExtraHop system. This service is disabled by default.

- Enable the SNMP service from the Services page by selecting the Disabled checkbox and then clicking **Save**. After the page refreshes, the Enabled checkbox appears.
- Configure the SNMP service and download the ExtraHop MIB file

#### **Enable or disable SSH Access**

SSH access is enabled by default to enable users to securely log in to the ExtraHop command-line interface (CLI).

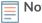

Note: The SSH Service and the Management GUI Service cannot be disabled at the same time. At least one of these services must be enabled to provide access to the system.

#### Enable or disable the SSL Session Key Receiver (Sensor only)

You must enable the session key receiver service through the Administration settings before the ExtraHop system can receive and decrypt session keys from the session key forwarder. By default, this service is disabled.

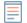

Note: If you do not see this checkbox and have purchased the SSL Decryption license, 

#### **SNMP Service**

Configure the SNMP service on your ExtraHop system so that you can configure your network device monitoring software to collect information about your ExtraHop system through the Simple Network Management Protocol (SNMP).

For example, you can configure your monitoring software to determine how much free space is available on an ExtraHop system and send an alert if the system is over 95% full. Import the ExtraHop SNMP MIB file into your monitoring software to monitor all ExtraHop-specific SNMP objects. You can configure settings for SNMPv1/SNMPv2 and SNMPv3

#### Configure the SNMPv1 and SNMPv2 service

The following configuration enables you to monitor the system with an SNMP manager that supports SNMPv1 and SNMPv2.

- 1. On the Services page, next to SNMP Service, click **Configure**.
- 2. Configure the following settings to enable the SNMPv1 and SNMPv2 service:

#### **Enabled**

Select the checkbox to enable the SNMP service.

#### SNMPv1 and SNMPv2 Enabled

Select the checkbox to enable the SNMPv1 and SNMPv2 service.

#### **SNMP Community**

Type a friendly name for the SNMP community.

#### **SNMP System Contact**

Type a valid name or email address for the SNMP system contact.

#### **SNMP System Location**

Type a location for the SNMP system.

#### Click Save Settings.

#### Next steps

Download the ExtraHop SNMP MIB file from the SNMP Service Configuration page.

#### Configure the SNMPv3 service

The following configuration enables you to monitor the system with an SNMP manager that supports SNMPv3. The SNMPv3 security model provides additional support for authentication and privacy protocols.

- 1. On the Services page, next to SNMP Service, click **Configure**.
- 2. Configure the following settings to enable the SNMPv3 service:

#### SNMPv3 Enabled

Select the checkbox to enable the SNMPv3 service.

#### SNMPv3 User Name

Type the name of the user that can access the SNMPv3 service.

#### **Authentication and Privacy Mode**

Select Authentication and Privacy or Authentication and No Privacy from the drop-down list. If you select Authentication and Privacy, you must also complete the Privacy Password field.

Important: ExtraHop systems support AES-128 encryption for privacy of SNMPv3

#### **Authentication Password**

Type a password for the user to authenticate to the SNMPv3 service.

#### **Authentication Algorithm**

Select **SHA-256** or **SHA-1** as the authentication protocol from the drop-down list.

#### **Privacy Password**

Type the password to decrypt SNMPv3 traps. This field is required if you select **Authentication** and Privacy.

Click Save Settings.

#### Next steps

Download the ExtraHop SNMP MIB file from the SNMP Service Configuration page.

#### **Firmware**

The Administration settings provide an interface to upload and delete the firmware on ExtraHop appliances. The firmware file must be accessible from the computer where you will perform the upgrade.

#### Before you begin

Be sure to read the release notes of for the firmware version that you want to install. Release notes contain upgrade guidance as well as known issues that might affect critical workflows in your organization.

#### Upgrade the firmware on your ExtraHop system

The following procedure shows you how to upgrade your ExtraHop system to the latest firmware release. While the firmware upgrade process is similar across all ExtraHop appliances, some appliances

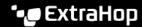

have additional considerations or steps that you must address before you install the firmware in your environment. If you need assistance with your upgrade, contact ExtraHop Support.

**Video**the related training: Update Firmware

Important: When settings migration fails during firmware upgrade, the previously installed firmware version and ExtraHop system settings are restored.

#### Pre-upgrade checklist

Here are some important considerations and requirements about upgrading ExtraHop appliances.

- A system notice appears on consoles and sensors connected to ExtraHop Cloud Services when a new firmware version is available.
- Verify that your Reveal(x) 360 system has been upgraded to version 9.2 before upgrading your selfmanaged sensors.
- If you are upgrading from firmware version 8.7 or earlier, contact ExtraHop Support for additional upgrade guidance.
- If you have multiple types of ExtraHop appliances, you must upgrade them in the following order:
  - 1. Console
  - 2. Sensors (EDA and Ultra)
  - 3. Recordstores
  - **Packetstores**

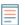

Note: Your browser might time out after 5 minutes of inactivity. Refresh the browser page if the update appears incomplete.

If the browser session times out before the ExtraHop system is able to complete the update process, you can try the following connectivity tests to confirm the status up the upgrade process:

- Ping the appliance from the command line of another appliance or client workstation.
- From the Administration settings on a console, view the appliance status on the Manage Connected Appliances page.
- Connect to the appliance through the iDRAC interface.

#### Console upgrades

- For large console deployments (managing 50,000 devices or more), reserve a minimum of one hour to perform the upgrade.
- The console firmware version must be greater than or equal to the firmware version of all connected appliances. To ensure feature compatibility, all connected appliances should be running firmware version 8.7 or later.

#### Recordstore upgrades

- Do not upgrade recordstores to a firmware version that is newer than the version installed on connected consoles and sensors.
- After upgrading the console and sensors, disable record ingest on the recordstore & before upgrading the recordstore.
- You must upgrade all recordstore nodes in a recordstore cluster. The cluster will not function correctly if nodes are on dissimilar firmware versions.
  - ( Important: The message Could not determine ingest status on some nodes and Error appear on the Cluster Data Management page in the Administration settings of the upgraded nodes until all nodes in the cluster are upgraded. These errors are expected and can be ignored.
- You must enable record ingest and shard reallocation from the Cluster Data Management page after all nodes in the recordstore cluster are upgraded.

#### Packetstore upgrades

Do not upgrade packetstores to a firmware version that is newer than the version installed on connected consoles and sensors.

#### Upgrade the firmware on a console and sensor

- 1. Log in to the Administration settings on the ExtraHop system through https://sextrahophostname-or-IP-address>/admin.
- 2. In the Appliance Settings section, click **Firmware**.
- From the Available Firmware drop-down list, select the version of firmware that you want to install. The recommended version is selected by default.
  - Note: For sensors, the list includes only firmware versions that are compatible with the version running on the connected console.
- Click Download and Install.

After the firmware upgrade installs successfully, the ExtraHop appliance restarts.

#### Upgrade the firmware on recordstores

- 1. Download the firmware for the appliance from the ExtraHop Customer Portal 

  to your computer.

  It is to your computer.
- 2. Log in to the Administration settings on the ExtraHop system through https://sextrahophostname-or-IP-address>/admin.
- Click Cluster Data Management.
- Click Disable Record Ingest.
- 5. Click **Admin** to return to the main Administration page.
- Click Firmware.
- 7. Click **Upgrade**.
- On the Upgrade Firmware page, select one of the following options:
  - To upload firmware from a file, click **Choose File**, navigate to the .tar file you want to upload, and click **Open**.
  - To upload firmware from a URL, click retrieve from URL instead and then type the URL in the Firmware URL field.
- Click **Upgrade**.

The ExtraHop system initiates the firmware upgrade. You can monitor the progress of the upgrade with the Updating progress bar. The appliance restarts after the firmware is installed.

10. Repeat steps 6-9 on all remaining recordstore cluster nodes.

#### **Next steps**

After all nodes in the recordstore cluster are upgraded, re-enable record ingest and shard reallocation on the cluster. You only need to perform these steps on one recordstore node.

- 1. In the Explore Cluster Settings section, click **Cluster Data Management**.
- Click Enable Record Ingest.
- 3. Click Enable Shard Reallocation.

#### Upgrade the firmware on packetstores

- 1. Download the firmware for the appliance from the ExtraHop Customer Portal 

  to your computer.

  It is a possible to your computer.
- 2. Log in to the Administration settings on the ExtraHop system through https://sextrahophostname-or-IP-address>/admin.
- Click Upgrade.
- 4. On the Upgrade Firmware page, select one of the following options:

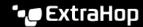

- To upload firmware from a file, click **Choose File**, navigate to the .tar file you want to upload, and click Open.
- To upload firmware from a URL, click retrieve from URL instead and then type the URL in the Firmware URL field.
- (Optional) If you do not want to automatically restart the appliance after the firmware is installed, clear the Automatically restart appliance after installation checkbox.
- 6. Click **Upgrade**.
  - The ExtraHop system initiates the firmware upgrade. You can monitor the progress of the upgrade with the Updating progress bar. The appliance restarts after the firmware is installed.
- 7. If you did not choose to automatically restart the appliance, click **Reboot** to restart the system. After the firmware update is installed successfully, the ExtraHop appliance displays the version number of the new firmware on the Administration settings.

#### Upgrade connected sensors in Reveal(x) 360

Administrators can upgrade sensors that are connected to Reveal(x) 360.

#### Before you begin

Your user account must have privileges on Reveal(x) 360 for System and Access Administration or System Administration.

Here are some considerations about upgrading sensors:

- Sensors must be connected to ExtraHop Cloud Services
- Notifications appear when a new firmware version is available
- You can upgrade multiple sensors at the same time
- Log in to Reveal(x) 360. 1.
- 2. Click the System Settings icon and then click **Sensors**. Sensors that are eligible for upgrade display an up arrow in the Sensor Version field.

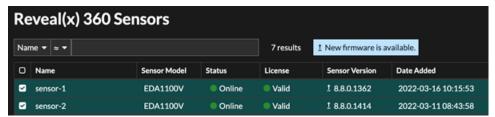

- 3. Select the checkbox next to each sensor that you want to upgrade.
- 4. In the Sensor Details pane, select the firmware version from the Available Firmware drop-down list.

The drop-down list only displays versions that are compatible with the selected sensors.

Only the selected sensors that have a firmware upgrade available appear in the Sensor Details pane.

Click Install Firmware.

When the upgrade completes, the Sensor Version field is updated with the new firmware version.

## **System Time**

The System Time page displays the current time settings configured for your ExtraHop system. View the current system time settings, the default display time for users, and details for configured NTP servers.

System time is the time and date tracked by services running on the ExtraHop system to ensure accurate time calculations. By default, the system time on the sensor or console is configured locally. For better accuracy, we recommend that you configure the system time through an NTP time server.

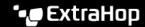

When capturing data, the system time must match the time on connected sensors to ensure that time stamps are correct and complete in scheduled dashboard reports, exported dashboards and chart metrics. If time sync issues occur, check that the configured system time, external time servers, or NTP servers are accurate. Reset the system time or sync NTP servers if needed

The table below contains details about the current system time configuration. Click Configure Time to configure system time settings.

| Detail       | Description                                                 |
|--------------|-------------------------------------------------------------|
| Time Zone    | Displays the currently selected time zone.                  |
| System Time  | Displays the current system time.                           |
| Time Servers | Displays a comma-separated list of configured time servers. |

#### Default display time for users

The Default Display Time for Users section shows the time displayed to all users in the ExtraHop system unless a user manually changes their displayed time zone ...

To modify the default display time, select one of the following options and then click Save Changes:

- Browser time
- System time
- UTC

#### **NTP Status**

The NTP Status table displays the current configuration and status of all NTP servers that keep the system clock in sync. The table below contains details about each configured NTP server. Click Sync Now to sync the current system time to a remote server.

| remote | The host name or IP address of the remote NTP server you have configured to synchronize with.                                                                                                    |
|--------|----------------------------------------------------------------------------------------------------|
| st     | The stratum level, 0 through 16.                                                                                                    |
| t      | The type of connection. This value can be $u$ for unicast or manycast, $b$ for broadcast or multicast, $1$ for local reference clock, $s$ for symmetric peer, $A$ for a manycast server, $B$ for a broadcast server, or $M$ for a multicast server. |
| when   | The last time when the server was queried for the time. The default value is seconds, or $\mathfrak m$ is displayed for minutes, $h$ for hours, and $d$ for days.                                                                                   |
| poll   | How often the server is queried for the time, with a minimum of 16 seconds to a maximum of 36 hours.                                                                                                    |
| reach  | Value that shows the success and failure rate of communicating with the remote server. Success means the bit is set, failure means the bit is not set. 377 is the highest value.                                                                    |
| delay  | The round trip time (RTT) of the ExtraHop appliance communicating with the remote server, in milliseconds.                                                                                                    |
| offset | Indicates how far off the ExtraHop appliance clock is from the time reported by the server. The value can be positive or negative, displayed in milliseconds.                                                                                       |
| jitter | Indicates the difference, in milliseconds, between two samples.                                                                                                    |

#### Configure the system time

By default, the ExtraHop system synchronizes the system time through the \*.extrahop.pool.ntp.org network time protocol (NTP) servers. If your network environment prevents the ExtraHop system from communicating with these time servers, you must configure an alternate time server source.

#### Before you begin

- Important: Always configure more than one NTP server to increase the accuracy and reliability of time kept on the system.
- Log in to the Administration settings on the ExtraHop system through https://sextrahophostname-or-IP-address>/admin.
- In the **Appliance Settings** section, click **System Time**. 2.
- Click Configure Time.
- 4. Select your time zone from the drop-down list then click **Save and Continue**.
- On the Time Setup page, select one of the following options:
  - Set time manually
    - Note: You cannot manually set the time for sensors that are managed by a console or Reveal(x) 360.
  - Set time with NTP server
- Select **Set time with NTP server** and then click **Select**.

The ExtraHop time servers, 0.extrahop.pool.ntp.org, 1.extrahop.pool.ntp.org, 2.extrahop.pool.ntp.org, and 3.extrahop.pool.ntp.org appear in the first four Time Server fields by default.

- Type the IP address or fully qualified domain name (FQDN) for the time servers in the Time Server fields. You can have up to nine time servers.
  - Tip: After adding the fifth time server, click Add Server to display up to four additional timer server fields.
- Click Done.

The NTP Status table displays a list of NTP servers that keep the system clock in sync. To sync the current system time a remote server, click the **Sync Now** button.

#### Shutdown or Restart

The Administration settings provides an interface to halt, shutdown, and restart the ExtraHop system and its system components. For each ExtraHop system component, the table includes a time stamp to show the start time.

- Restart or shutdown System to pause or shut down and restart the ExtraHop system.
- Restart Bridge Status (Sensor only) to restart the ExtraHop bridge component.
- Restart Capture (Sensor only) to restart the ExtraHop capture component.
- Restart Portal Status to restart the ExtraHop web portal.
- Restart Dashboard Reports (Console only) to restart the ExtraHop scheduled dashboard reports component.

## **Sensor Migration**

You can migrate your stored metrics, customizations and system resources on your existing physical ExtraHop sensor to a new sensor.

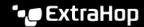

#### Help on this page

Migrate an ExtraHop sensor

#### Migrate an ExtraHop sensor

When you are ready to upgrade your existing sensor, you can easily migrate to new hardware without losing business critical metrics and time-consuming system configurations.

The following customizations and resources are not saved when you create a backup or migrate to a new target.

- License information for the system. If you are restoring settings to a new target, you must manually license the new target.
- Precision packet captures. You can download saved packet captures manually by following the steps in View and download packet captures.
- When restoring an ECA VM console that has a tunneled connection from a sensor, the tunnel must be reestablished after the restore is complete and any customizations on the console for that sensor must be manually recreated.
- User-uploaded SSL keys for traffic decryption.
- Secure keystore data, which contains passwords. If you are restoring a backup file to the same target that created the backup, and the keystore is intact, you do not need to re-enter credentials. However, if you are restoring a backup file to a new target or migrating to a new target, you must re-enter the following credentials:
  - Any SNMP community strings provided for SNMP polling of flow networks.
  - Any bind password provided to connect with LDAP for remote authentication purposes.
  - Any password provided to connect to an SMTP server where SMTP authentication is required.
  - Any password provided to connect to an external datastore.
  - Any password provided to access external resources through the configured global proxy.
  - Any password provided to access ExtraHop Cloud Services through the configured ExtraHop cloud
  - Any authentication credentials or keys provided to configure Open Data Stream targets.

#### Before you begin

- Important: If the source sensor has an external datastore and the datastore is configured on a CIFS/SMB server requiring password authentication, contact ExtraHop Support to assist you with your migration.
- Source and target sensors must be running the same firmware version.
- Migrate only to same-edition sensors, such as Reveal(x). If you need to migrate between editions, contact your ExtraHop sales team for assistance.
- Migration is only supported between physical sensors. Virtual sensor migrations are not supported.
- Supported migration paths are listed in the following tables.

Table 3: Reveal(x) Compatibility Matrix

| Source   | Target   |          |          |          |           |
|----------|----------|----------|----------|----------|-----------|
|          | EDA 1200 | EDA 6200 | EDA 8200 | EDA 9200 | EDA 10200 |
| EDA 1200 | YES      | YES      | YES      | YES      | YES       |
| EDA 6200 | NO       | YES*     | YES      | YES      | YES       |
| EDA 8200 | NO       | NO       | YES*     | YES*     | YES       |
| EDA 9200 | NO       | NO       | NO       | YES*     | YES       |

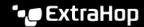

| Source    | Target |    |    |    |      |
|-----------|--------|----|----|----|------|
| EDA 10200 | NO     | NO | NO | NO | YES* |

<sup>\*</sup>Migration is supported only if the source and target sensor were manufactured in May 2019 or later. Contact ExtraHop Support to verify compatibility.

**Table 4: Performance Edition Compatibility Matrix** 

| Source    | Target   |          |          |           |
|-----------|----------|----------|----------|-----------|
|           | EDA 6200 | EDA 8200 | EDA 9200 | EDA 10200 |
| EH3000    | YES      | YES      | YES      | YES       |
| EH6000    | YES      | YES      | YES      | YES       |
| EH8000    | NO       | YES      | YES      | YES       |
| EDA 1100  | YES      | YES      | YES      | YES       |
| EDA 3100  | YES      | YES      | YES      | YES       |
| EDA 6100  | YES      | YES      | YES      | YES       |
| EDA 8100  | NO       | YES      | YES      | YES       |
| EDA 9100  | NO       | NO       | YES      | YES       |
| EDA 6200  | YES*     | YES      | YES      | YES       |
| EDA 8200  | NO       | YES*     | YES*     | YES       |
| EDA 9200  | NO       | NO       | YES*     | YES       |
| EDA 10200 | NO       | NO       | NO       | YES*      |

<sup>\*</sup> Migration is supported only if the source and target sensor were manufactured in May 2019 or later. Contact ExtraHop Support to verify compatibility.

#### Prepare the source and target sensors

- 1. Follow the instructions in the deployment guide of for your sensor model to deploy the target sensor.
- 2. Register the target sensor.
- 3. Make sure that the target and the source sensor are running the exact same firmware version. You can download current and previous firmware from the ExtraHop Customer Portal ...
- 4. Choose one of the following networking methods to migrate to the target sensor.
  - (Recommended) To complete the migration in the fastest time possible, directly connect the sensors with 10G management interfaces.
  - Create a bond interface (optional) of available 1G management interfaces. With the appropriate network cables, directly connect the available port or ports on the source sensor to similar ports on the target sensor. The figure below shows an example configuration with bonded 1G interfaces.

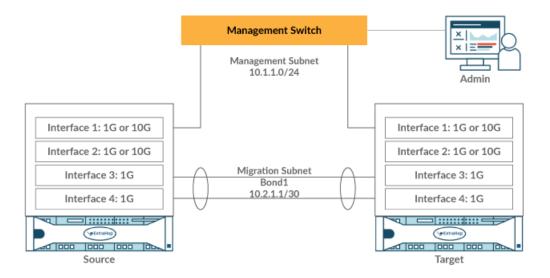

- Important: Make sure that your IP address and subnet configuration on both sensors route management traffic to your management workstation and migration traffic to the direct link.
- Migrate the sensor over your existing network. The source and target sensors must be able to communicate with each other over your network. Note that migration might take significantly longer with this configuration.

#### Create a bond interface (optional)

Follow the instructions below to bond 1G interfaces. Creating a bond interface decreases the amount of time it takes to complete the migration over 1G interfaces.

- In the Network Settings section on the source sensor, click **Connectivity**.
- In the Bond Interface Settings section, click **Create Bond Interface**. 2.
- In the Members section, Select the members of the bond interface depending on the sensor type. Do not include the current management interface, typically interface 1 or interface 3, in the bond interface.
- From the Take Settings From drop-down list, select one of the members of the new bond interface.
- For Bond Type, select **Static**.
- Click Create.
- 7. On the Connectivity page, in the Bond Interfaces section, click **Bond Interface 1**.
- From the Interface Mode drop-down menu, select Management.
- Type the IPv4 Address, Netmask, and Gateway for your migration network.
- 10. Click Save.
- 11. Repeat this procedure on the target sensor.

#### Start the migration

Migration can take several hours to complete. During this time, neither the source nor the target sensor can collect data. The migration process cannot be paused or canceled.

- Log in to the Administration settings on the source sensor.
- In the Network Settings section, click **Connectivity**.
- Write down the IP address of the management interface, DNS servers, and any static routes. You will configure these settings on the target after the migration completes.
- In the Appliance Settings section, click **Appliance Migration**.
- In the Target Appliance field, type the IP address of the interface you configured for migration on the target.

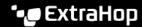

- In the Setup User Password field, type the password of the setup user on the target. The default password is the system serial number of the target sensor.
- Click Continue.
- 8. On the Confirm Fingerprint page, make sure that the fingerprint that appears on this page exactly matches the fingerprint that appears on the Fingerprint page in the Administration settings on the target. If the fingerprints do not match, make sure that you specified the correct hostname or IP address of the target that you entered in step 5.
- Click Start Migration.

Wait for the migration success message to appear, which can take several hours. During the migration, the ExtraHop system on the target is inaccessible. If you inadvertently close the Appliance Migration Status page on the source, you can return to https://<source hostname>/admin/ appliance\_migration\_status/ to continue monitoring the migration.

If the migration fails for any reason, restart the migration. If the migration continues to fail, contact ExtraHop Support for assistance.

**Note:** The target automatically reboots after the migration completes.

- 10. Click **Shut Down** to power off the source.
  - Important: To prevent sensor ID conflicts, do not power on the source sensor while it is connected to the same network where the target sensor is located unless you reset the sensor through the ExtraHop Rescue Media.

#### Configure the target sensor

If sensor networking is not configured through DHCP, make sure connectivity settings are updated, including any assigned IP addresses, DNS servers, and static routes. Connections to ExtraHop consoles, recordstores, and packetstores on the source sensor are automatically established on the target sensor when network settings are configured.

- 1. Log in to the Administration settings on the target sensor.
- In the Network Settings section, click **Connectivity**.
- In the Interfaces section, click the management interface (typically interface 1 or interface 3, depending on the sensor model).
- Type the IP address of the source sensor in the IPv4 Address field.
- If static routes were configured on the source sensor, click Edit Routes, add any required route information, and then click Save.
- Click **Save** to save the interface settings.
- 7. If you had to change any interface settings to perform the migration with bonded interfaces, make sure that the interface modes are configured as you expect them to be.
- Restore any additional settings that are not automatically restored.

#### License

The License Administration page enables you to view and manage licenses for your ExtraHop system. You must have an active license to access the ExtraHop system, and your system must be able to connect to the ExtraHop licensing server for periodic updates and check-ins about your license status.

To learn more about ExtraHop licenses, see the License FAQ ...

#### Register your ExtraHop system

This guide provides instructions on how to apply a new product key and activate all of your purchased modules. You must have privileges on the ExtraHop system to access the Administration settings.

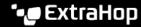

#### Register the appliance

#### Before you begin

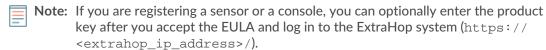

- 1. Log in to the Administration settings on the ExtraHop system through https://sextrahophostname-or-IP-address>/admin.
- 2. Review the license agreement, select I Agree, and then click **Submit**.
- 3. On the login screen, type setup for the username.
- 4. For the password, select from the following options:
  - For 1U and 2U appliances, type the serial number printed on the label on the back of the appliance. The serial number can also be found on the LCD display on the front of the appliance in the Info section.
  - For the EDA 1100, type the serial number displayed in the Appliance info section of the LCD menu. The serial number is also printed on the bottom of the appliance.
  - For the EDA 1200, type the serial number printed on the back of the appliance.
  - For a virtual appliance in AWS, type the instance ID, which is the string of characters that follow i-(but not i- itself).
  - For a virtual appliance in GCP, type the instance ID.
  - For all other virtual appliances, type default.
- Click Log In.
- 6. In the Appliance Settings section, click **License**.
- Click Manage License.
- 8. If you have a product key, click **Register** and type your product key into the field.
  - Note: If you received a license file from ExtraHop Support, click Manage License, click Update, then paste the contents of the file into the Enter License field. Click **Update**.
- Click Register.

#### Next steps

Have more questions about ExtraHop licensing works? See the License FAQ ☑.

#### Troubleshoot license server connectivity

For ExtraHop systems licensed and configured to connect to ExtraHop Cloud Services, registration and verification is performed through an HTTPS request to ExtraHop Cloud Services.

If your ExtraHop system is not licensed for ExtraHop Cloud Services or is not yet licensed, the system attempts to register the system through a DNS TXT request for regions.hopeloud.extrahop.com and an HTTPS request to all ExtraHop Cloud Services regions. If this request fails, the system tries to connect to the ExtraHop licensing server through DNS server port 53. The following procedure is useful to verify that the ExtraHop system can communicate with the licensing server through DNS.

Open a terminal application on your Windows, Linux, or macOS client that is on the same network as your ExtraHop system and run the following command:

```
nslookup -type=NS d.extrahop.com
```

If the name resolution is successful, output similar to the following appears:

```
Non-authoritative answer:
d.extrahop.com nameserver = ns0.use.d.extrahop.com.
d.extrahop.com nameserver = ns0.usw.d.extrahop.com.
```

If the name resolution is not successful, make sure that your DNS server is properly configured to lookup the extrahop.com domain.

#### Apply an updated license

When you purchase a new protocol module, service, or feature, the updated license is automatically available on the ExtraHop system. However you must apply the updated license to the system through the Administration settings for the new changes to take effect.

- 1. Log in to the Administration settings on the ExtraHop system through https://sextrahophostname-or-IP-address>/admin.
- 2. In the Appliance Settings section, click **License**. A message appears about the availability of your new license, as shown in the following figure.

### License Administration

New license is available. Apply new license.

Manage license 💙

3. Click Apply new license. The capture process restarts, which might take a few minutes.

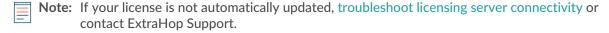

#### Update a license

If ExtraHop Support provides you with a license file, you can install this file on your appliance to update the license.

Note: If you want to update the product key for your appliance, you must register your ExtraHop system.

- 1. Log in to the Administration settings on the ExtraHop system through https://sextrahophostname-or-IP-address>/admin.
- 2. In the Appliance Settings section, click **License**.
- 3. Click Manage License.
- Click Update.
- 5. In the Enter License text box, enter the licensing information for the module.

Paste the license text provided to you by ExtraHop Support. Be sure to include all of the text, including the BEGIN and END lines, as shown in the example below:

```
----BEGIN EXTRAHOP LICENSE----
serial=ABC123D;
dossier=1234567890abcdef1234567890abcdef;
mod_cifs=1;
mod_nfs=1;
mod amf=0;
live capture=1;
capture upload=1;
ssl_decryption=0;
+++;
```

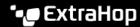

```
ABCabcDE/FGHIjklm12nopgrstuvwXYZAB12345678abcde901abCD;
12ABCDEFG1HIJklmnOP+1aA=;
=abcd;
----END EXTRAHOP LICENSE----
```

Click **Update**.

#### **Disks**

The Disks page displays a map of the drives on the ExtraHop system and lists their statuses. This information can help you determine whether drives need to be installed or replaced. Automatic system health checks and email notifications (if enabled) can provide timely notice about a disk that is in a degraded state. System health checks display disk errors at the top of the Settings page.

#### Self-encrypting disks (SEDs)

For sensors that include self-encrypting disks (SEDs), the Hardware Disk Encryption status can be set to Disabled or Enabled. This status set to Unsupported for sensors that do not include SEDs.

These sensors support SEDs:

- EDA 9300
- EDA 10300
- IDS 9380

For information about configuring SEDs, see Configure self-encrypting disks (SEDs) ...

#### **RAID**

For information about configuring and repairing RAID10 functionality on the EDA 6200 sensors, see Upgrade from RAID 0 to RAID 10 2.

For help replacing a RAID 0 disk or installing an SSD drive, refer to the instructions below. The RAID 0 instructions apply to the following types of disks:

- Datastore
- Packet Capture
- Firmware

Do not attempt to install or replace the drive in Slot 0 unless instructed by ExtraHop Support.

Note: Ensure that your device has a RAID controller before attempting the following procedure. If unsure, contact ExtraHop Support ☑. A persistently damaged disk might not be replaceable with this procedure.

#### Replace a RAID 0 disk

- 1. In the system health email notification, note which machine has the problematic disk.
- 2. Log in to the Administration settings on the ExtraHop system through https://sextrahophostname-or-IP-address>/admin.
- In the Appliance Settings section, click **Disks**.
- Under the section for the disk type (for example, **Datastore**), find the problematic disk and note the slot number.

Click **RAID Disk Details** to display more details.

- Important: Keep the failed disk until data has been successfully copied to the new disk.
- Insert an identical disk into an available slot.

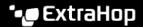

The system detects the new disk and adds a new row (Disk Error Action) with a link to replace the bad disk.

- 6. Verify the new disk information:
  - Under Unused Disks on the Disk Details page, verify that the new disk is the same size, speed, and type as the disk being replaced.
  - Mouse over the old and new disks in the Drive Map. The new disk displays the message "Unconfigured(good), Spun Up."

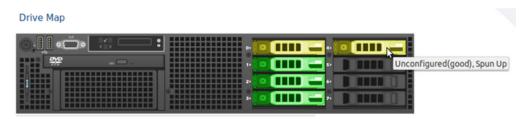

7. Under the section for the disk type, click **Replace with Disk in slot #n** in the Disk Error Action row.

The data begins copying over. The Copy Status row displays the progress. Mousing over the disk in the Drive Map shows the status.

#### Drive Map

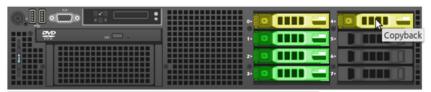

- 8. After copying is complete, make sure that the copy process was successful:
  - **Settings** button and Settings page no longer display error messages.
  - Disk page shows the old disk under the Unused Disk section
- Remove the old disk.

The Drive Map now shows the new disk in green.

#### Drive Map

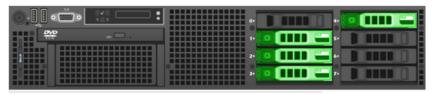

#### Install a new packet capture disk

- In the Appliance Settings section, click **Disks**. If the Drive Map shows the slot where the SSD is installed in red, you must replace the SSD.
- 2. Insert the SSD drive into the slot where the previous SSD was installed and wait for the LED on the drive to turn green.
- 3. In the Administration settings, refresh the browser.

The Drive Map shows the SSD slot in yellow because the drive is not configured.

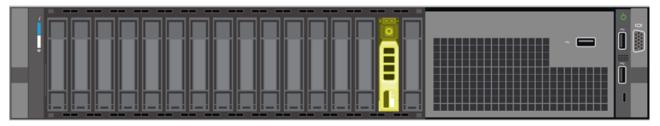

4. Next to SSD Assisted Packet Capture, click **Enable**.

## **Unused Disks**

| RAID Info  |        |
|------------|--------|
| Status     | Unused |
| RAID Level | None   |

| Disk/Span | Slot# | Status                      | Media Type         |
|-----------|-------|-----------------------------|--------------------|
| Disk#14   | 14    | Unconfigured(good), Spun Up | Solid State Device |

5. Click **OK** to add the packet capture drive.

The page refreshes and the Drive Map shows the SSD as green and the Status changes to Online, Spun Up.

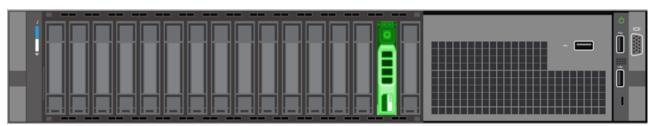

## Packet Capture

| RAID Info                   |                                                |
|-----------------------------|------------------------------------------------|
| Status                      | Optimal                                        |
| RAID Level                  | Primary-0, Secondary-0, RAID Level Qualifier-0 |
| Encryption Status           | Not Encrypted                                  |
| SSD Assisted Packet Capture | Configure                                      |

| Disk/Span     | Slot# | Status          | Media Type         |
|---------------|-------|-----------------|--------------------|
| Span 0: Row 0 | 14    | Online, Spun Up | Solid State Device |

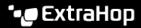

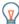

Tip: If the SSD drive is dislodged and reinserted, you can re-enable it. This process requires reformatting the disk, which erases all data.

### Console Nickname

By default, your ExtraHop console is identified by its hostname on connected sensors. However, you can optionally configure a custom name to identify your console.

Choose from the following options to configure the display name:

- Select **Display custom nickname** and type the name in the field you want to display for this console.
- Select **Display hostname** to display the hostname configured for this console.

## Configure packet capture

Packet capture enables you to collect, store, and retrieve data packets from your network traffic. You can download a packet capture file for analysis in a third-party tool, such as Wireshark. Packets can be inspected to diagnose and resolve network problems and to verify that security policies are being followed.

By adding a packet capture disk to the ExtraHop sensor, you can store the raw payload data sent to your ExtraHop system. This disk can be added to your virtual sensor or an SSD that is installed in your physical sensor.

These instructions only apply to ExtraHop systems that have a precision packet capture disk. To store packets on an ExtraHop packetstore appliance, see the packetstore deployment guides ...

Important: Systems with self-encrypting disks (SEDs) cannot be configured for software encryption on packet captures. For information on enabling security on these systems, see Configure self-encrypting disks (SEDs) ☑.

### Packet slicing

By default, the packetstore saves whole packets. If packets are not already sliced, you can configure the sensor to store packets sliced to a fixed number of bytes for improved privacy and lookback.

For more information on configuring this feature in your running configuration file, contact ExtraHop Support.

### **Enable packet capture**

Your ExtraHop system must be licensed for packet capture and configured with a dedicated storage disk. Physical sensors require an SSD storage disk and virtual sensors require a disk configured on your hypervisor.

#### Before you begin

- Verify that your ExtraHop system is licensed for Packet Capture by logging in to the Administration settings and clicking License. Packet Capture is listed under Features and Enabled should appear.
  - Important: The capture process restarts when you enable the packet capture disk.
- 1. Log in to the Administration settings on the ExtraHop system through https://sextrahophostname-or-IP-address>/admin.
- 2. In the Appliance Settings section, click **Disks**.
- Depending on your sensor type and menu options, configure the following settings.
  - For physical sensors click **Enable** next to SSD Assisted Packet Capture, and then click **OK**.
  - For virtual sensors, verify that running appears in the Status column and that the disk size you configured for packet capture appears in the Size column. Click **Enable** next to Triggered Packet Capture, and then click **OK**.

#### **Next steps**

Your packet capture disk is now enabled and ready to store packets. Click Configure if you want to encrypt the disk, or configure global or precision packet captures.

## Encrypt the packet capture disk

Packet capture disks can be secured with 256-bit AES encryption.

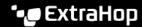

Here are some important considerations before you encrypt a packet capture disk:

- You cannot decrypt a packet capture disk after it is encrypted. You can clear the encryption, but the disk is formatted, and all data is deleted.
- You can lock an encrypted disk to prevent any read or write access to stored packet capture files. If the ExtraHop system is restarted, encrypted disks are automatically locked and remain locked until they are unlocked with the passphrase. Unencrypted disks cannot be locked.
- You can reformat an encrypted disk, but all data is permanently deleted. You can reformat a locked disk without unlocking the disk first.
- You can perform a secure delete (or system wipe) of all system data. For instructions, see the ExtraHop Rescue Media Guide 2.
  - Important: Systems with self-encrypting disks (SEDs) cannot be configured for software encryption on packet captures. For information on enabling security on these systems, see Configure self-encrypting disks (SEDs) ☑.
- 1. In the Appliance Settings section, click **Disks**.
- On the Disks page, select one of the following options based on your sensor type.
  - For virtual sensors, click **Configure** next to Triggered Packet Capture.
  - For physical sensors, click **Configure** next to SSD Assisted Packet Capture.
- Click Encrypt Disk. 3.
- Specify a disk encryption key from one of the following options:
  - Type a passphrase into the Passphrase and Confirm fields.
  - Click **Choose File** and select an encryption key file.
- Click **Encrypt**.

#### Next steps

You can change the disk encryption key by returning to the Disks page and clicking Configure and then Change Disk Encryption Key.

## Format the packet capture disk

You can format an encrypted packet capture disk to permanently remove all packet captures. Formatting an encrypted disk removes the encryption. If you want to format an unencrypted packet capture disk, you must remove the disk, and then enable the disk again.

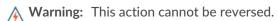

- 1. In the Appliance Settings section, click **Disks**.
- On the Disks page, choose one of the following options based on your appliance platform.
  - For virtual sensors, click **Configure** next to Triggered Packet Capture.
  - For physical sensors, click **Configure** next to SSD Assisted Packet Capture.
- Click Clear Disk Encryption.
- 4. Click Format.

## Remove the packet capture disk

If you want to replace a packet capture disk, you must first remove the disk from the system. When a packet capture disk is removed from the system, all of the data on the disk is permanently deleted.

Removing the disk requires selecting a format option. On physical appliances, you can safely remove the disk from the appliance after this procedure is complete.

1. In the Appliance Settings section, click **Disks**.

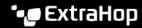

- On the Disks page, choose one of the following options based on your appliance platform.
  - For virtual appliances, click **Configure** next to Triggered Packet Capture.
  - For physical devices, click **Configure** next to SSD Assisted Packet Capture.
- 3. Click Remove Disk.
- Select one of the following format options:
  - **Quick Format**
  - **Secure Erase**
- 5. Click Remove.

### Configure a global packet capture

A global packet capture collects every packet that is sent to the ExtraHop system for the duration that matches the criteria.

- 1. Log in to the Administration settings on the ExtraHop system through https://sextrahophostname-or-IP-address>/admin.
- In the Packet Captures section, click **Global Packet Capture**.
- 3. In the Start Global Packet Capture section, complete the following fields. You only need to specify the criteria you want for the packet capture:
  - Name: A name to identify the packet capture.
  - Max Packets: The maximum number of packets to capture.
  - Max Bytes: The maximum number of bytes to captures.
  - Max Duration (milliseconds): The maximum duration of the packet capture in milliseconds. We recommend the default value of 1000 (1 second), or configure up to 60000 milliseconds (1 minute).
  - Snaplen: The maximum number of bytes copied per frame. The default value is 96 bytes, but you can set this value to a number between 1 and 65535.
- Click Start.
  - **Tip:** Make a note of the time you start the capture to make it easier to locate the packets.
- 5. Click **Stop** to stop the packet capture before any of the maximum limits are reached.

Download your packet capture.

- On Reveal(x) Enterprise systems, click **Packets** from the top menu and then click **Download PCAP**.
  - To help locate your packet capture, click and drag on the Packet Query timeline to select the time range when you started the packet capture.
- On ExtraHop Performance systems, click the System Settings icon , click All Administration, and then click View and Download Packet Captures in the Packet Capture section.

## Configure a precision packet capture

Precision packet captures require ExtraHop Triggers, which enable you to capture only the packets that meet your specifications. Triggers are highly customizable user-defined code that run upon defined system events.

#### Before you begin

Packet capture must be licensed and enabled on your ExtraHop system.

It is recommended that you have familiarity with writing triggers before configuring a precision packet capture. Here are some resources to help you learn about ExtraHop Triggers:

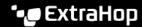

- Trigger concepts 2
- Build a trigger 🗗
- Trigger API Reference
- Walkthough: Initiate precision packet captures to analyze zero window conditions &

In the following example, the trigger captures an HTTP flow with the name HTTP host <hostname> and stops the capture after a maximum of 10 packets are collected.

- 1. Click the System Settings icon and then click **Triggers**.
- 2. Click Create.
- Type a name for the trigger and select the HTTP\_REQUEST and HTTP\_RESPONSE events.
- 4. Type or paste the following trigger code in the right pane.

```
Flow.captureStart("HTTP host " + HTTP.host, {maxPackets: 10});
```

- 5. Assign the trigger to a device or group of devices.
  - **Warning:** Running triggers on unnecessary devices and networks exhausts system resources. Minimize performance impact by assigning a trigger only to the specific sources that you need to collect data from.
- Select Enable trigger.
- 7. Click **Save**.

#### Next steps

Download the packet capture file.

- On Reveal(x) Enterprise systems, click **Records** from the top menu. Select **Packet Capture** from the Record Type drop-down list. After the records associated with your packet capture appear, click the Packets icon 
  and then click **Download PCAP**.
- On ExtraHop Performance systems, click the System Settings icon , click All Administration, and then click View and Download Packet Captures in the Packet Capture section.

## View and download packet captures

If you have packet captures stored on a virtual disk or on an SSD disk in your sensor, you can manage those files from the View Packet Captures page in the Administration settings. For Reveal(x) systems and on ExtraHop packetstores, view the Packets page.

The View and Download Packet Captures section only appears on ExtraHop Performance systems. On Reveal(x) systems, precision packet capture files are found by searching Records for the packet capture record type.

- Click Configure packet capture settings to automatically delete stored packet captures after the specified duration (in minutes).
- View statistics about your packet capture disk.
- Specify criteria to filter packet captures and limit the number of files displayed in the Packet Capture
- Select a file from the Packet Capture list and then download or delete the file.
  - **Note:** You cannot delete individual packet capture files from Reveal(x) systems.

## Recordstore

You can send transaction-level records written by the ExtraHop system to a supported recordstore and then query those records from the Records page or REST API on your console and sensors.

#### Learn more about ExtraHop Records

Records concepts 2

### Send records from ExtraHop to Google BigQuery

You can configure your ExtraHop system to send transaction-level records to a Google BigQuery server for long-term storage, and then query those records from the ExtraHop system and the ExtraHop REST API. Records on BigQuery recordstores expire after 90 days.

#### Before you begin

- Any console and all connected sensors must be running the same ExtraHop firmware version.
- You need the BigQuery project ID
- You need the credential file (JSON) from your BigQuery service account. The service account requires the BigQuery Data Editor, BigQuery Data Viewer, and BigQuery User roles.
- For access to the ExtraHop Cloud Recordstore, your sensors must be able to access outbound TCP 443 (HTTPS) to these fully qualified domain names:
  - bigquery.googleapis.com
  - bigquerystorage.googleapis.com
  - oauth2.googleapis.com
  - www.googleapis.com
  - www.mtls.googleapis.com
  - iamcredentials.googleapis.com

You can also review the public guidance from Google about computing possible IP address ranges IP for googleapis.com.

If you want to configure the BigQuery recordstore settings with Google Cloud workload identity federation authentication, you need the configuration file from your workload identity pool.

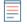

Note: The workload identity provider must be set up to provide a fully valid OIDC ID Token in response to a Client Credentials request. For more information about workload identity federation, see https://cloud.google.com/iam/docs/workload-identity-federation &.

### **Enable BigQuery as the recordstore**

Complete this procedure on all connected sensors and cosole.

- Note: Any triggers configured to send records through commitRecord to an ExtraHop recordstore are automatically redirected to BigQuery. No further configuration is required.
- Important: If your ExtraHop system includes a console, configure all appliances with the same recordstore settings or transfer management to manage settings from the console.
- 1. Log in to the Administration settings on the ExtraHop system through https://sextrahophostname-or-IP-address>/admin.
- In the Records section, click **Recordstore**.
- Select Enable BigQuery as the recordstore.

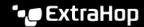

- Important: If you are migrating to BigQuery from a connected ExtraHop recordstore, you will no longer be able to access records stored on the recordstore.
- 4. In the Project ID field, type the ID for your BigQuery project. The project ID can be found in the BigQuery API console.
- 5. In the JSON Credential File field, click **Choose File** and select one of the following files:
  - The credential file saved from your BigQuery service account ...
    - See the Google Cloud documentation on how to create a service account and generate a service account key.
    - Important: Create your service account with the following BigQuery roles:
      - BigQuery Data Editor
      - BigQuery Data Viewer
      - BigQuery User
  - The configuration file from your workload identity pool.
- (Optional) If you chose the configuration file from your workload identity pool in the previous step, select Authenticate through local Identity Provider for Workload Identity Federation and enter the credentials from your identity provider in the following fields:
  - **Token URL**
  - Client ID
  - **Client Secret**
- 7. Click **Test Connection** to verify that your sensor can communicate with the BigQuery server.
- Click Save.

After your configuration is complete, you can query for stored records in the ExtraHop system by clicking Records.

Important: Do not modify or delete the table in BigQuery where the records are stored. Deleting the table deletes all stored records.

### **Transfer recordstore settings**

If you have an ExtraHop console connected to your ExtraHop sensors, you can configure and manage the recordstore settings on the sensor, or transfer the management of the settings to the console. Transferring and managing the recordstore settings on the console enables you to keep the recordstore settings up to date across multiple sensors.

Recordstore settings are configured for connected third-party recordstores and do not apply to the ExtraHop recordstore.

- 1. Log in to the Administration settings on the sensor through https://extrahop-hostname-or-IP-address>/admin.
- 2. In the Records section, click **Recordstore**.
- From the **Recordstore settings** drop-down list, select the console and then click **Transfer Ownership**. If you later decide to manage the settings on the sensor, select this sensor from the Recordstore settings drop-down list and then click **Transfer Ownership**.

## Send records from ExtraHop to Splunk

You can configure the ExtraHop system to send transaction-level records to a Splunk server for long-term storage, and then query those records from the ExtraHop system and the ExtraHop REST API.

#### Before you begin

Any console and all connected sensors must be running the same ExtraHop firmware version.

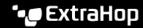

- You must have version 7.0.3 or later of Splunk Enterprise and a user account that has administrator privileges.
- You must configure the Splunk HTTP Event Collector before your Splunk server can receive ExtraHop records. See the Splunk HTTP Event Collector ☑ documentation for instructions.
  - Note: Any triggers configured to send records through commitRecord to a recordstore are automatically redirected to the Splunk server. No further configuration is required.

#### **Enable Splunk as the recordstore**

Complete this procedure on all connected ExtraHop systems.

- Important: If your ExtraHop system includes a console or Reveal(x) 360, configure all sensors with the same recordstore settings or transfer management to manage settings from the console or Reveal(x) 360.
- 1. Log in to the Administration settings on the ExtraHop system through https://extrahophostname-or-IP-address>/admin.
- 2. In the Records section, click **Recordstore**.
- 3. Select Enable Splunk as the recordstore.
  - Note: If you are migrating to Splunk from a connected ExtraHop recordstore, you will no longer be able to access records stored on the recordstore.
- 4. In the Record Ingest Target section, complete the following fields:
  - Splunk Ingest Host: The hostname or IP address of your Splunk server.
  - HTTP Event Collector Port: The port for the HTTP Event Collector to send records over.
  - HTTP Event Collector Token: The authentication token you created in Splunk 
     of for the HTTP Event Collector.
- 5. In the Record Query Target section, complete the following fields:
  - Splunk Query Host: The hostname or IP address of your Splunk server.
  - **REST API Port:** The port to send record gueries over.
  - Authentication Method: The authentication method, which depends on your version of Splunk.

For Splunk versions later than 7.3.0, select **Authenticate with token**, and then paste your Splunk authentication token. For instructions on how to create an authentication token, see the Splunk documentation .

For Splunk versions earlier than 7.3.0, select **Authenticate with username and password**, and then type your Splunk credentials.

- 6. Clear the **Require certificate verification** checkbox if your connection does not require a valid SSL/TLS certificate.
  - Note: Secure connections to the Splunk server can be verified through trusted certificates that you upload to the ExtraHop system.
- 7. In the Index Name field, type the name of the Splunk index where you want to store records. The default index on Splunk is called main, however, we recommend that you create a separate index for your ExtraHop records, and type the name of that index. For instructions for creating an index, see the Splunk documentation .
- 8. (ExtraHop sensor only) Click **Test Connection** to verify that the ExtraHop system can reach your Splunk server.
- 9. Click Save.

After your configuration is complete, you can query for stored records in the ExtraHop system by clicking **Records** from the top menu.

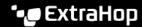

#### **Transfer recordstore settings**

If you have an ExtraHop console connected to your ExtraHop sensors, you can configure and manage the recordstore settings on the sensor, or transfer the management of the settings to the console. Transferring and managing the recordstore settings on the console enables you to keep the recordstore settings up to date across multiple sensors.

Recordstore settings are configured for connected third-party recordstores and do not apply to the ExtraHop recordstore.

- 1. Log in to the Administration settings on the sensor through https://extrahop-hostname-or-IP-address>/admin.
- In the Records section, click **Recordstore**.
- 3. From the Recordstore settings drop-down list, select the console and then click Transfer Ownership. If you later decide to manage the settings on the sensor, select this sensor from the Recordstore settings drop-down list and then click Transfer Ownership.

## **ExtraHop Command Settings**

The ExtraHop Command Settings section on the ExtraHop sensor enables you to connect an ExtraHop sensor to a console. Depending on your network configuration, you can establish a connection from the sensor (tunneled connection) or from the console (direct connection).

- We recommend that you log in to the Administration settings on your console and create a direct connection to the sensor. Direct connections are made from the console over HTTPS on port 443 and do not require special access. For instructions, see Connect an ExtraHop console to an ExtraHop sensor.
- If your sensor is behind a firewall, you can create an SSH tunnel connection from this sensor to your console. For instructions, see Connect to a console from a sensor.

#### Generate Token

You must generate a token on a sensor before you can connect to a console. The token ensures a secure connection, making the connection process less susceptible to machine-in-the-middle (MITM) attacks.

Click Generate Token and then complete the configuration on your console.

#### Connect to a console from a sensor

You can connect the ExtraHop sensor to the console through an SSH tunnel.

We recommend that you always connect sensors directly through the console; however, a tunneled connection might be required in network environments where a direct connection from the console is not possible because of firewalls or other network restrictions. After you connect the sensors, you can view and edit the sensor properties, assign a nickname, update firmware, check the license status, and create a diagnostic support package.

#### Before you begin

- You can only establish a connection to a sensor that is licensed for the same system edition as the console. For example, a console on Reveal(x) Enterprise can only connect to sensors on Reveal(x) Enterprise.
- Log in to the Administration settings on the sensor.
- In the ExtraHop Console Settings section, click Connect Consoles.
- Click **Connect Console** and then and then configure the following fields:
  - Host: The hostname or IP address of the console.
    - Note: You cannot specify an IPv6 link-local address.
  - Setup password: The password for the setup user on the console.
  - Sensor nickname (Optional): A friendly name for the sensor that appears on the Manage Connected Appliances page. If no friendly name is configured, the hostname for the sensor appears instead.
  - Reset configuration: If you select the Reset Configuration checkbox, existing sensor customizations such as device groups, alerts, and triggers will be removed from the sensor. Gathered metrics such as captures and devices will not be removed.
- Click Connect.

### Connect an ExtraHop console to an ExtraHop sensor

You can manage multiple ExtraHop sensors from a console. After you connect the sensors, you can view and edit the sensor properties, assign a nickname, upgrade firmware, check the license status, and create a diagnostic support package.

The console connects directly to the sensor over HTTPS on port 443. If it is not possible to establish a direct connection because of firewall restrictions in your network environment, you can connect to the console through a tunneled connection from the ExtraHop sensor.

Videothe related training: Connect an Appliance to a Reveal(x) Enterprise Console (ECA)

#### Before you begin

You can only establish a connection to a sensor that is licensed for the same system edition as the console. For example, a console on Reveal(x) Enterprise can only connect to sensors on Reveal(x) Enterprise.

Important: We strongly recommend configuring a unique hostname. If the system IP address changes, the ExtraHop console can re-establish connection easily to the system by hostname.

#### Generate a token on the sensor

Generate a token on the sensor before beginning the connection procedure on the console.

- 1. Log in to the Administration settings on the sensor through https://extrahop-hostname-or-IP-address>/admin.
- 2. In the ExtraHop Command Settings section, click **Generate Token**.
- Click Generate Token.
- 4. Copy the token and continue to the next procedure.

#### Connect the console and sensors

- 1. Log in to the Administration settings on the ExtraHop system through https://sextrahophostname-or-IP-address>/admin.
- 2. In the Connected Appliance Administration section, click Manage Sensors.
- 3. In the ExtraHop Sensor section, click **Connect Sensor**.
- 4. Type the hostname or IP address of the sensor into the Host field.
- Click Connect.
- 6. Configure the following fields:
  - Token from ExtraHop Sensor: The token that you generated on the sensor.
  - Sensor Nickname (Recommended): A friendly name for the ExtraHop system. If no nickname is entered, the system is identified by the hostname.
- 7. (Optional) Select **Reset configuration** to remove existing system customizations such as device groups, alerts, and triggers from the ExtraHop system. Gathered metrics such as captures and devices will not be removed.
- 8. Click **Connect**.

## Manage Discover Appliances

From the Command appliance, you can view connected Discover appliances and manage some administrative tasks.

Select the checkbox for one or more connected Discover appliances. Then, select from the following administrative tasks.

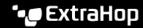

- Click Check License to connect to the ExtraHop licensing server and retrieve the latest status for the selected Discover appliances. If your Command appliance is unable to access data from a connected Discover appliance, the license might be invalid.
- Click **Run Support Script** and then select from the following options:
  - Click Run Default Support Script to collect information about the selected Discover appliances. You can send this diagnostics file to ExtraHop Support for analysis.
  - Click Run Custom Support Script to upload a file from ExtraHop Support that provides small system changes or enhancements.
- Click **Upgrade Firmware** to upgrade the selected Discover appliance. You can enter a URL to the firmware on the Customer Portal Me website or upload the firmware file from your computer. With either option, we strongly recommend you read the firmware release notes & and the firmware upgrade guide.
- Click Disable or Enable to temporarily alter the connection between Discover and Command appliances. When this connection is disabled, the Command appliance does not display the Discover appliance and cannot access the Discover appliance data.
- Click Remove Appliance to permanently disconnect selected Discover appliances.

## **ExtraHop Recordstore Settings**

This section contains the following configuration settings for the ExtraHop recordstore.

- Configure automatic flow records (Sensors only)
- Connect to an ExtraHop recordstore
- Manage an ExtraHop recordstore (Console only)

### Connect the console and sensors to ExtraHop recordstores

After you deploy an ExtraHop recordstore, you must establish a connection from all ExtraHop sensors and the console to the recordstore nodes before you can guery for stored records.

- Important: If your recordstore cluster is configured with manager-only nodes ☑, only connect the sensors and console to the data-only nodes. Do not connect to the manager-only
- 1. Log in to the Administration settings on the console or sensor.
  - Note: If the recordstore connections are managed from a console, you must perform this procedure from the console instead of from each sensor.
- In the ExtraHop Recordstore Settings section, click **Connect Recordstores**.
- Click Add New.
- In the Node 1 field, type the hostname or IP address of any Explore appliance in the Explore cluster.
  - Note: Only add data-only nodes if the cluster also contains manager-only nodes.
- 5. For each additional recordstore node in the cluster, click Add New and enter the individual hostname or IP address in the corresponding Node field.

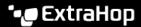

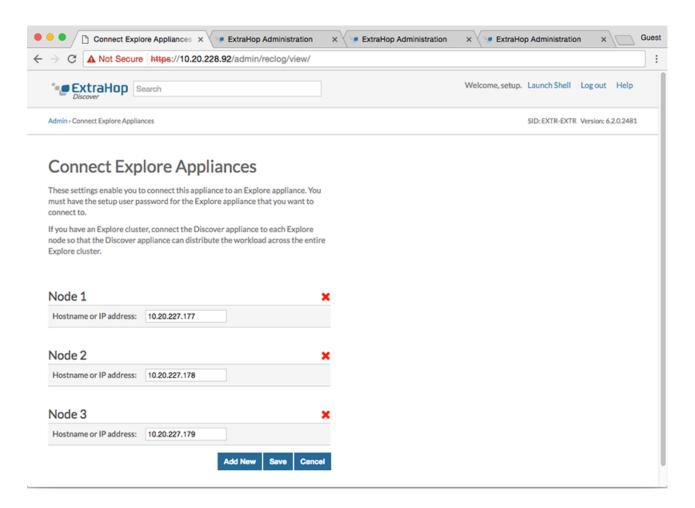

- Click Save.
- 7. Confirm that the fingerprint on this page matches the fingerprint of Node 1 of the cluster.
- 8. In the Explore Setup Password field, type the password for the Node 1 setup user account and then click Connect.
- 9. When the cluster settings are saved, click **Done**.
- 10. If the recordstore settings and not managed by a connected console, repeat this procedure on the console.

#### Disconnect the recordstore

To halt the ingest of records to the recordstore, disconnect all recordstore nodes from the console and sensors.

Note: If recordstore connections are managed by a console, you can only perform this procedure on the console.

- 1. Log in to the Administration settings on the ExtraHop system through https://sextrahophostname-or-IP-address>/admin.
- 2. In the ExtraHop Recordstore Settings section, click **Connect Recordstores**.
- Click the red **X** next to every node in the recordstore cluster.

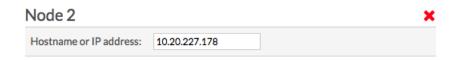

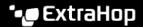

Click Save.

### Manage Explore Appliances

From the Command appliance, you can view connected Explore appliances and manage some administrative tasks.

View information about connected Explore appliances as individual appliances or as part of a cluster.

- Click Explore Cluster in the Name field to open the Cluster Properties. You can add a custom nickname for the Explore appliance and view the Cluster ID.
- Click any node name to open the node properties. By clicking **Open Admin UI**, you can access the Administration settings for the specific Explore appliance.
- View the date and time that the appliance was added to this Command appliance.
- View the license status for your appliances.
- View the list of actions that you can perform on this appliance.
- View the Job column to see the status of any running support scripts.

Select the Explore cluster or a single node in the cluster by clicking an empty area in the table, and then select from the following administrative tasks.

- Click **Run Support Script** and then select from the following options:
  - Select Run Default Support Script to collect information about the selected Explore appliance. You can send this diagnostics file to ExtraHop Support for analysis.
  - Select Run Custom Support Script to upload a file from ExtraHop Support that provides small system changes or enhancements.
- Click Remove Cluster to permanently disconnect the selected Explore appliance. This option only prevents you from performing the administrative tasks on this page from the Command appliance. The Explore appliance remains connected to your Discover appliance and continues to collect records.

### Collect flow records

You can automatically collect and store all flow records, which are network-layer communications between two devices over an IP protocol. If you enable this setting, but do not add any IP addresses or port ranges, all detected flow records are captured. Configuring flow records for automatic collection is fairly straightforward and can be a good way to test connectivity to your recordstore.

#### Before you begin

You must have access to an ExtraHop system with System and Access Administration privileges.

- Log in to the Administration settings on the ExtraHop system through https://extrahophostname-or-IP-address>/admin.
- In the Records section, click Automatic Flow Records.
- Select the Enabled checkbox.
- 4. In the Publish Interval field, type a number between 60 and 21600. This value determines how often records from an active flow are sent to the recordstore. The default value is 1800 seconds.
- 5. In the IP Address field, type a single IP address or IP address range in IPv4, IPv6, or CIDR format. Then, click the green plus (+) icon. (You can remove an entry by clicking the red delete (X) icon.)
- 6. In the Port Ranges field, type a single port or port range. Then, click the green plus (+) icon.
- Click Save.
  - Flow records that meet your criteria are now automatically sent to your configured recordstore. Wait a few minutes for records to be collected.
- 8. In the ExtraHop system, click **Records** from the top menu, and then click **View Records** to start a query.

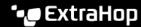

If you do not see any records, wait a few minutes and try again. If no records appear after five minutes, review your configuration or contact ExtraHop Support ...

### **ExtraHop Recordstore Status**

If you have connected an ExtraHop recordstore to your sensor or console, you can access information about the recordstore.

The table on this page provides the following information about any connected recordstores.

#### **Activity since**

Displays the timestamp when record collection began. This value is automatically reset every 24 hours.

#### **Record Sent**

Displays the number of records sent to the recordstore from a sensor.

#### I/O Errors

Displays the number of errors generated.

#### **Queue Full (Records Dropped)**

Displays the number of records dropped when records are created faster than they can be sent to the recordstore.

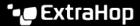

## **ExtraHop Packetstore Settings**

ExtraHop packetstores continuously collect and store raw packet data from your sensors. Connect the sensor to the packetstore to begin storing packets.

### Connect sensors and console to the packetstore

Before you can query for packets, you must connect the console and all sensors to the packetstore.

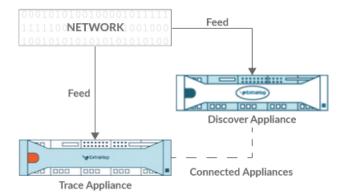

Figure 1: Connected to a sensor

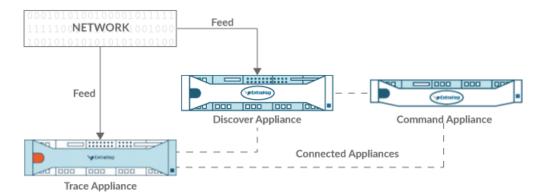

Figure 2: Connected to sensor and console

- Log in to the Administration settings on the sensor through https://<extrahop-hostname-or-IP-address>/admin.
- In the Packetstore Settings section, click Connect Packetstores. 2.
- In the Packetstore hostname field, type the hostname or IP address of the packetstore.
- Note the information listed in the Fingerprint field, and then verify that the fingerprint listed on this page matches the packetstore fingerprint on the Fingerprint page in the Administration settings of the
- 6. In the Packetstore Setup Password field, type the password of the packetstore setup user.
- Click Connect.
- To connect additional packetstores, repeat steps 2 through 7.
  - Note: You can connect a sensor to twenty or fewer packetstores, and you can connect a console to fifty or fewer packetstores.

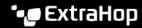

9. If you have a console, log in to the Administration settings on the console and repeat steps 3 through 7 for all packetstores.

### Manage Trace Appliances

From the Command appliance, you can view connected Trace appliances and manage some administrative tasks.

View information about connected Trace appliances.

- Click Trace Cluster in the Name field to open the Cluster Properties. You can add a custom nickname for the Trace appliance and view the Cluster ID.
- Click any appliance to view the properties. By clicking **Open Admin UI**, you can access the Administration settings for the specific Trace appliance.
- View the date and time that the appliance was added to this Command appliance.
- View the license status for your appliances.
- View the list of actions that you can perform on this appliance.
- View the Job column to see the status of any running support scripts.

Select a Trace appliance. Then, select from the following administrative tasks.

- Click **Run Support Script** and then select from the following options:
  - Click Run Default Support Script to collect information about the selected Trace appliance. You can send this diagnostics file to ExtraHop Support for analysis.
  - Click Run Custom Support Script to upload a file from ExtraHop Support that provides small system changes or enhancements.
- Click **Upgrade Firmware** to upgrade the selected Trace appliance. You can enter a URL to the firmware on the Customer Portal & website or upload the firmware file from your computer. With either option, we strongly recommend you read the firmware release notes 2 and the firmware upgrade guide.
- Click **Remove Appliance** to permanently disconnect the selected Trace appliance. This option only prevents you from performing the administrative tasks on this page from the Command appliance. The Trace appliance remains connected to your Discover appliance and continues to collect packets.

# **Appendix**

## **Common acronyms**

The following common computing and networking protocol acronyms are used in this guide.

| Acronym | Full Name                                     |
|---------|-----------------------------------------------|
| AAA     | Authentication, authorization, and accounting |
| AMF     | Action Message Format                         |
| CIFS    | Common Internet File System                   |
| CLI     | Command Line Interface                        |
| CPU     | Central Processing Unit                       |
| DB      | Database                                      |
| DHCP    | Dynamic Host Configuration Protocol           |
| DNS     | Domain Name System                            |
| ERSPAN  | Encapsulated Remote Switched Port Analyzer    |
| FIX     | Financial Information Exchange                |
| FTP     | File Transfer Protocol                        |
| HTTP    | Hyper Text Transfer Protocol                  |
| IBMMQ   | IBM Message Oriented Middleware               |
| ICA     | Independent Computing Architecture            |
| IP      | Internet Protocol                             |
| iSCSI   | Internet Small Computer System Interface      |
| L2      | Layer 2                                       |
| L3      | Layer 3                                       |
| L7      | Layer 7                                       |
| LDAP    | Lightweight Directory Access Protocol         |
| MAC     | Media Access Control                          |
| MIB     | Management Information Base                   |
| NFS     | Network File System                           |
| NVRAM   | Non-Volatile Random Access Memory             |
| RADIUS  | Remote Authentication Dial-In User Service    |
| RPC     | Remote Procedure Call                         |
| RPCAP   | Remote Packet Capture                         |
| RSS     | Resident Set Size                             |
| SMPP    | Short Message Peer-to-Peer Protocol           |

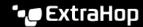

| Acronym | Full Name                                             |
|---------|-------------------------------------------------------|
| SMTP    | Simple Message Transport Protocol                     |
| SNMP    | Simple Network Management Protocol                    |
| SPAN    | Switched Port Analyzer                                |
| SSD     | Solid-State Drive                                     |
| SSH     | Secure Shell                                          |
| SSL     | Secure Socket Layer                                   |
| TACACS+ | Terminal Access Controller Access-Control System Plus |
| TCP     | Transmission Control Protocol                         |
| UI      | User Interface                                        |
| VLAN    | Virtual Local Area Network                            |
| VM      | Virtual Machine                                       |

### **Configure Cisco NetFlow devices**

The following are examples of basic Cisco router configuration for NetFlow. NetFlow is configured on a per-interface basis. When NetFlow is configured on the interface, IP packet flow information will be exported to the ExtraHop sensor.

• Important: NetFlow takes advantage of the SNMP ifIndex value to represent ingress and egress interface information in flow records. To ensure consistency of interface reporting, enable SNMP ifIndex persistence on devices sending NetFlow to the sensor. For more information on how to enable SNMP ifIndex persistence on your network devices, refer the configuration guide provided by the device manufacturer.

For more information on configuring NetFlow on Cisco switches, see your Cisco router documentation or the Cisco website at www.cisco.com ...

#### Configure an exporter on Cisco Nexus switch

Define a flow exporter by specifying the export format, protocol, and destination.

Log in to the switch command-line interface and run the following commands:

Enter global configuration mode:

config t

b) Create a flow exporter and enter flow exporter configuration mode.

flow exporter <name>

For example:

flow exporter Netflow-Exporter-1

(Optional) Enter a description:

description <string>

For example:

```
description Production-Netflow-Exporter
```

d) Set the destination IPv4 or IPv6 address for the exporter.

```
destination <eda_mgmt_ip_address>
```

For example:

```
destination 192.168.11.2
```

e) Specify the interface needed to reach the NetFlow collector at the configured destination.

```
source <interface_type> <number>
```

For example:

```
source ethernet 2/2
```

Specify the NetFlow export version:

```
version 9
```

### Configure Cisco switches through Cisco IOS CLI

- 1. Log in to the Cisco IOS command-line interface and run the following commands.
- 2. Enter global configuration mode:

```
config t
```

- 3. Specify the interface, and enter interface configuration mode.
  - Cisco 7500 series routers:

```
interface <type> <slot>/<port-adapter>/<port>
```

For example:

```
interface fastethernet 0/1/0
```

Cisco 7200 series routers:

```
interface <type> <slot>/<port>
```

For example:

```
interface fastethernet 0/1
```

Enable NetFlow:

```
ip route-cache flow
```

5. Export NetFlow statistics:

```
ip flow-export <ip-address> <udp-port> version 5
```

Where <ip-address> is the Management + Flow Target interface on the ExtraHop system and <udpport > is the configured collector UDP port number.